# *Contents*

### **[Features of the System](#page-7-0) 1**

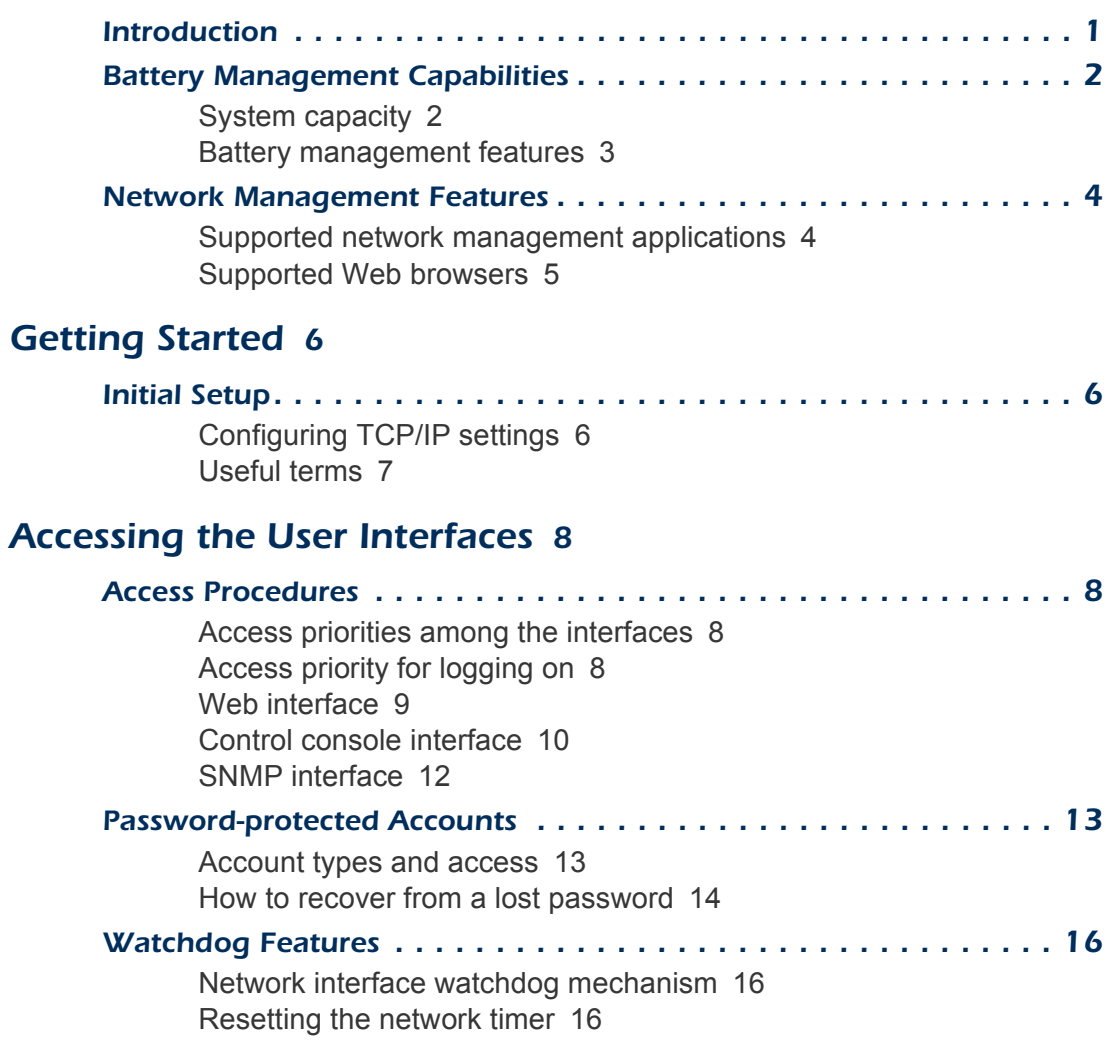

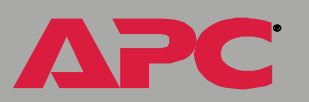

### **[Battery Management](#page-23-0) 17**

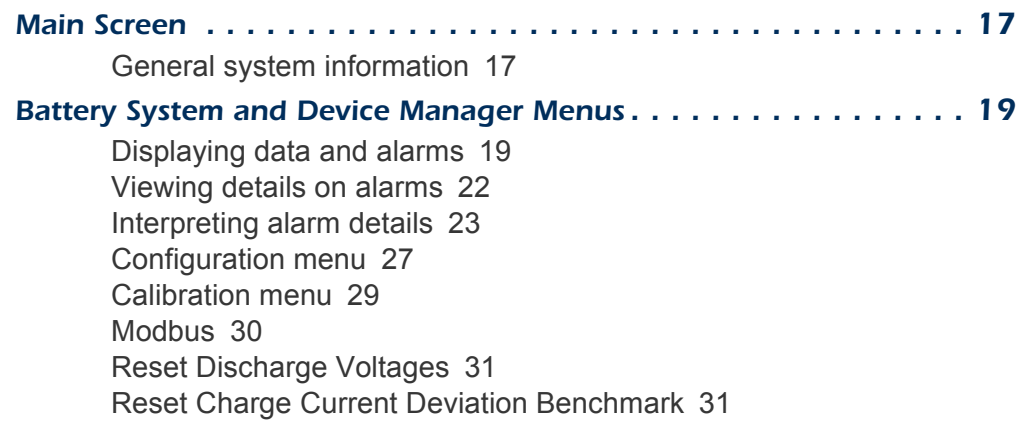

#### *[Network Menu](#page-38-0)*--*32*

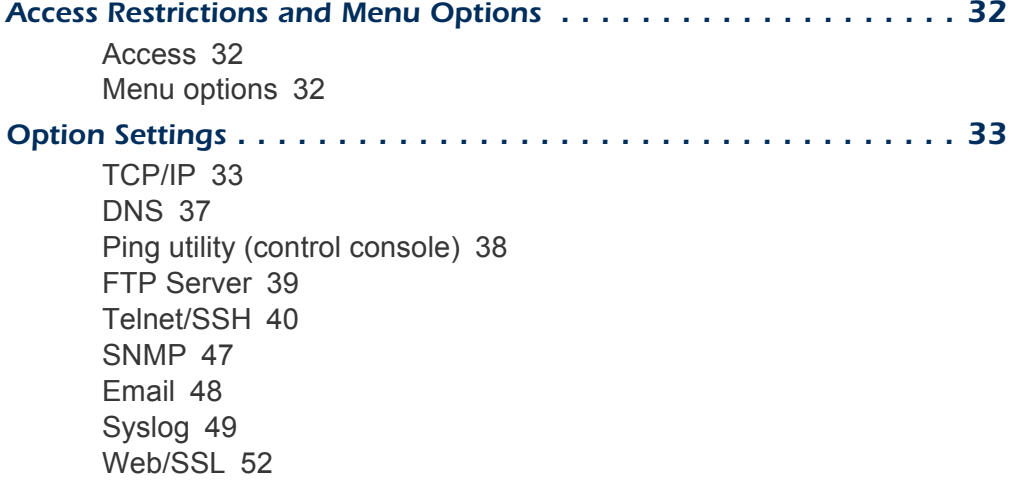

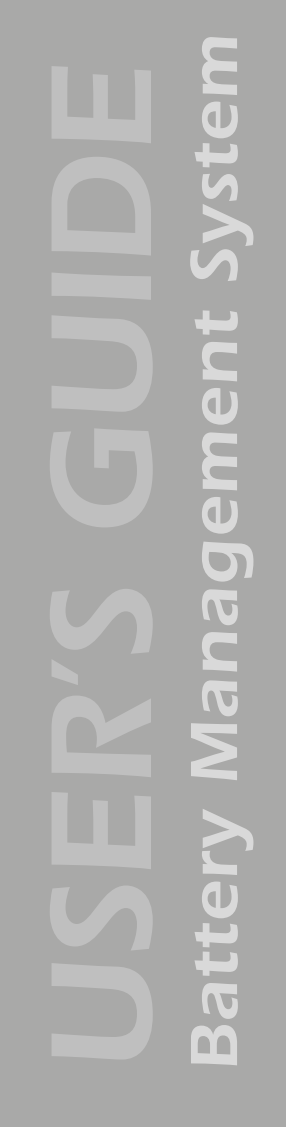

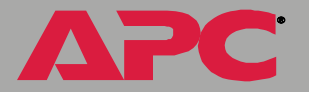

### **[System Menu](#page-67-0) 61**

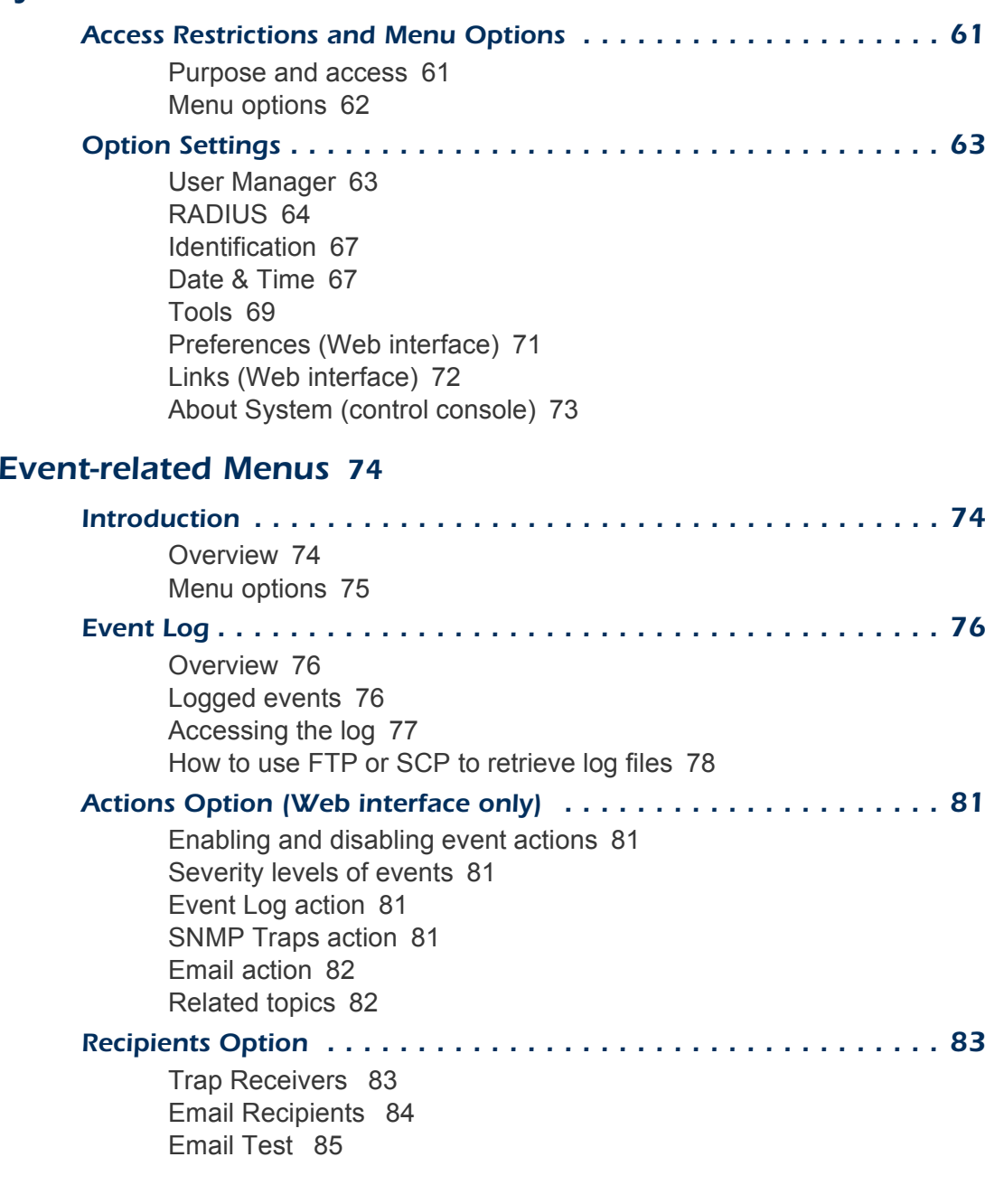

**Battery Management System** *Battery Management System*

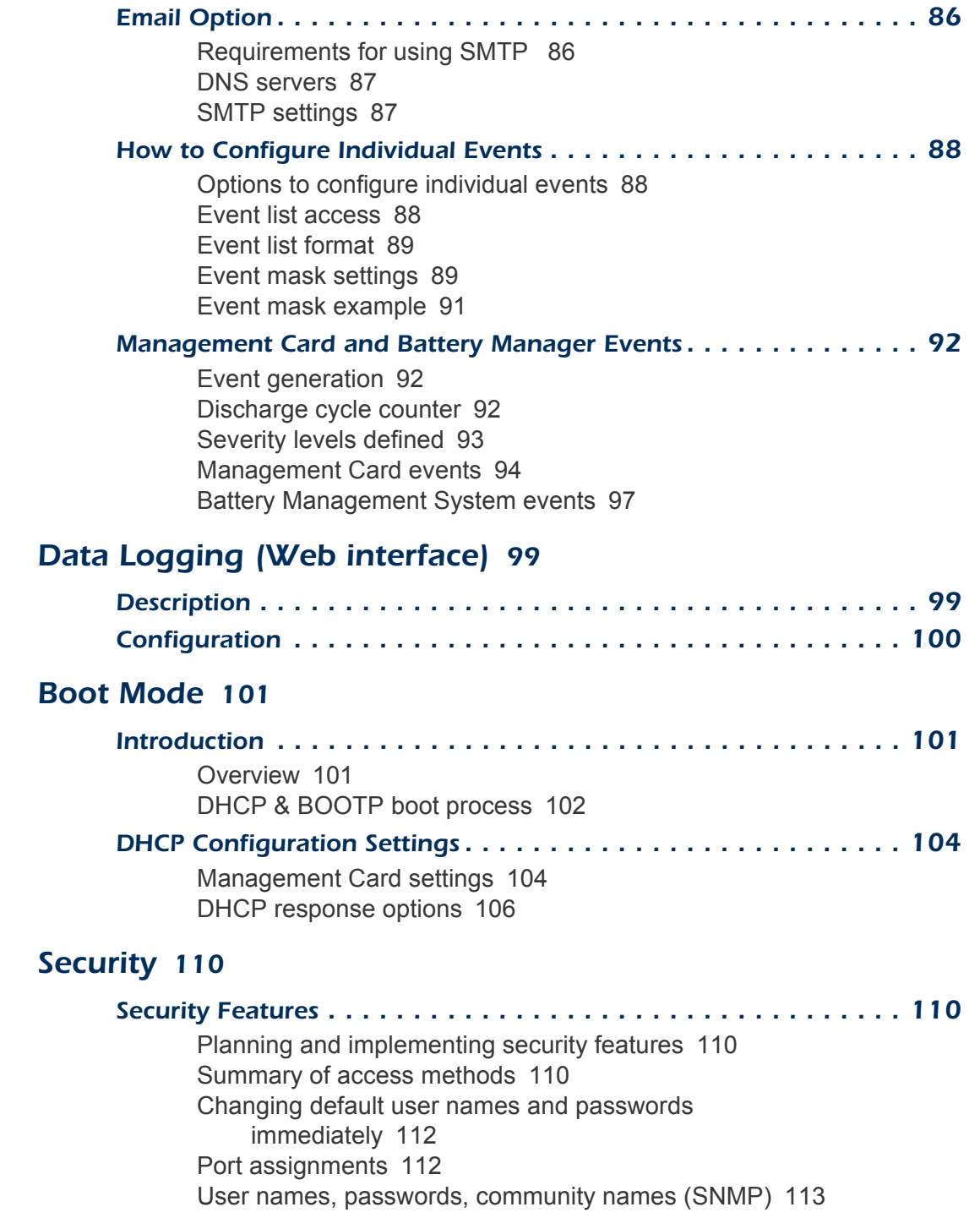

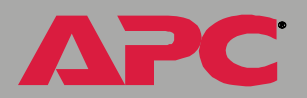

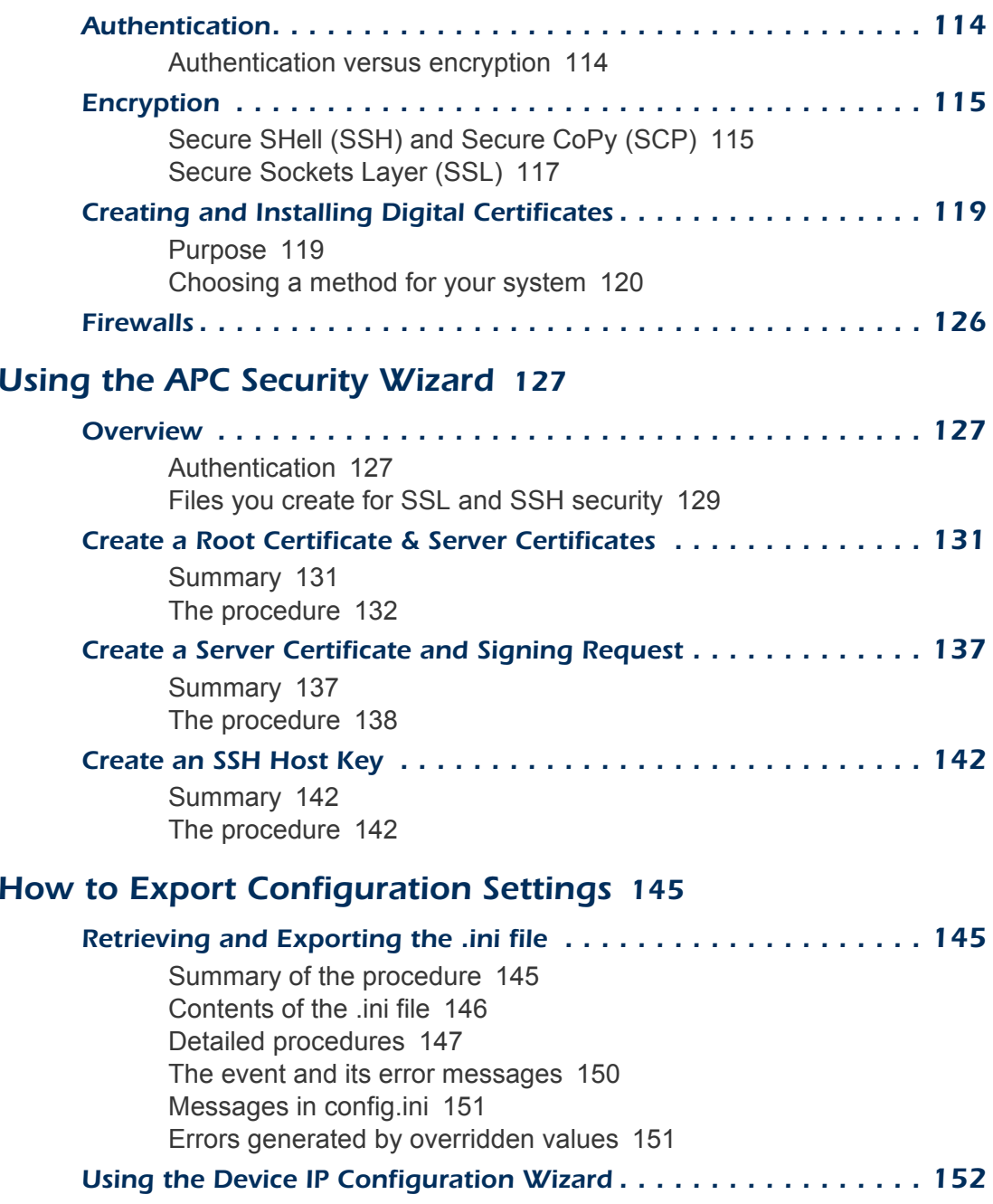

#### *[A](#page-159-0)PC Device IP Configuration Wizard*--*<sup>153</sup>*

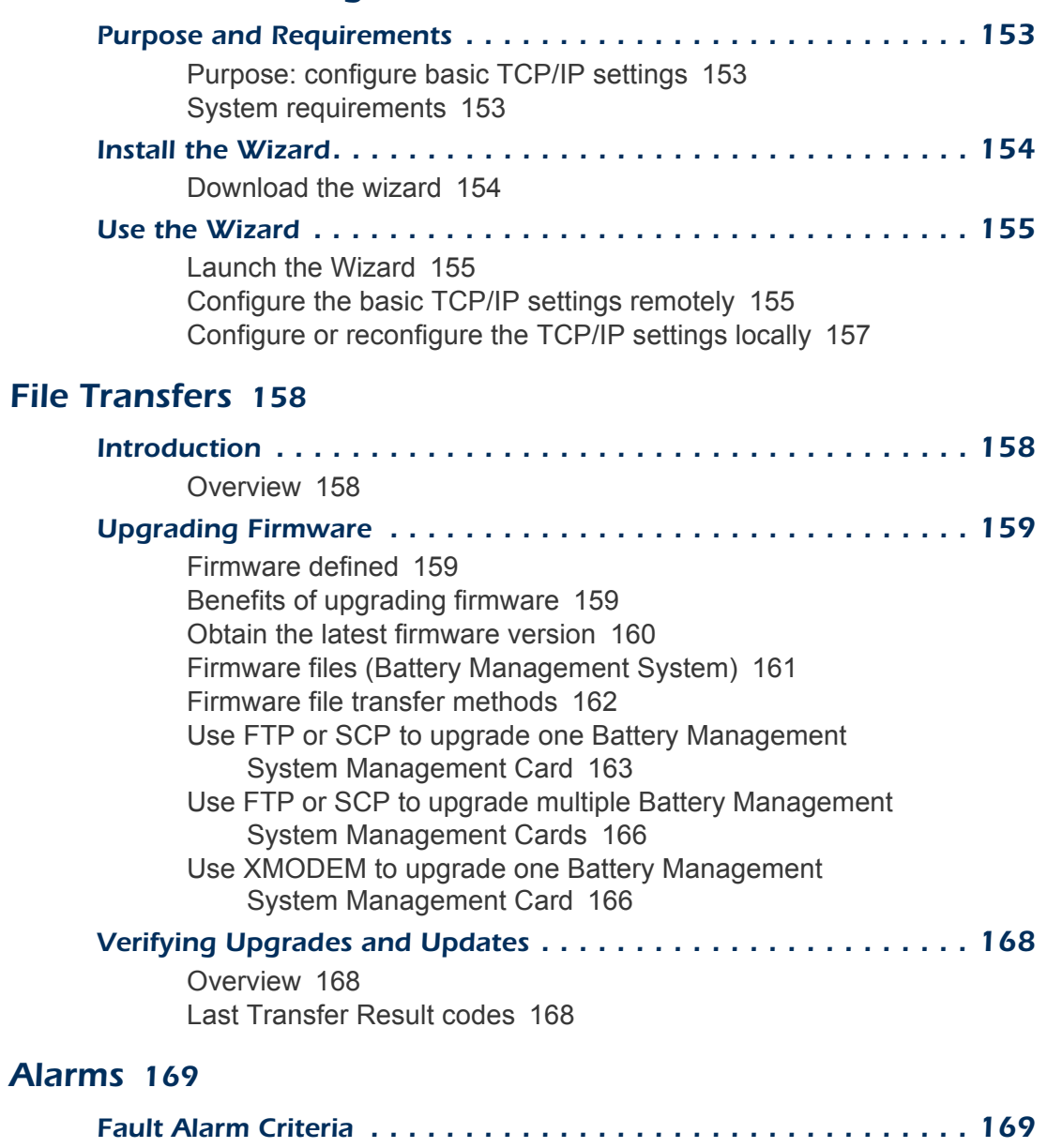

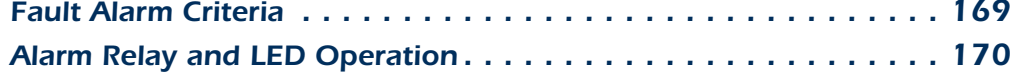

# *Battery Management System* **CUS** ۳ ement Dag I  $\overline{\mathbb{Q}}$ n. **Batt**

#### *[Troubleshooting](#page-177-0)*--*<sup>171</sup>*

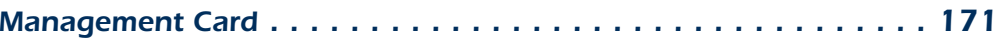

[Access problems \(Battery Management System](#page-177-2)  [Management Card\)](#page-177-2) 171 [SNMP issues \(Battery Management System Management](#page-179-0)  [Card\)](#page-179-0) 173

#### *[Product Information](#page-180-0)*--*174*

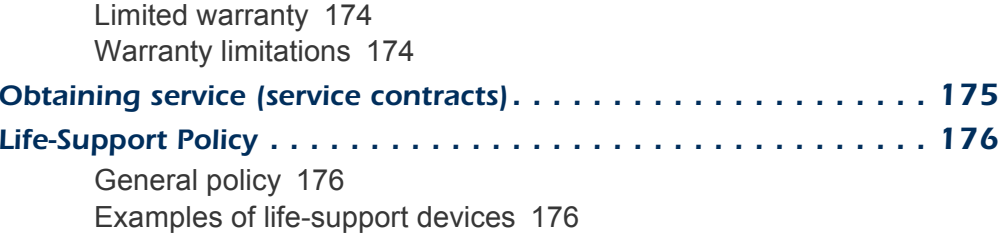

#### *[Index](#page-183-0)*--*177*

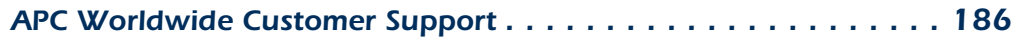

# <span id="page-7-0"></span>*Features of the System*

### <span id="page-7-1"></span>*Introduction*

The APC Battery Management System provides automated monitoring of large battery systems that supply backup for 120-, 240-, and 480-volt power systems. The Battery Management System provides battery management for nominal 2 V, 4 V, 8 V, or 12 V lead-acid batteries; or 1.2 V or 2.4 V nickelcadmium batteries.

The Battery Management System is controlled through a network interface provided by a Network Management Card built into the master controller (the first unit in a group of up to 6 total units). This card uses the open standards Telnet, SSH, HTTP, SSL, RS-485 Modbus, RS-232 serial connection, e-mail, and SNMP to manage the Battery Management System.

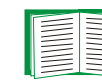

For more information see [Network Management Features](#page-10-0) and [Network Menu](#page-38-4).

# <span id="page-8-0"></span>*Battery Management Capabilities*

### <span id="page-8-1"></span>*System capacity*

Using the APC Battery Management System, you can monitor and maintain the batteries of one master unit and up to five expansion units, each unit handling up to 64 individual batteries.

Five battery management expansion units can be connected in a group to one master unit. The master unit provides the network connection through its built-in management card so that the entire group can be managed remotely through either one IP address or a serial connection.

The Battery Management System will support up to 244 lead-acid batteries or up to 375 nickel-cadmium batteries.

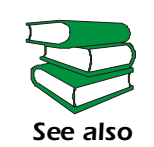

To install and connect the system, see the *Installation and Quick Start* manual (**.\doc\en\insguide.pdf**), provided in Portable Document Format (PDF) on the APC Battery Management System *Utility* CD and in printed form.

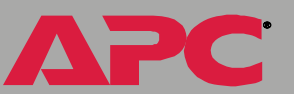

#### <span id="page-9-0"></span>*Battery management features*

The system enables you to do the following:

- Identify weak or defective batteries that need replacement.
- Optimize the charge state of batteries within a string by automated charging of individual batteries with a lower voltage. Charging these batteries causes the batteries with high voltage to normalize. All the batteries in the string become properly charged. This extends the useful life of overcharged batteries and achieves full capacity of undercharged batteries.
- Be alerted to alarm conditions that are displayed and logged to warn of battery system or Battery Management System conditions.

*3*

*Battery Management System* e<br>D Ent T C C **DBI** m

### <span id="page-10-0"></span>*Network Management Features*

### <span id="page-10-1"></span>*Supported network management applications*

An APC Network Management Card (AP9517SQD) is built into the master controller (AP9921X) that provides the network connection. It is the first battery management unit in a group of one master unit and up to 5 expansion units (AP9921XS).

The Battery Management System supports the following access methods:

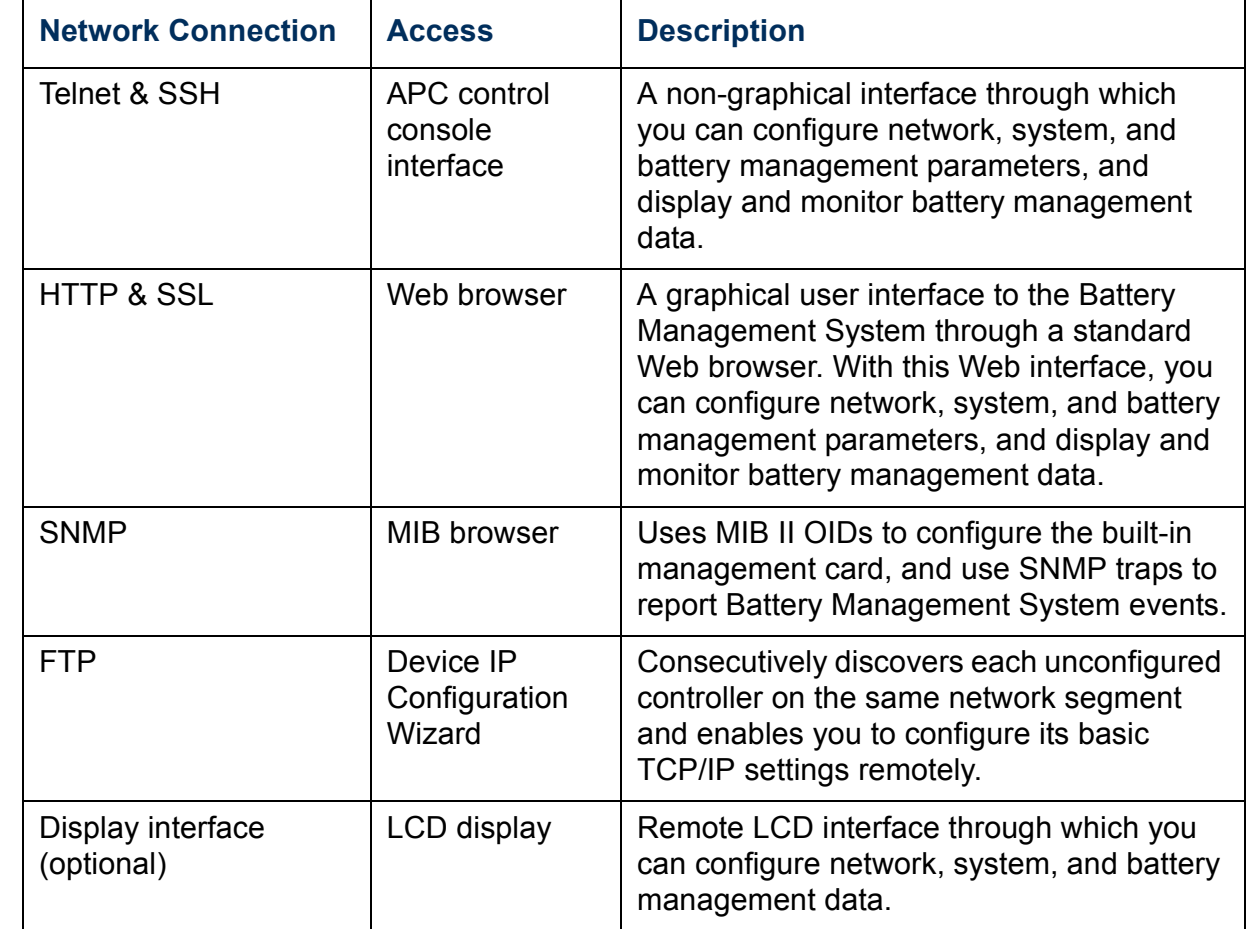

*Battery Management System* م<br>و ent T  $\bullet$  $\overline{a}$ u m

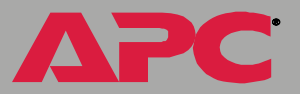

#### <span id="page-11-0"></span>*Supported Web browsers*

As your browser, you can use Microsoft ® Internet Explorer (IE) 5. *x* or Netscape ® 7.*x* to access the Battery Management System through its Web interface. Other commonly available browsers also may work but have not been fully tested by APC.

Data verification, the event log, and the data log authentication require that you enable the following for your Web browser:

- JavaScript
- Java
- Cookies

In addition, the Battery Management System cannot work with a proxy server. Therefore, before you can use a Web browser to access its Web interface, you must do one of the following:

- Configure the Web browser to disable the use of a proxy server for the Battery Management System.
- Configure the proxy server so that it does not proxy the specific IP address of the Battery Management System.

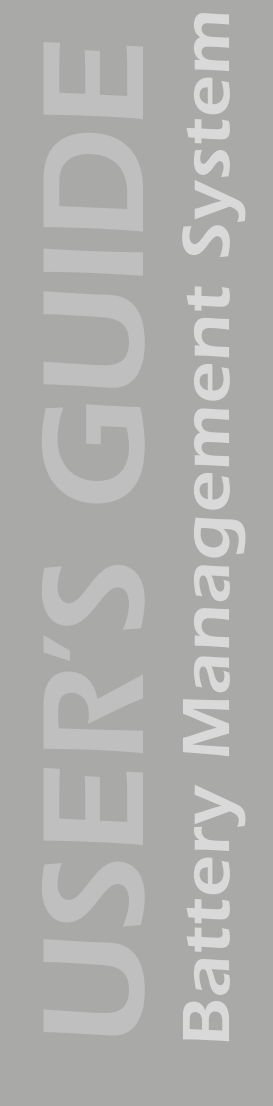

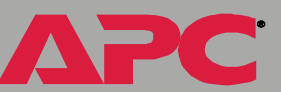

# <span id="page-12-0"></span>*Getting Started*

# <span id="page-12-1"></span>*Initial Setup*

### <span id="page-12-2"></span>*Configuring TCP/IP settings*

You must define three TCP/IP settings for the Battery Management System's built-in Management Card before the Battery Management System can be managed over the network:

- IP address of the Battery Management System
- Subnet mask
- IP address of the default gateway

Choose one of the following methods to configure the TCP/IP settings:

- With the Device IP Configuration Wizard, which you install from the CD. This method is available only for Windows $^{\circledR}$  NT, Windows 2000, Windows 2003, and Windows XP.
- By a direct serial connection from the Network Configuration port on the controller to a serial port on your computer.
- Using ARP and Telnet, if your computer is on the same subnet as the Battery Management System.
- Through a BOOTP or DHCP server.

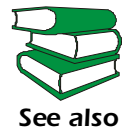

For detailed instructions on these methods of configuring the TCP/IP settings, see "Quick Configuration" in the *Installation and Quick Start* manual (**.\doc\en\insguide.pdf**), provided in Portable Document Format (PDF) on the APC Battery Management System for High Voltage Applications *Utility* CD and in printed form.

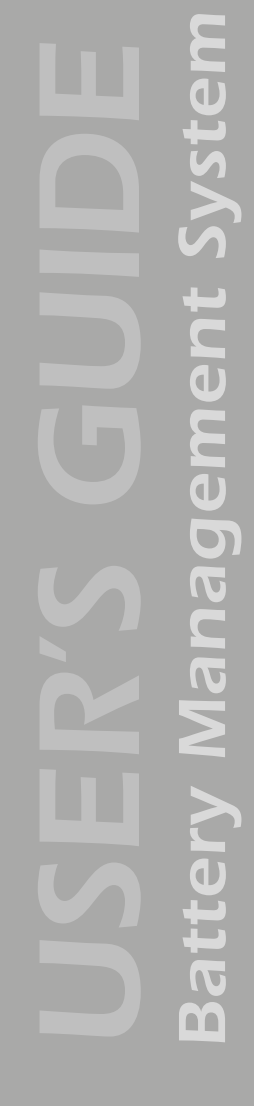

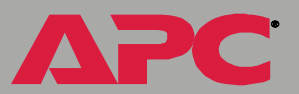

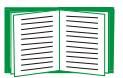

To configure multiple Battery Management Systems, see [How to Export Configuration Settings](#page-151-3).

#### <span id="page-13-0"></span>*Useful terms*

**Batteries**: Single or multi-cell lead-acid or nickel-cadmium blocks that are connected together in series to create a string.

**Battery Management System**: One complete Battery Management System that is composed of one master unit and up to five expansion units.

**Battery Management Unit**: A single enclosure within a group of enclosures that operate together as a system.

**Current acceptance**: The amount of current that flows into an individual battery from the Battery Management System's electrically isolated DC boost supply.

**Float charge**: The power provided to a battery by the battery charger to sustain the charge.

**Jar**: An individual battery.

**Management Controller**: The Battery Management System and associated sensors, wiring, fuses, and cables.

**Pilot battery**: A single battery that is monitored as a representation of the entire string of batteries.

**String current**: The common current flowing through the string of batteries. The current polarity can be positive when flowing into the string, as during a charge, or negative when flowing from the string, as during a discharge. This current has the same value throughout the string.

# <span id="page-14-0"></span>*Accessing the User Interfaces*

### <span id="page-14-1"></span>*Access Procedures*

#### <span id="page-14-2"></span>*Access priorities among the interfaces*

After the Battery Management System network settings are configured (as described in the *Installation and Quick Start Manual*), you can use the Battery Management System remotely through its Web, control console (Telnet or SSH), and SNMP interfaces.

#### <span id="page-14-3"></span>*Access priority for logging on*

Only one user at a time can log on to the Battery Management System to use its internal user interface features. The priority for access is as follows:

- Local access to the control console from a computer with a direct serial connection to the Battery Management System always has the highest priority.
- Telnet or Secure SHell (SSH) access to the control console from a remote computer has priority over Web access.
- Web access, either directly or through the InfraStruXure Manager, has the lowest priority.

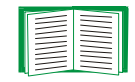

For information about how SNMP access to the Battery Management System is controlled, see [SNMP](#page-53-1).

### <span id="page-15-0"></span>*Web interface*

To access and log on to the Battery Management System's Web interface:

- 1. In the URL Location field, do one of the following.
	- If the Battery Management System port is set to the default value of 80, type http:// followed by the Battery Management System IP address. The following example shows a typical IP address:
		- http://170.241.17.51 if HTTP is your access mode https://170.241.17.51 if HTTPS (SSL/TLS) is your access mode
	- If the Battery Management System Web port is set to a value other than the default of 80, enter the System IP address (the IP address of the Battery Management System) followed by a colon and the configured Web Port value (8000 in the following example):

http://170.241.17.51:8000 if HTTP is your access mode https://170.241.17.51:8000 if HTTPS (SSL/TLS) is your access mode

– If there is a DNS server entry for the Battery Management System, you can enter the DNS name. For example:

http://DeviceNumber25 if HTTP is your access mode

https://DeviceNumber25 if HTTPS (SSL/TLS) is your access mode

2. Respond to the **User Name** and **Password** prompts. The default Administrator user name and password are both **apc**, all lowercase.

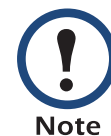

In the Web interface, data verification requires that you enable JavaScript or Java.

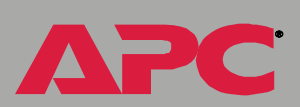

*Battery Management System*

**Batte** 

Management

**CD**<br>O

#### <span id="page-16-0"></span>*Control console interface*

You can manage the Battery Management System through the control console, using either Telnet or the RS-232/485 port.

*Structure.* The control console provides menu options to manage the Battery Management System over the network.

To use an option, type its number and press ENTER.

On menus that allow you to change a setting, you must use the **Accept Changes** option to save changes.

While using a menu, you can also use the following keystrokes:

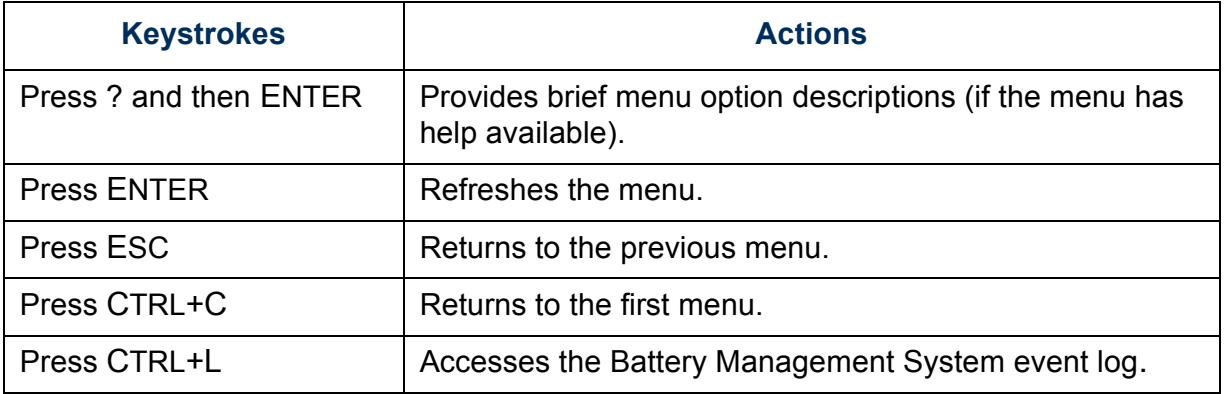

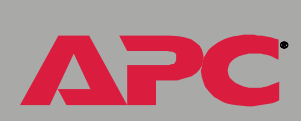

*Battery Management System*

pag

I

atte

nă

ement

م<br>و

*Local access to the control console.* You can use a local computer, a computer that connects to the Battery Management System through the serial port, to access the control console.

- 1. Select a serial port at the local computer and disable any service which uses that port.
- 2. Connect the serial cable (940-0103) that came with the Battery Management System to the RS-232/485 port on the Battery Management Unit and a serial port on your local computer.

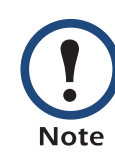

Modbus and the control console share a common serial port. You can use either one or the other to access the Battery Management System. If you reconfigure the DIP switches to switch from Modbus to the control console, you must restart the computer for the changed to take effect.

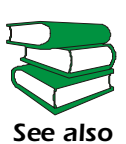

If you are using Modbus to access the Battery Management System, you must configure the DIP switches. For DIP switch configuration, see "Configure the DIP Switches" in the *Installation and Quick Start* Manual (**.\doc\en\insguide.pdf**), provided in Portable Document Format (PDF) on the APC Battery Management System *Utility* CD and in printed form.

- 3. Run a terminal program (such as HyperTerminal) and configure the selected port for 9600 bps or 19200 (depending on the speed configured for Modbus), 8 data bits, no parity, 1 stop bit, and no flow control. Save the changes.
- 4. Press ENTER twice to display the **User Name** prompt.
- 5. Enter your user name and password (**apc** by default).

*Battery Management System* **CIN** ement **Deue Batte** 

*Telnet.* To access the Battery Management System's control console using Telnet:

1. Use the command telnet and the IP address of the Battery Management System. For example:

telnet 170.215.6.49

2. Press the ENTER key to open the Telnet session and display the **User Name** prompt.

*Logging on.* To log on to the control console, respond to the **User Name** and **Password** prompts. The default user name and password for the Administrator account are both **apc**, all lowercase. You can change the user name, password, and time-out values through the **System** menu.

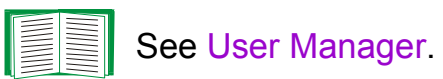

### <span id="page-18-0"></span>*SNMP interface*

To use SNMP to configure the Management Card or to use the Battery Management System traps for event notification, you must use version 3.6.9 (or later) of the APC PowerNet MIB.

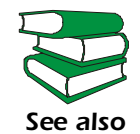

See the APC MIB Reference Guide **(.\doc\en\mibguide.pdf)** provided on the APC Battery Management System *Utility* CD.

# <span id="page-19-0"></span>*Password-protected Accounts*

### <span id="page-19-1"></span>*Account types and access*

The Battery Management System has three types of accounts, Administrator, Device Manager and Read-Only User.

- The Administrator account can use all the menus in the control console and in the Web interface. The default password and user name are both **apc**.
- The Device Manager account can use only the following menus:
	- In the Web interface, the **Battery System** menu and read-only access for the **Log** option of the **Events** menu.
	- In the control console, the **Device Manager** menu. The default user name is **device**, and the default password is **apc**.
- A Read-Only User has the following restricted access:
	- Access through the Web interface only.
	- Access to the same menus as a Device Manager, but without the capability to change configurations, control devices, or delete data. Links to configuration options may be visible but are disabled, and the event and data logs display no **Delete** button.

The Read-Only User's default user name is **readonly**, and the default password is **apc**.

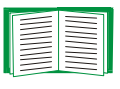

To set the user names and passwords for the three account types, see [User Manager](#page-69-2).

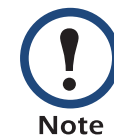

You must use the Web interface to configure values for the Read-Only User.

#### <span id="page-20-0"></span>*How to recover from a lost password*

You can use a local computer that connects to the Battery Management System through the serial port on the rear of the master unit.

- 1. Select a serial port at a local computer, and disable any service that uses the port.
- 2. Reset the DIP switch #6 and #7 to the OFF postion.
- 3. Use the configuration cable (APC part number 940-0103) to connect the selected port to the serial port on the rear panel of the master unit.

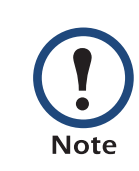

Modbus and the control console share a common serial port. You can use either one or the other to access the Battery Management System. If you reconfigure the DIP switches to switch from Modbus to the control console, you must restart the computer for the changed to take effect

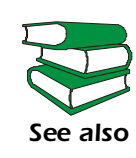

If you are using Modbus to access the Battery Management System, you must configure the DIP switches. For DIP switch configuration, see "Configure the DIP Switches" in the *Installation and Quick Start* Manual (**.\doc\en\insguide.pdf**), provided in Portable Document Format (PDF) on the APC Battery Management System *Utility* CD and in printed form.

- 4. Run a terminal program (such as HyperTerminal®) on your computer and configure the selected port as follows:
	- 9600 bps (or 19200 bps, if you are using Modbus configured at that rate)
	- 8 data bits
	- no parity
	- 1 stop bit
	- no flow control

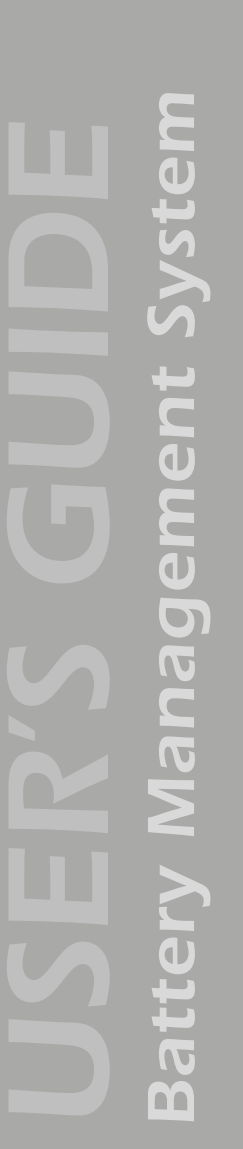

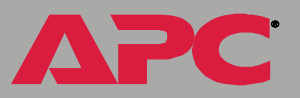

**Note** 

Modbus runs at 9600 or 19200 bps. To use the control console when Modbus is enabled, your computer's serial port must communicate at the same serial protocol rate as Modbus.

- 5. Press ENTER, repeatedly if necessary, to display the **User Name** prompt. If you are unable to display the **User Name** prompt, verify the following:
	- The serial port is not in use by another application.
	- The terminal settings are correct as specified in step 4.
	- The correct cable is being used as specified in step 3.
- 6. Press the RESET button on the rear panel of the master unit of the Battery Management System. The Status LED will flash alternately orange and green. Press the RESET button a second time immediately while the LED is flashing to reset the user name and password to their defaults temporarily.
- 7. Press ENTER as many times as necessary to redisplay the **User Name** prompt, then use the default, **apc**, for the user name and password. (If you take longer than 30 seconds to log on after the **User Name** prompt is redisplayed, you must repeat step 6 and log on again.)
- 8. From the **Control Console** menu, select **System**, then **User Manager**.
- 9. Select **Administrator**, and change the **User Name** and **Password**  settings, both of which are now defined as **apc**. Select **Accept Changes** to save your settings.
- 10. Press CTRL-C, log off, reconnect any serial cable you disconnected, and restart any service you disabled.
- 11. Reset the DIP switches to the configuration you had prior to step 2. You must restart the Battery Management System if any changes are made to the DIP switches.

# <span id="page-22-0"></span>*Watchdog Features*

#### <span id="page-22-1"></span>*Network interface watchdog mechanism*

The master unit's built-in Management Card implements internal watchdog mechanisms to protect itself from becoming inaccessible over the network. For example, if the management card does not receive any network traffic for 9.5 minutes (either direct traffic, such as SNMP, or broadcast traffic, such as an Address Resolution Protocol [ARP] request), it assumes that there is a problem with its network interface and reboots itself.

#### <span id="page-22-2"></span>*Resetting the network timer*

To ensure that the Management Card does not reboot if the network is quiet for 9.5 minutes, the Management Card attempts to contact the default gateway every 4.5 minutes. If the gateway is present, it responds to the Management Card, and that response restarts the 9.5-minute timer.

If your application does not require or have a gateway, specify the IP address of a computer that is running on the network most of the time and is on the same subnet. The network traffic of that computer will restart the seven-minute timer frequently enough to prevent the Management Card from rebooting.

# <span id="page-23-0"></span>*Battery Management*

# <span id="page-23-1"></span>*Main Screen*

#### <span id="page-23-2"></span>*General system information*

When you log on to the Web interface or control console, the main screen provides basic information about the Battery Management System:

*Information displayed in both interfaces.* Both the Web and control console interfaces display the following information:

- **System Name**, **Contact**, and **Location** for the Battery Management System. To set these values, use the **Identification** option of the **System** menu.
- **Date** and **Time**: The date and time at which you logged on. To change the system date and time, use the **System** menu option, **Date & Time**.
- **User**: Whether you logged on as an Administrator, Device Manager, or Read-Only User.
- **Up Time**: How long the Management Card has been running since it was last turned on or reset.
- **Status**: The status of the master controller's built-in Management Card.

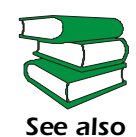

For information on the display interface, see "How to use the display interface" in the *Installation and Quick Start Manual*  (**.\doc\en\insguide.pdf**), provided in Portable Document Format (PDF) on the APC Battery Management System *Utility* CD and in printed form.

*Information displayed in the control console only.* The main screen of the control console displays the following additional information.

- **Version information**: (In the Web interface, select **About System** from the **Help** menu.)
	- **Battery Manager III APP**: The version of the application (APP).
	- **Network Management Card AOS:** The version of the APC operating system (AOS) of the master unit's built-in management card.
- **Status**: The status of the master unit's built-in Management Card.

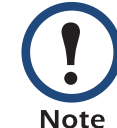

The status codes are displayed in the control console only.

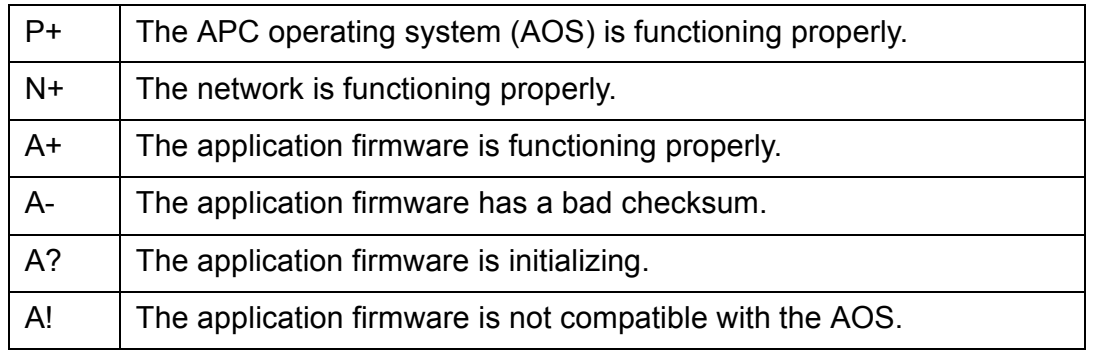

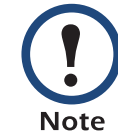

If you can access the control console through Telnet, the AOS reports P+, and the network reports N+.

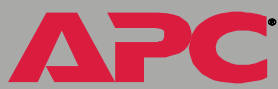

*Battery Management System*

Dag

**PIE** 

m

i<br>a<br>d

ent

**CIA** 

# <span id="page-25-0"></span>*Battery System and Device Manager Menus*

### <span id="page-25-1"></span>*Displaying data and alarms*

You can display battery information and view alarms and their causes in the Web interface, control console, or display interface.

To configure values related to the batteries, such as changing the threshold values that define whether data are in-range (OK) or out-of-range (Alarm), you can use either the Web interface or the control console.

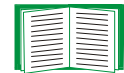

See [Configuration menu](#page-33-0).

#### *Web interface.*

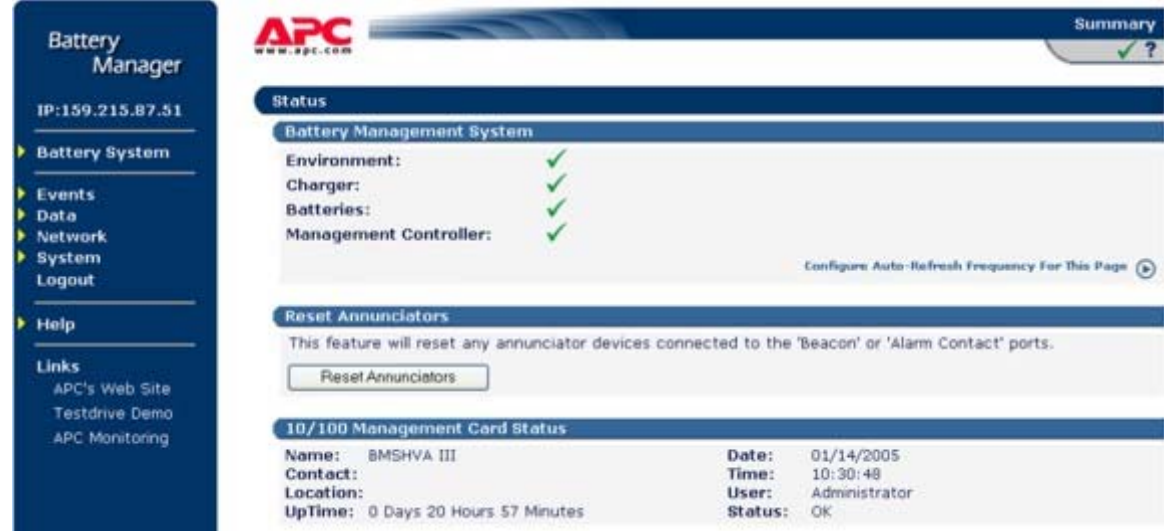

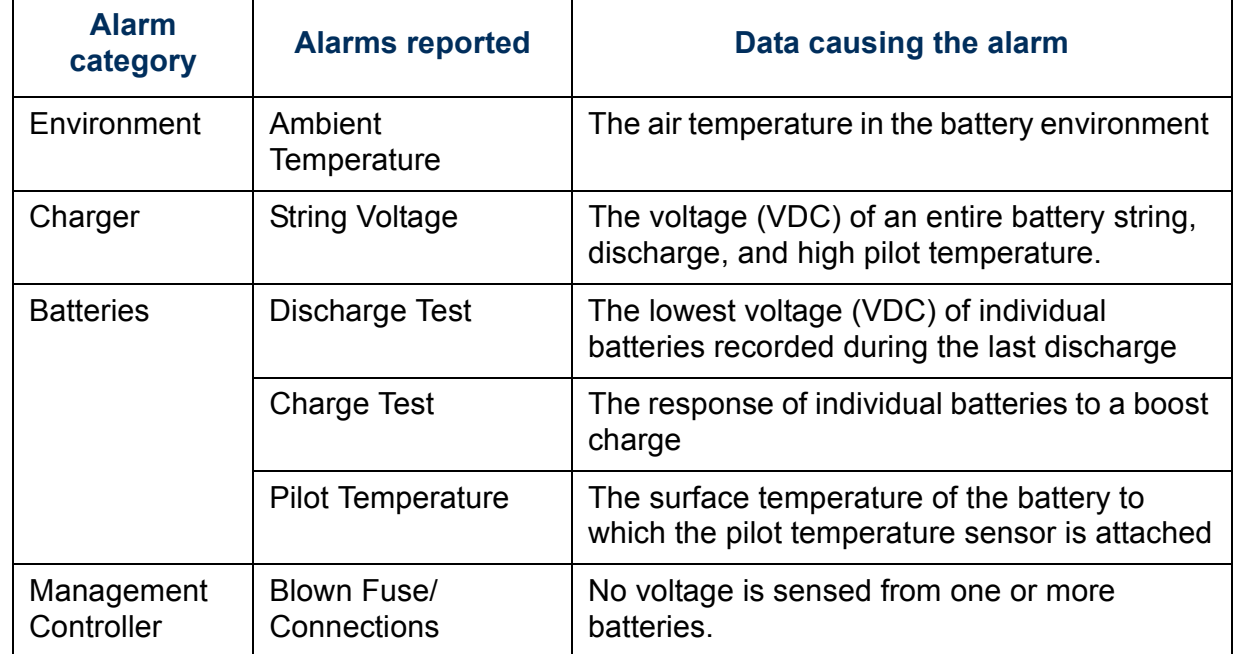

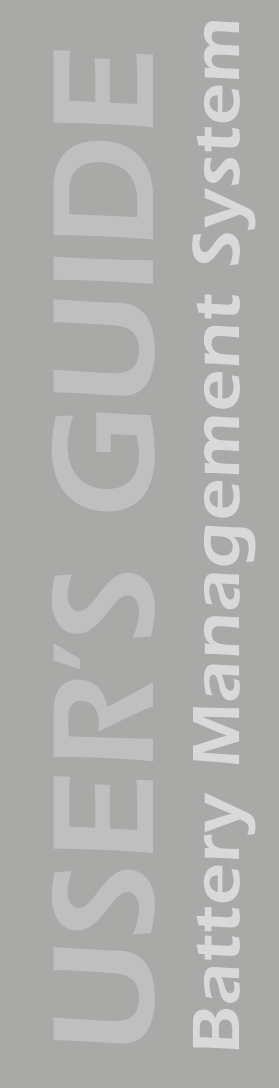

#### *Control console.*

You can use the control console to display battery information and alarms.

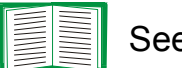

See Web interface.

To display battery data and active alarms:

- 1. On the main screen of the control console, identify the battery string about which you want to display information. For each battery string a hyphen (-) indicates no alarms, W indicates a warning condition, and S indicates a severe condition.
- 2. Select **Device Manager**.
- 3. Select **String Details**.
- 4. Type the number for the data category.

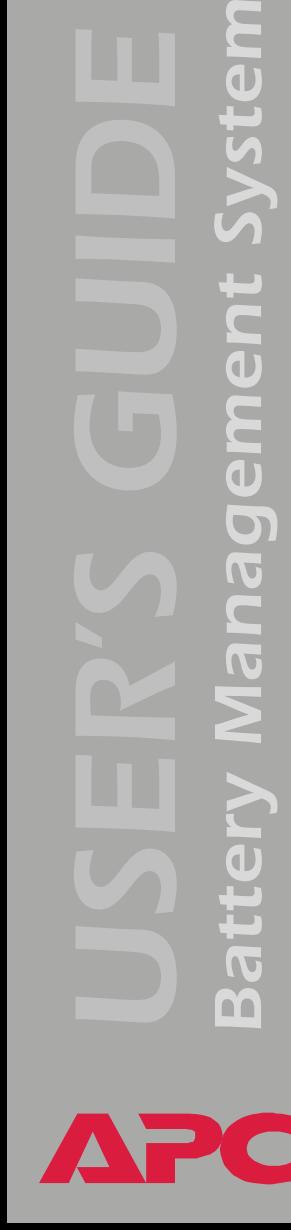

**CD**<br>O

ent

To a

120

u

#### <span id="page-28-0"></span>*Viewing details on alarms*

You can display detailed information on active alarms for any battery string. The alarm message text displayed for a category indicates which alarm details to select.

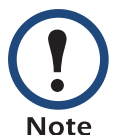

Silcon battery systems have a maximum of two strings.

All other battery systems have only one string.

#### *Web interface example.*

- 1. On the main screen, the Charger column for a battery string displays a red **ALARM** icon. Click on that icon or on the **String Details** option in the **Battery System** menu to display the **String Details** screen.
- 2. For the battery string, the alarm message text is String voltage is high. Under **Individual Battery Details**, click on **Voltage** (the reason for the alarm).

#### *Control console example.*

- 1. On the main screen, the **Charger** row in the column for the battery string displays S, indicating an active severe alarm for the category.
- 2. From the control console main screen, type 1 to select the **Device Manager** menu.
- 3. For the battery string, the alarm message text is String voltage is high. Type <sup>1</sup>, for **Battery Voltage** (the reason for the alarm).

#### <span id="page-29-0"></span>*Interpreting alarm details*

For an alarm category:

- The Web interface displays detailed alarm data and any configured threshold values on a single page. For the three types of battery alarms, bar graphs are displayed. To view or change the threshold values, you must use the **Configuration** menu option of the **Battery System** menu in the Web interface.
- The control console displays detailed alarm data through numbered menus.
	- Values below the low threshold are indicated by the < character, and values above the high threshold are indicated by the > character.
	- To view or change the threshold values, select **Device Manager** and then select **String Details** in the control console.

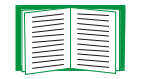

See [Configuration menu](#page-33-0) to configure alarm details.

#### *Environment alarms.*

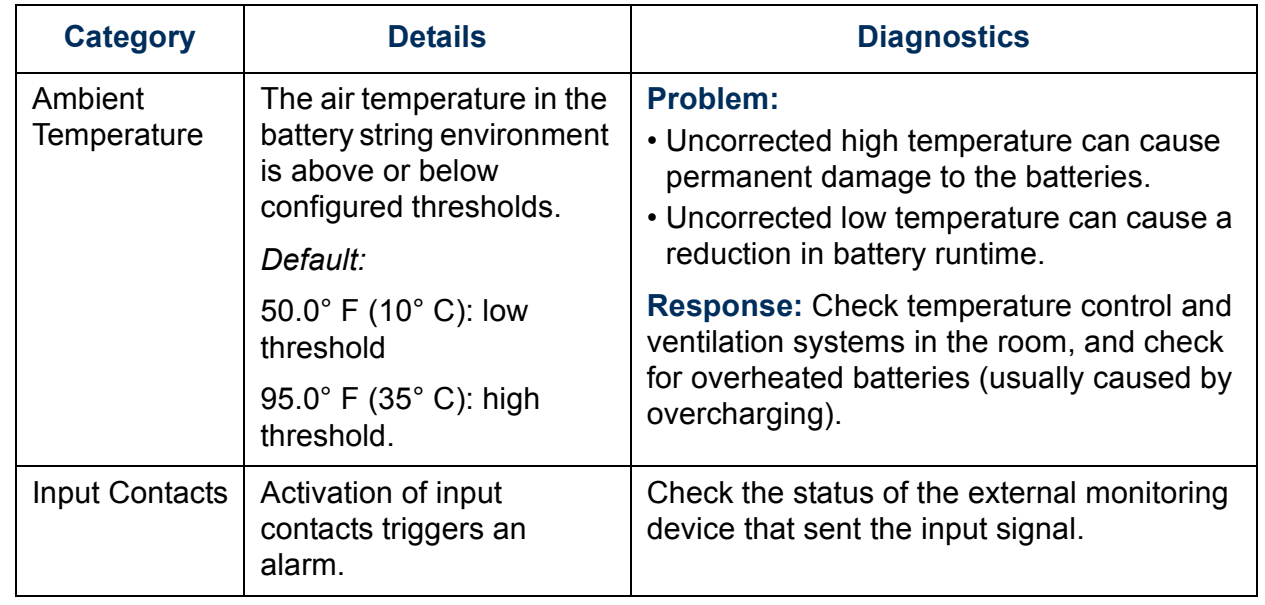

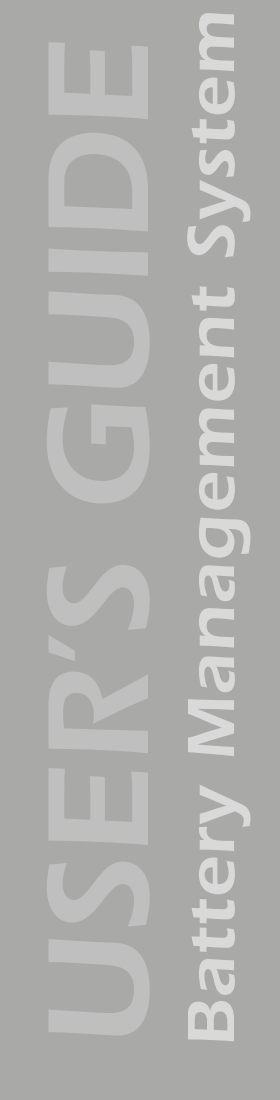

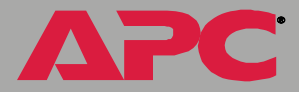

#### *Charger alarms.*

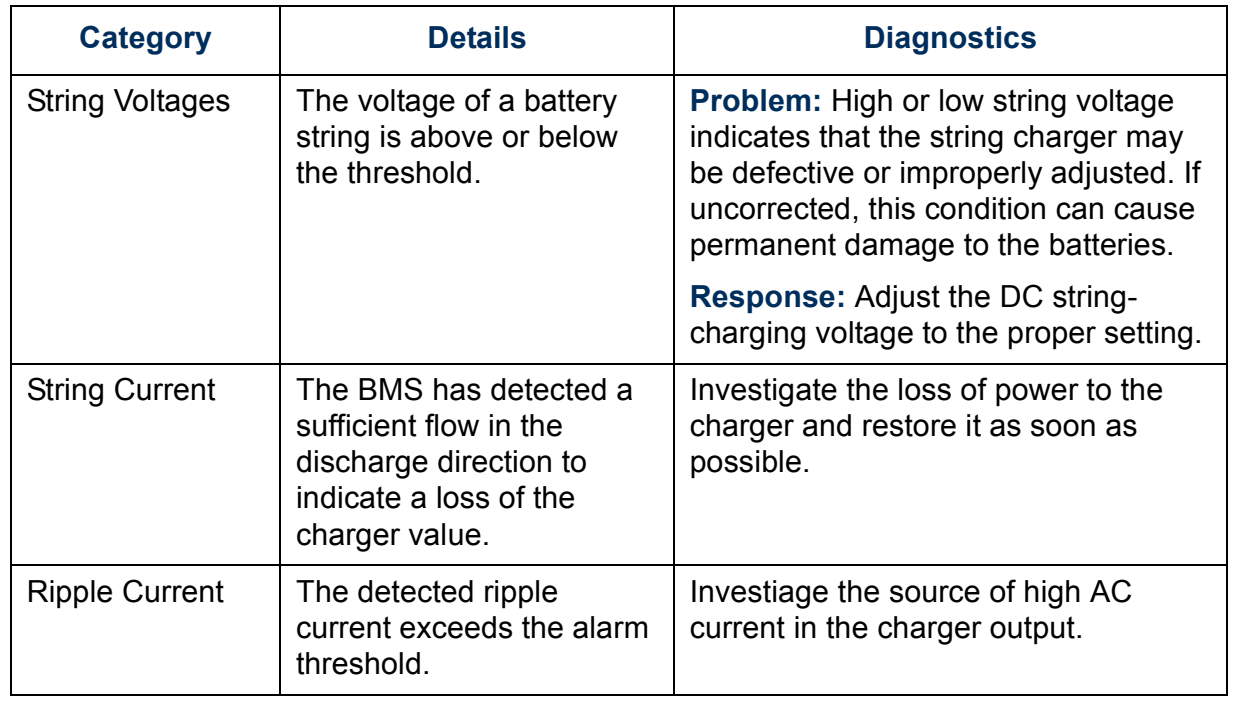

#### *Battery alarms.*

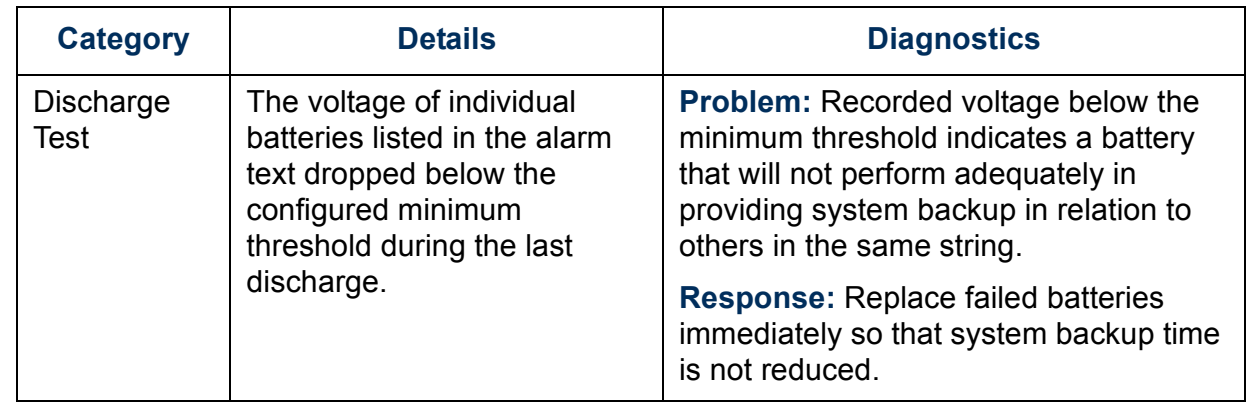

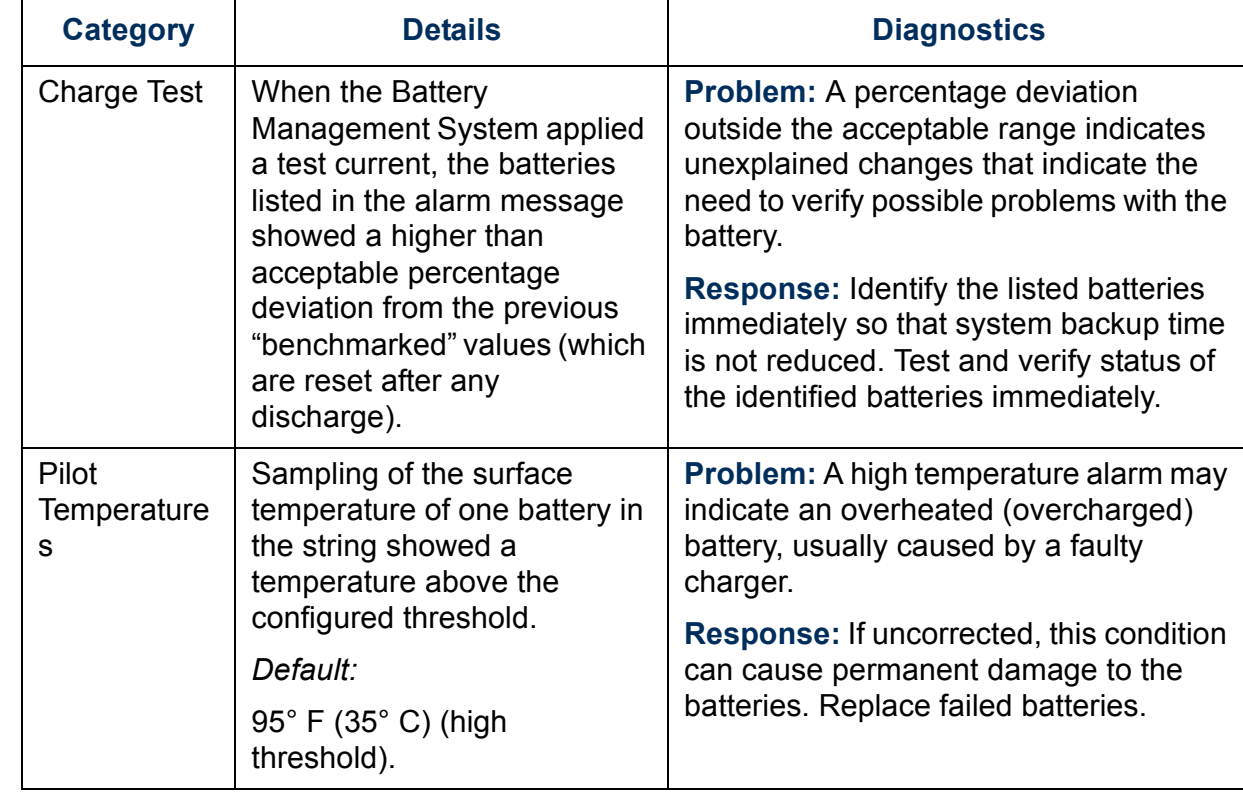

### *Management Controller alarms.*

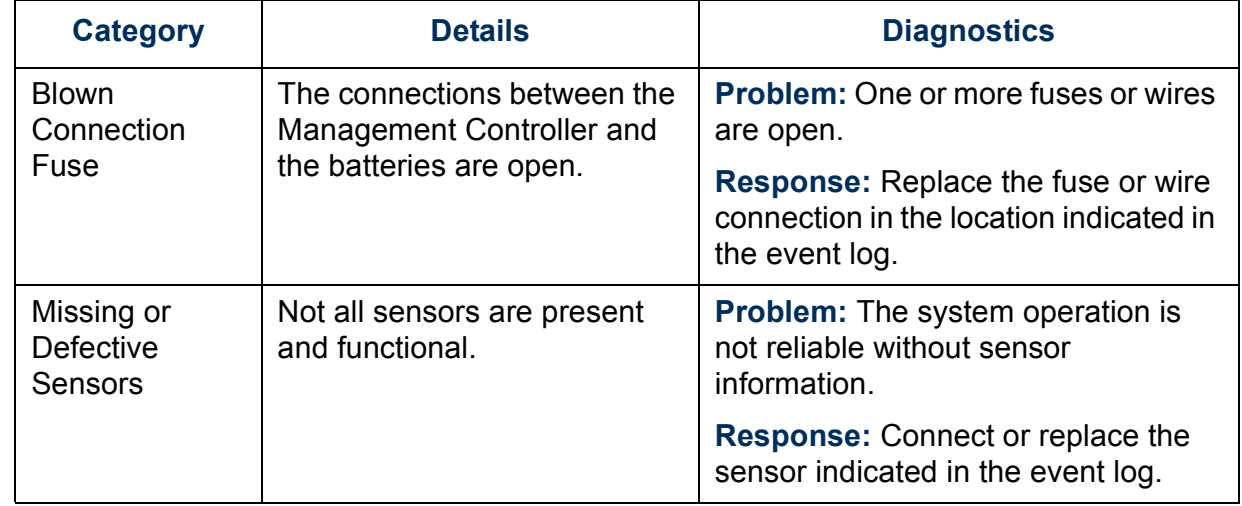

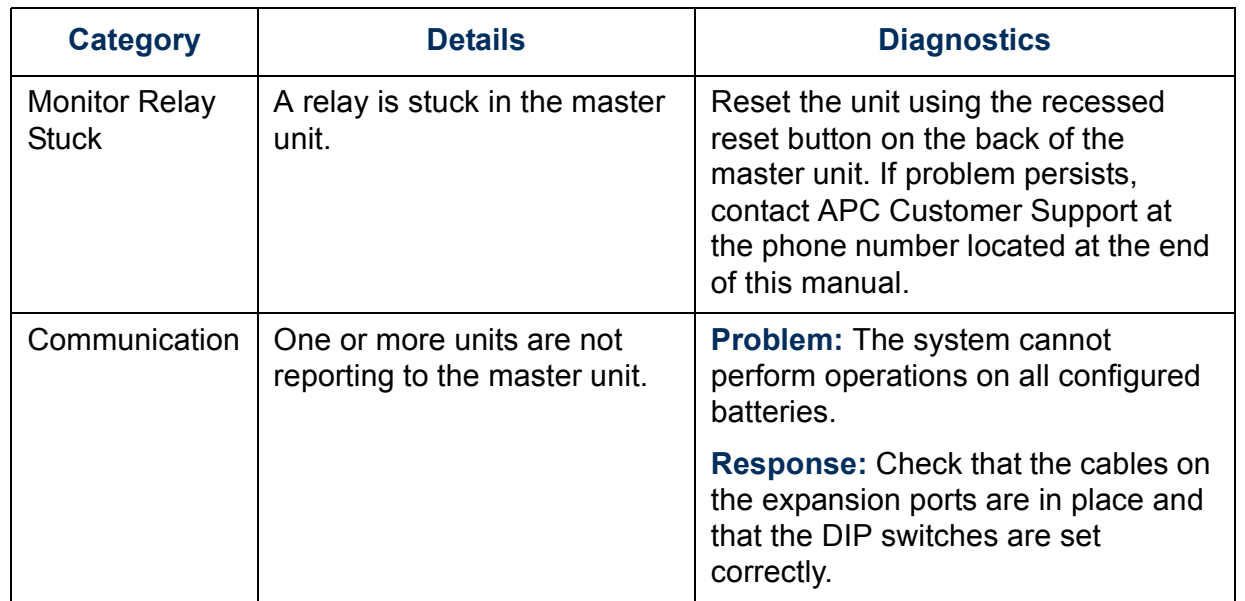

### <span id="page-33-0"></span>*Configuration menu*

*Battery Type Selection.* Choose nickel-cadmium or lead-acid batteries.

#### *Battery Configuration.*

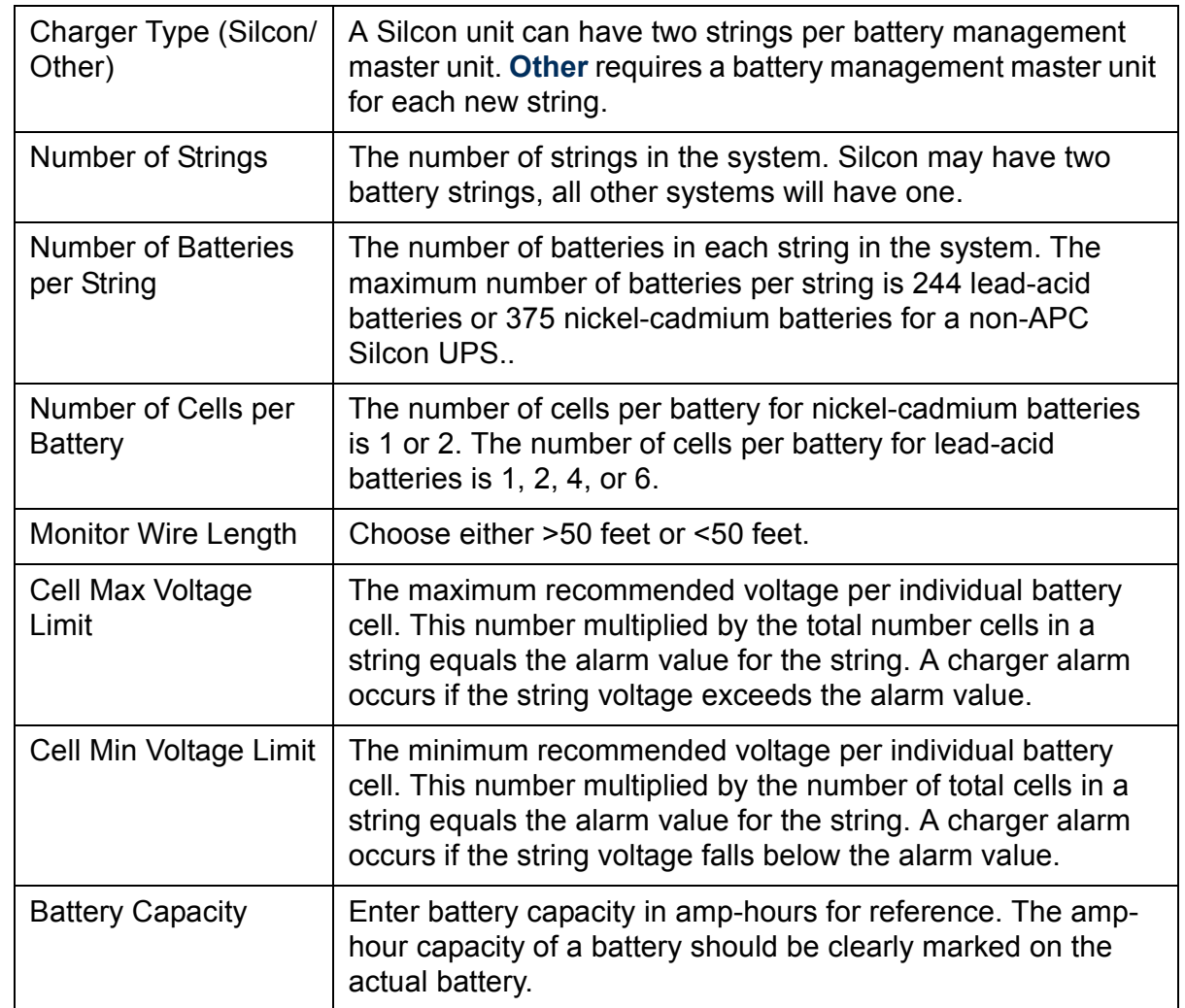

A

### *Temperature Configuration.*

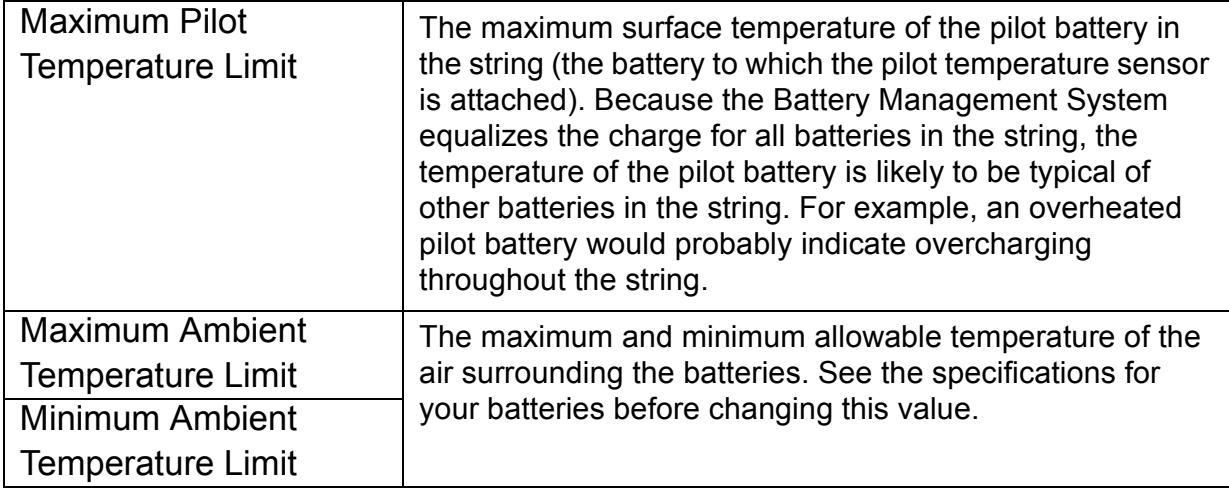

#### *Alarm Configuration.*

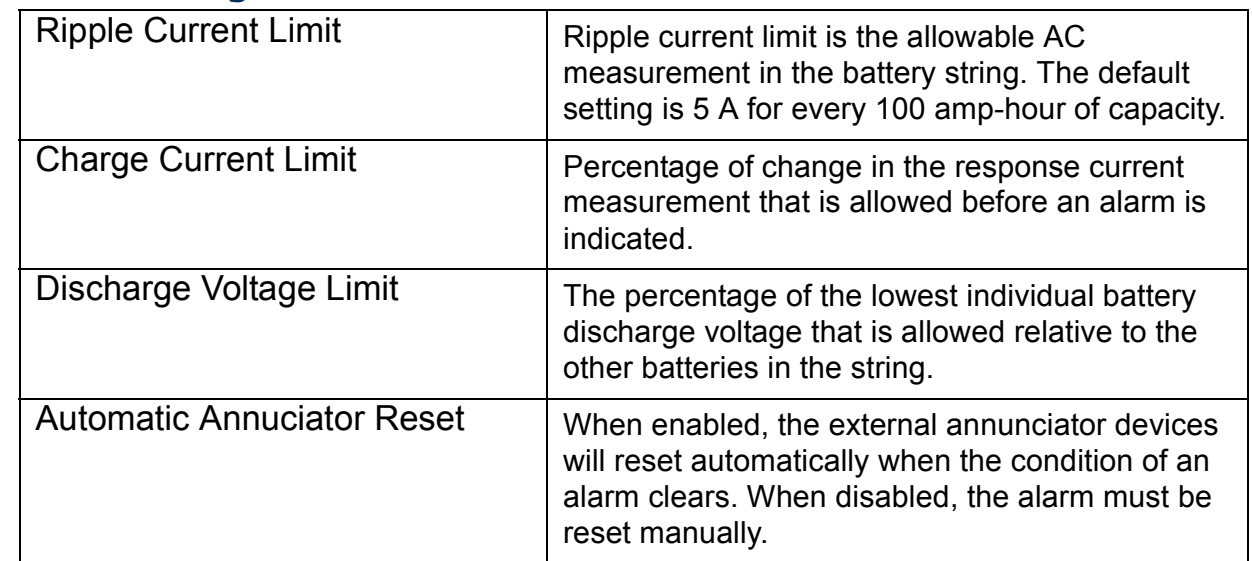

*Battery Management System* vstem ement Manag Batte

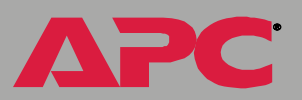

#### <span id="page-35-0"></span>*Calibration menu*

Select to calibrate either a **String** or a **Unit.** 

*String.* Select the string you wish to calibrate.

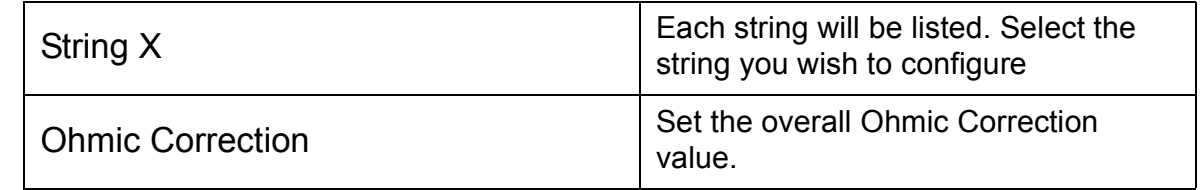

*Unit.* Select the unit you wish to calibrate.

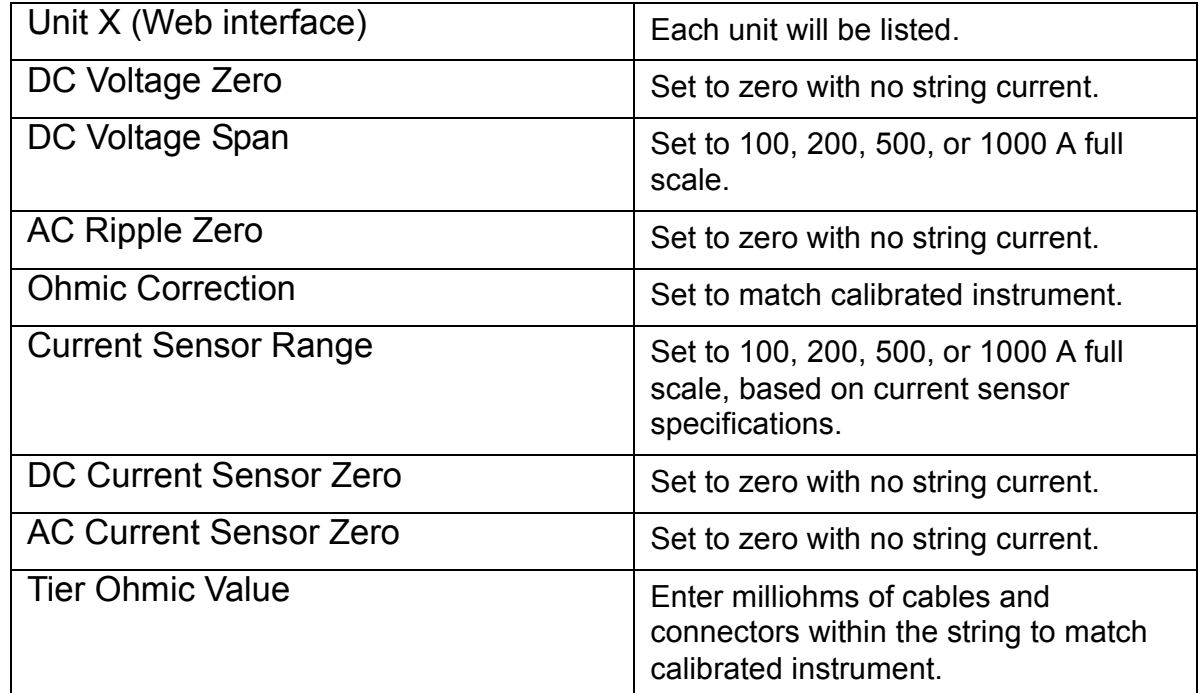

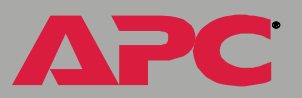
Modbus lets you view the Battery Management System through your building management services interface. It is read-only.

The Modbus interface supports 2-wire RS-485 with the following pin-out:

- Pin 2: TX/RX +
- Pin 3: TX/RX -
- Pin 5: GND

To configure Modbus using the Web interface, do the following:

- Select **Modbus** from the **Battery System** menu.
- Enter your settings.

To configure Modbus using the control console, do the following:

- Select **Device Manager**.
- Select **Modbus**.
- Enter your settings, including the baud rate at which your Modbus is operating, either 9600 or 19200.

To use Modbus, do the following:

• Configure the DIP switches for Modbus operation.

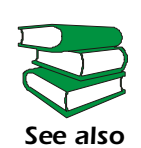

To configure the DIP switches, see the Battery Management System *Installation and Quick Start* Manual (**.\doc\en\insguide.pdf**), provided on the APC Battery Management System *Utility* CD.

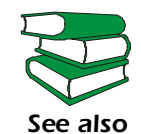

The data that is available through the Modbus interface is defined in a spreadsheet (**.\doc\en\AP9920\_MBRegMap\_***xx***.xls**) provided on the APC Battery Management System *Utility* CD.

#### *Reset Discharge Voltages*

*Reset Lowest Discharge Voltages (control console).* The lowest discharge voltage is the lowest voltage measured for each battery in a string during discharge. To clear the stored lowest discharge voltage:

- 1. Select **Device Manager**
- 2. Select **Reset Discharge Voltages**
- 3. Select **Reset Lowest Discharge Voltages**

*Reset Lowest Discharge Voltages (Web interface).* Select this option from the **Detailed Status** menu of the **Battery Management System** menu.

#### *Reset Charge Current Deviation Benchmark*

*Reset Charge Current Deviation Benchmark (control console).* The response benchmark indicates the condition of the battery and the connections to it. It is established when the system is commissioned, when the batteries are replaced, or after a discharge.

- 1. The response benchmark is automatically cleared during a discharge. To clear the stored response benchmark value and force it to be reset, select **Device Manager**
- 2. Select **Reset Response Benchmark**
- 3. Select **Reset Lowest Response Benchmark**

*Reset Charge Current Deviation Benchmark (Web interface).* Select this option from the **Detailed Status** menu of the **Battery Management System** menu.

# *Network Menu*

## *Access Restrictions and Menu Options*

#### *Access*

Only an Administrator has access to the **Network** menu.

#### *Menu options*

To use the **Network** menu options to configure the network settings of the Battery Management System, see the following descriptions:

- [TCP/IP](#page-39-0)
- [DNS](#page-43-0)
- [Ping utility \(control console\)](#page-44-0)
- [FTP Server](#page-45-0)
- [Telnet/SSH](#page-46-0)
- [SNMP](#page-53-0)
- [Email](#page-54-0)
- [Syslog](#page-55-0)
- [Web/SSL](#page-58-0)

# *Option Settings*

## <span id="page-39-0"></span>*TCP/IP*

This option accesses the following settings:

- [Boot mode setting](#page-40-0): Selects the method used to define the TCP/IP values that a Battery Management System needs to operate on the network:
	- **System IP**: The IP address of the Battery Management System
	- **Subnet Mask**: The subnet mask value
	- **Default Gateway**: The IP address of the default gateway

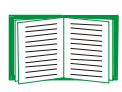

For information about the watchdog role of the default gateway, see [Resetting the network timer](#page-22-0).

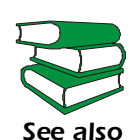

To configure the initial TCP/IP settings when you install the Battery Management System, see the Battery Management System *Installation and Quick Start* Manual (**.\doc\en\insguide.pdf**), provided on the APC Battery Management System *Utility* CD and in printed form.

• Advanced settings: Defines the Battery Management System's host and domain names, as well as Ethernet port speed, BOOTP, and DHCP settings used by the Battery Management System.

*Current TCP/IP settings fields.* The current values for **System IP**, **Subnet Mask**, and **Default Gateway**, and the Battery Management System's **MAC Address**, **Host Name**, **Domain Name**, and **Ethernet Port Speed** values are displayed above the TCP/IP settings in the control console and the Web interface.

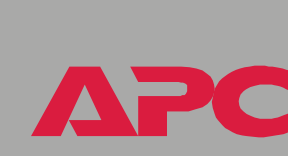

*Battery Management System*

Janag

**Batte** 

ement

**CIA** 

<span id="page-40-0"></span>*Boot mode setting.* This setting selects which method will be used to define the Battery Management System's TCP/IP settings whenever the Battery Management System turns on, resets, or restarts:

- **Manual**: Three settings (**System IP**, **Subnet Mask**, and **Default Gateway**) which are available only when **Manual** is used to define the needed TCP/IP settings.
- **BOOTP only**: A BOOTP server provides the TCP/IP settings.
- **DHCP only**: A DHCP server provides the TCP/IP settings.
- **DHCP & BOOTP**: The Battery Management System will attempt to get its TCP/IP settings from a BOOTP server first, and then, if it cannot discover a BOOTP server, from a DHCP server.

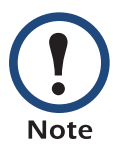

An **After IP Assignment** setting, by default, will switch **Boot mode** from its default **DHCP & BOOTP** setting to **BOOTP only** or **DHCP only**, depending on the type of server that supplied the TCP/IP settings to the Battery Management System.

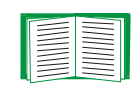

For information about the **After IP Assignment** setting and other settings that affect how the Battery Management System uses BOOTP and DHCP, see Advanced settings; for more information on how to use DHCP, see [Boot Mode](#page-107-0).

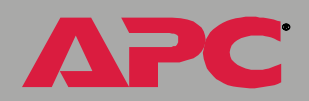

*Battery Management System*

**Batte** 

lanagement

**CIN** 

*Advanced settings.* The Boot mode affects which settings are available:

- Two settings are available for all **Boot mode** selections to define the Battery Management System's **Host Name** and **Domain Name** values.
	- **Host Name:** When an Administrator configures a host name here and a domain name in the **Domain Name** field, users can then enter a host name in any field in the Battery Management System interface (except e-mail addresses) that accepts a domain name as input.
	- **Domain Name**: An Administrator needs to configure the domain name here only. In all other fields in the Battery Management System interface (except e-mail addresses) that accept domain names, the Battery Management System will add this domain name when only a host name is entered.

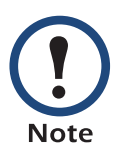

To override the expansion of a specified host name by the addition of the domain name, do one of the following:

- To override the behavior in all instances, set the domain name field in **Configure General Settings** to its default somedomain.com or to 0.0.0.0.
- To override the behavior for a particular host name entry — for example when defining a trap receiver include a trailing period. The Battery Management System recognizes a host name with a trailing period (such as *mySnmpServer.*) as if it were a fully qualified domain name and therefore does not append the domain name.
- A **Port Speed** setting is available for all **Boot mode** selections to define the TCP/IP port's communication speed (**Auto-negotiate**, by default).

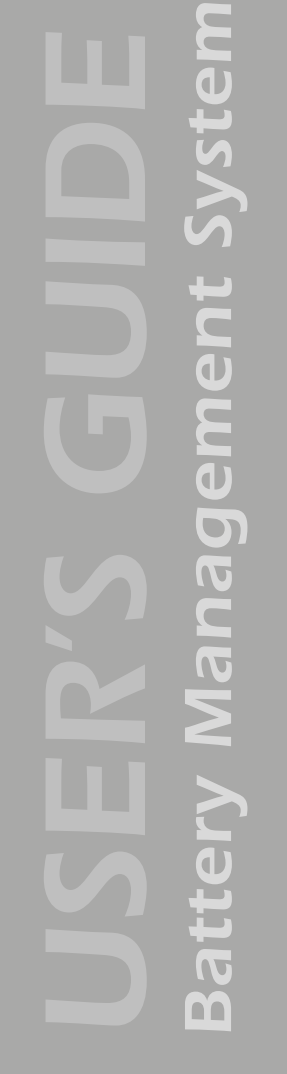

- Three settings are available for all **Boot mode** selections, except **Manual**, to identify the Management Card in BOOTP or DHCP communication:
	- **Vendor Class**: Uses **APC**, by default.
	- **Client ID**: Uses the Battery Management System's MAC address, by default.

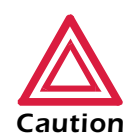

If the **Client ID** is changed from the Battery Management System master unit's MAC address, the new value must be unique on the LAN. Otherwise, the DHCP or BOOTP server may act incorrectly.

- **User Class**: Uses the Battery Management System's application firmware module type, by default. For example, a Battery Management module sets the **User Class** to **BMS-HVA**.
- Two settings are available if **BOOTP only** is the Boot mode selection:
	- **Retry Then Fail**: Defines how many times the Battery Management System will attempt to discover a BOOTP server before it stops (4, by default).
	- **On Retry Failure**: Defines what TCP/IP settings will be used by the Battery Management System when it fails to discover a BOOTP server (**Use Prior Settings**, by default).

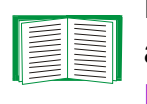

*Battery Management System*

Batte

Management

**CIN** 

For information about the **Advanced** settings (**DHCP Cookie Is** and **Retry Then Stop**) that directly affect how DHCP is used, see [Boot Mode](#page-107-0).

<span id="page-43-0"></span>Use this option to define the IP addresses of the primary and secondary Domain Name System (DNS) servers used by the Battery Management System's e-mail feature. The primary DNS server will always be tried first.

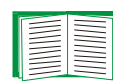

See [Email Recipients](#page-90-0) and [DNS servers](#page-93-0).

*Send DNS Query (Web interface).* Use this option, available only through the **DNS** menu in the Web interface, to send a DNS query that tests the setup of your DNS servers.

Use the following settings to define the parameters for the test DNS request; you view the result of the test DNS request in the **Last Query Response** field (which displays **No last query** or text describing the query result of the last test).

- Use the **Query Type** setting to select the method to use for the DNS query:
	- The URL name of the server (**Host**)
	- The IP address of the server (**IP**)
	- The fully qualified domain name (**FQDN**)
	- The Mail Exchange used by the server (**MX**)
- Use the **Query Question** text field to identify the value to be used for the selected **Query Type**:
	- For **Host**, identify the URL.
	- For **IP**, identify the IP address.
	- For **FQDN**, identify the fully qualified domain name, formatted as *myserver*.*mydomain*.com.
	- For **MX**, identify the Mail Exchange address.

*Battery Management System* ement **Deue 2115** m

• Enable or disable **Reverse DNS Lookup**. This feature is disabled by default. Enabling this feature is the recommended configuration, unless you have no DNS server configured or have poor network performance because of heavy network traffic. With **Reverse DNS Lookup** enabled, when a network-related event occurs, reverse DNS lookup logs both the IP address and the domain name for the networked device associated with the event in the event log. If no domain name entry exists for the device, only its IP address is logged with the event. Since domain names generally change much less frequently than IP addresses, enabling reverse DNS lookup can improve the ability to identify addresses of networked devices that are causing events to occur.

#### <span id="page-44-0"></span>*Ping utility (control console)*

Select this option, available only in the control console, to check the Battery Management System's network connection by testing whether a defined IP address or domain name responds to the Ping network utility. By default, the default gateway IP address (see [TCP/IP](#page-39-0)) is used. However, you can use the IP address or domain name of any device known to be running on the network.

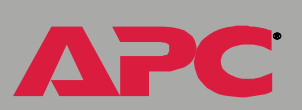

#### <span id="page-45-0"></span>*FTP Server*

Use the **Access** setting to enable or disable the FTP server. The server is enabled by default.

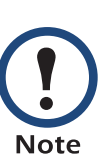

FTP transfers files without using encryption. For higher security, use Secure CoPy (SCP) for file transfers. When you select and configure Secure SHell (SSH), SCP is enabled automatically. To configure SSH, see [Telnet/SSH](#page-46-0). If you decide to use SCP for file transfer, be sure to disable the FTP server.

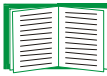

To configure SSH, see [Telnet/SSH](#page-46-0). If you decide to use SCP for file transfer, be sure to disable the FTP server.

Use the **Port** setting to identify the TCP/IP port that the FTP server uses for communications with the Battery Management System. The default **Port** setting is **21**.

You can change the **Port** setting to any unused port from **5000** to **32768** to enhance the protection provided by **User Name** and **Password** settings. You must then use a colon (:) in the command line to specify the non-default port. For example, for a port number of 5000 and a Battery Management System IP address of 159.215.12.114, you would use this command:

ftp 159.215.12.114:5000

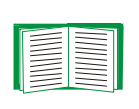

To access a text version of the Battery Management System's event or data log, see [How to use FTP or SCP to retrieve log](#page-84-0)  [files](#page-84-0).

#### <span id="page-46-0"></span>*Telnet/SSH*

Use the **Telnet/SSH** option to perform the following tasks:

- Enable or disable Telnet or the Secure SHell (SSH) protocol for remote control console access.
	- While SSH is enabled, you cannot use Telnet to access the control console.
	- Enabling SSH enables SCP automatically.

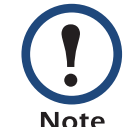

 When SSH is enabled and its port and encryption ciphers configured, no further configuration is required to use SCP. (SCP uses the same configuration as SSH.)

– Do not enable both versions of SSH unless you require that both be activated at the same time. (Security protocols use extensive processing power.)

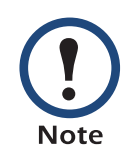

To use SSH, you must have an SSH client installed. Most Linux and other UNIX<sup>®</sup> platforms include an SSH client as part of their installation, but Microsoft Windows operating systems do not. SSH clients are available from various vendors.

- Configure the port settings for Telnet and SSH.
- Select one or more data encryption algorithms for SSH, version 1, SSH version 2, or both.
- In the Web interface, specify a host key file previously created with the APC Security Wizard and load it to the Battery Management System.

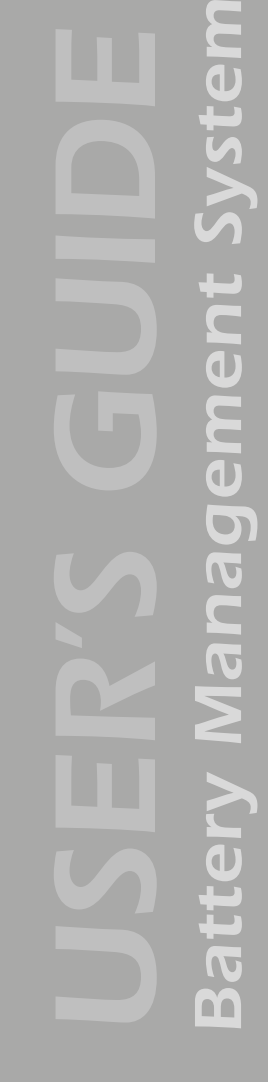

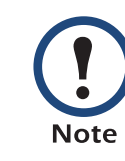

From a command line interface, such as the command prompt on Windows operating systems, you can use FTP or Secure CoPy (SCP) to transfer the host key file. You must transfer the file to location **/sec** on the Battery Management System.

If you do not specify a host key file, the Battery Management System generates an RSA host key of 768 bits, instead of the 1024-bit RSA host key that the Wizard creates. **The Battery Management System can take up to 5 minutes to create this host key, and SSH is not accessible during that time.**

• Display the *fingerprint* of the SSH host key for SSH versions 1 and 2. Most SSH clients display the fingerprint at the start of a session. Compare the fingerprint displayed by the client to the fingerprint that you recorded from the Web interface or control console of the Battery Management System.

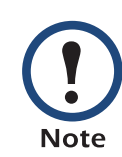

If you are using SSH version 2, expect a noticeable delay when logging on to the control console of the Battery Management System. Although the delay is not long, it can be mistaken for a problem because there is no explanatory message.

*Battery Management System* ent **PIC Deue** 一生 m

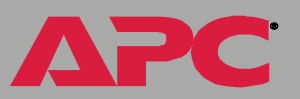

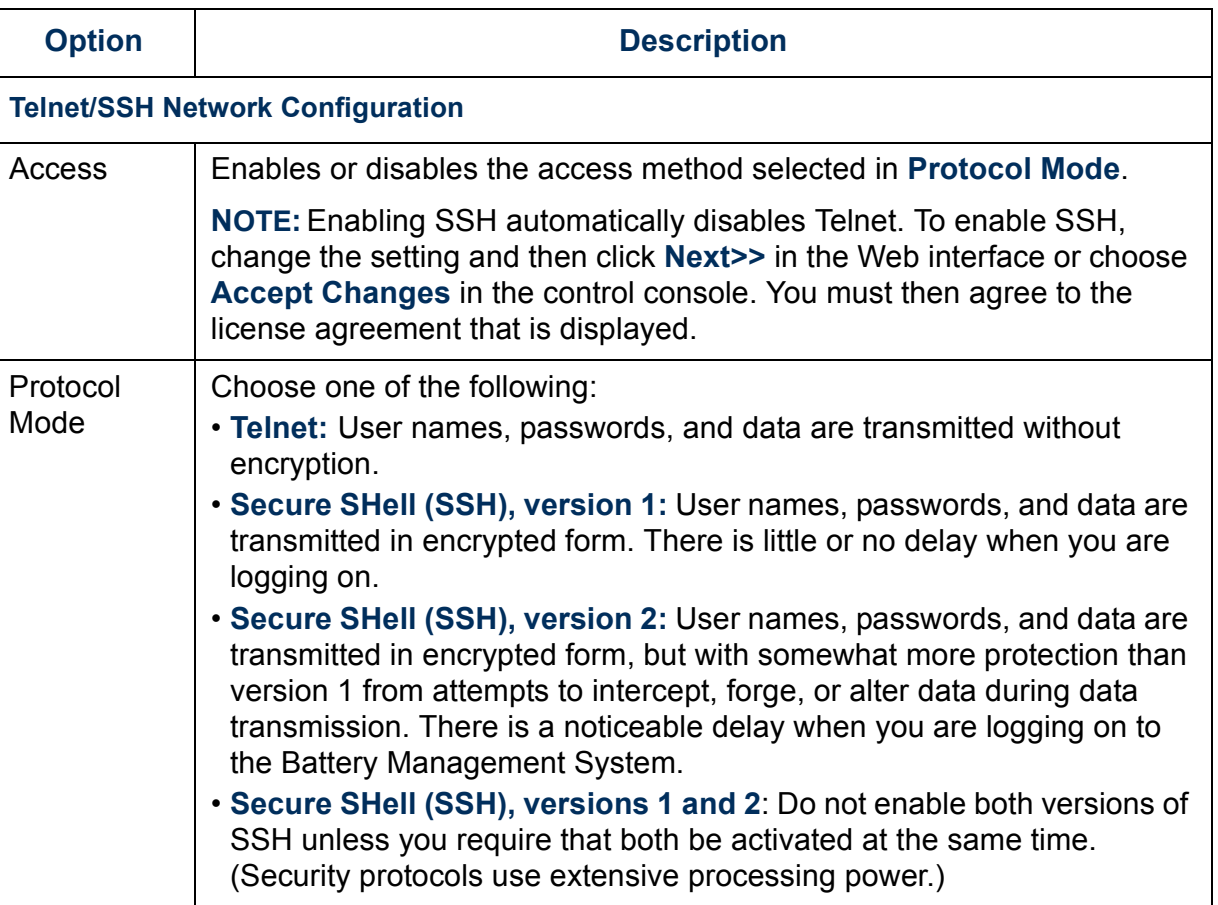

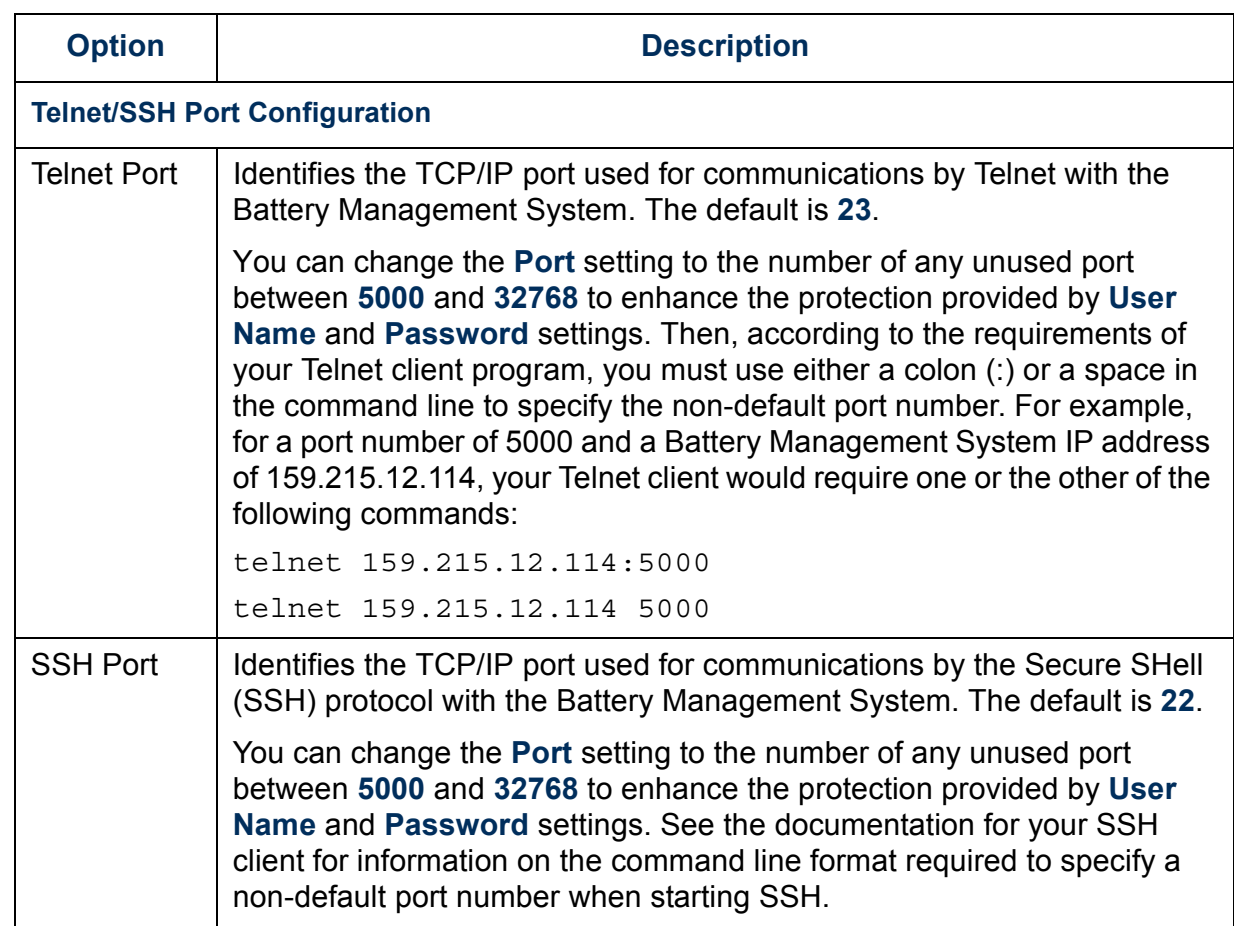

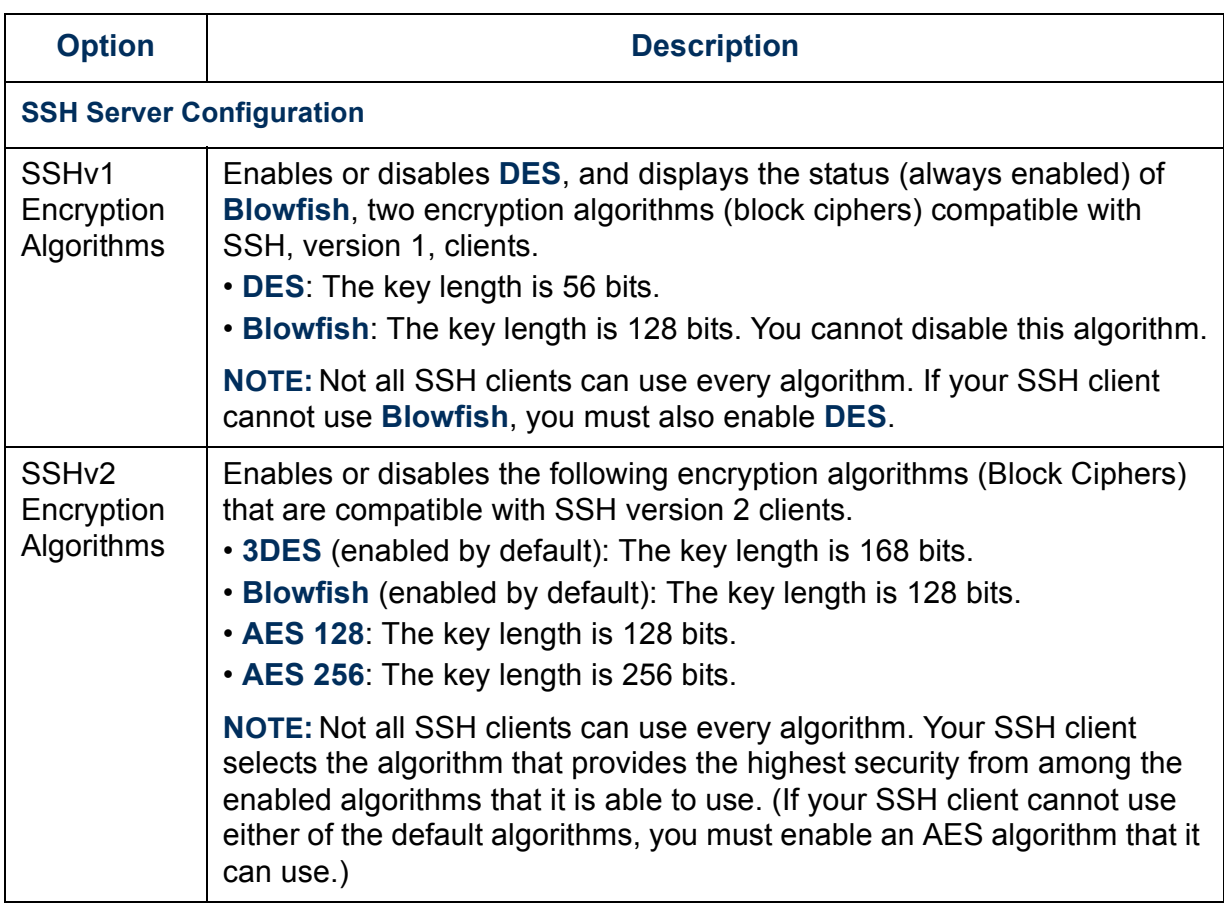

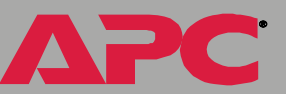

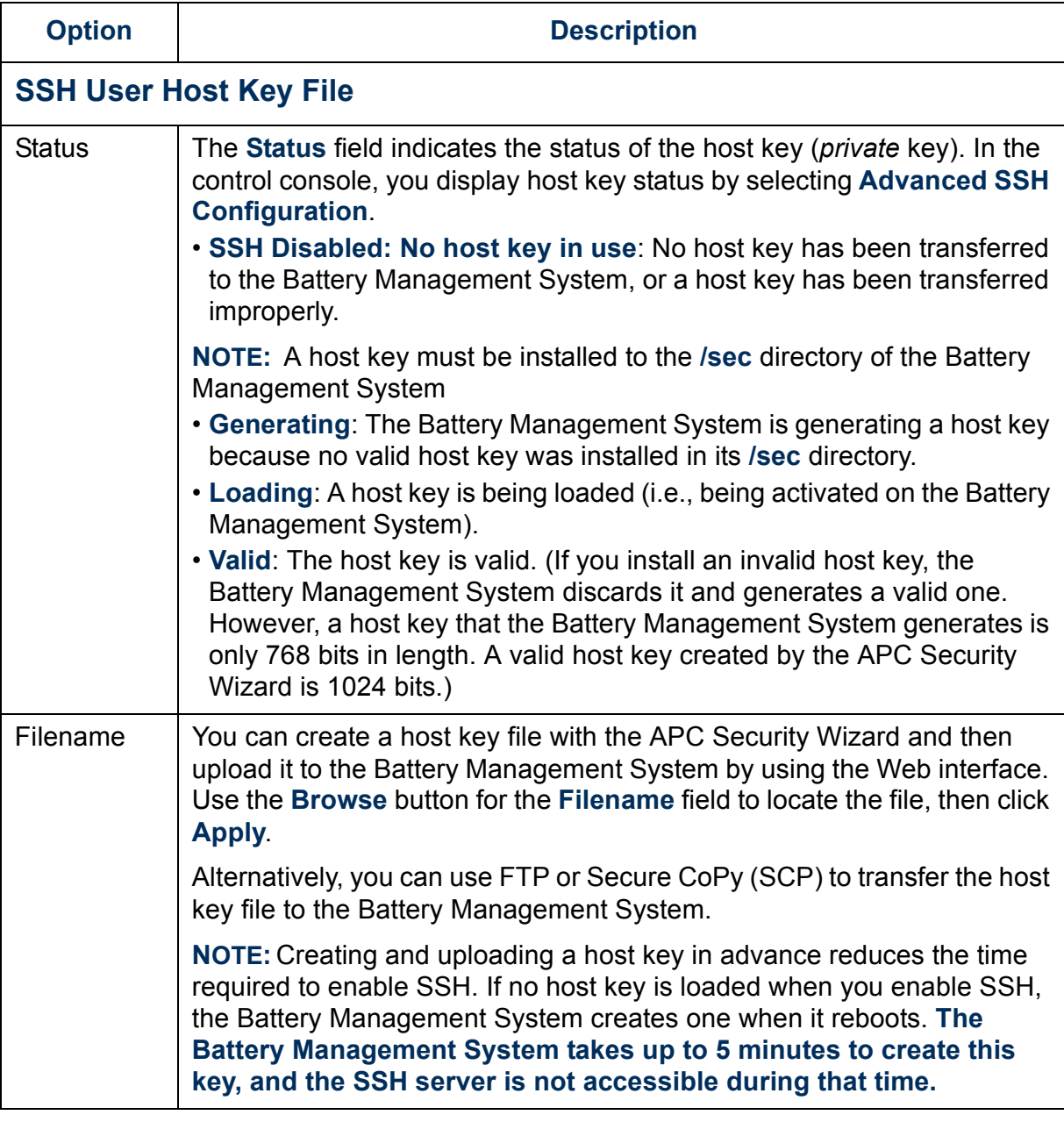

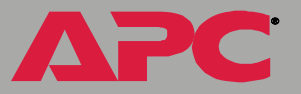

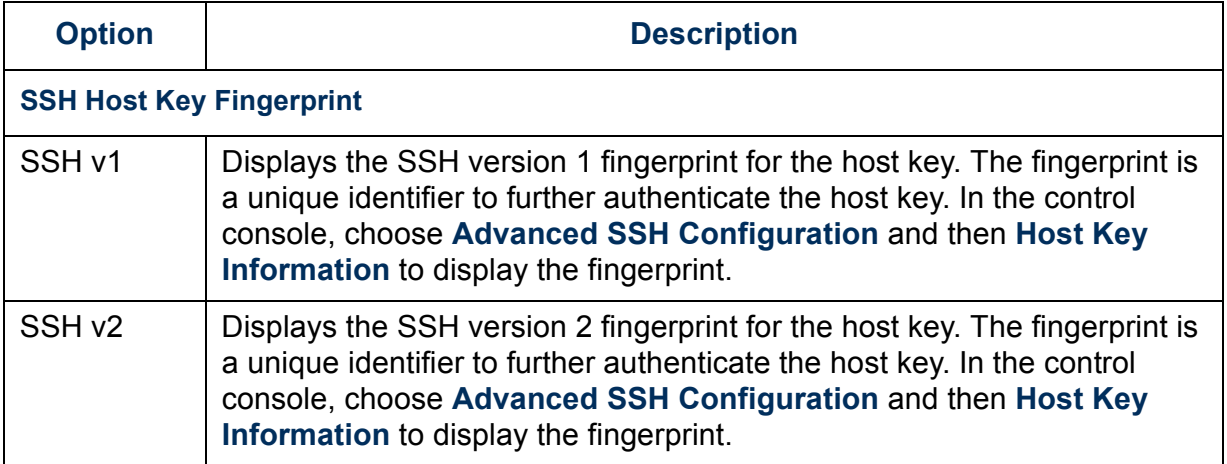

#### <span id="page-53-0"></span>*SNMP*

An **Access** option (**Settings** in the control console) enables (by default) or disables SNMP. When SNMP is enabled, the **Access Control** settings allow you to control how each of the four available SNMP channels is used.

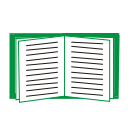

To define up to four NMSs as trap receivers, see [Trap Receivers](#page-89-0); to use SNMP to manage a UPS or an environmental monitor, see the *PowerNet® SNMP Management Information Base (MIB) Reference Guide* (**.\doc\en\mibguide.pdf**) on the APC Battery Management System *Utility* CD.

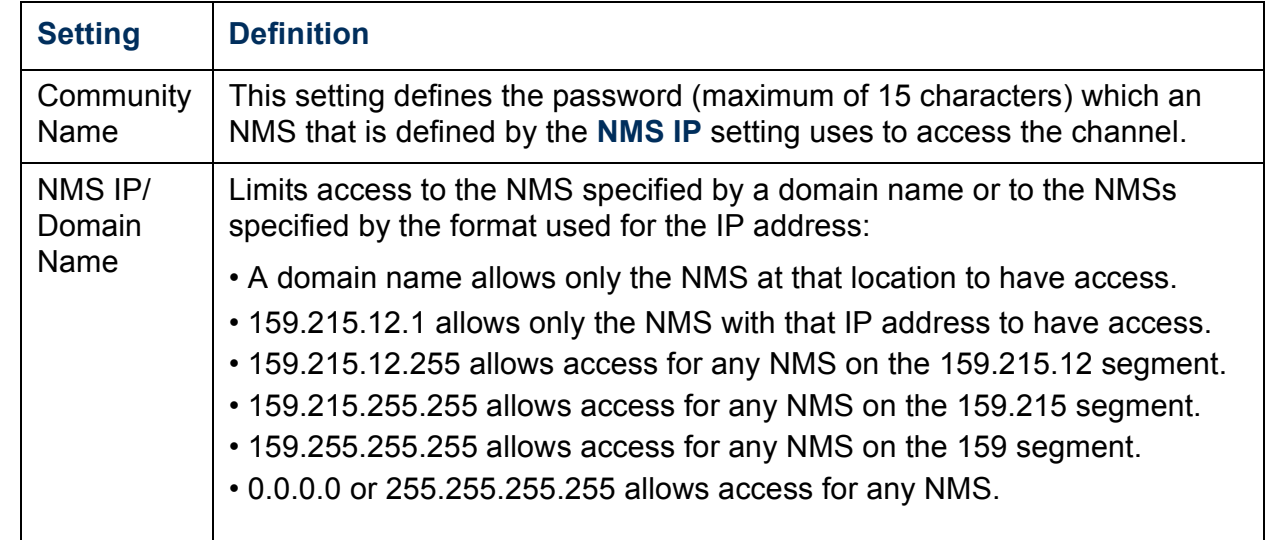

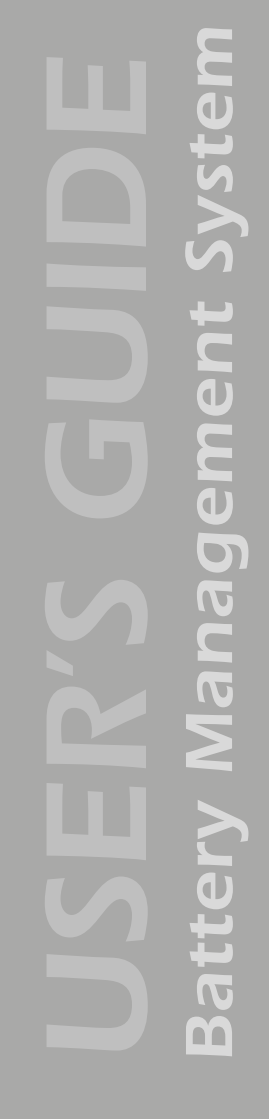

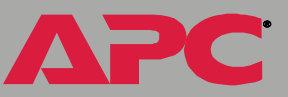

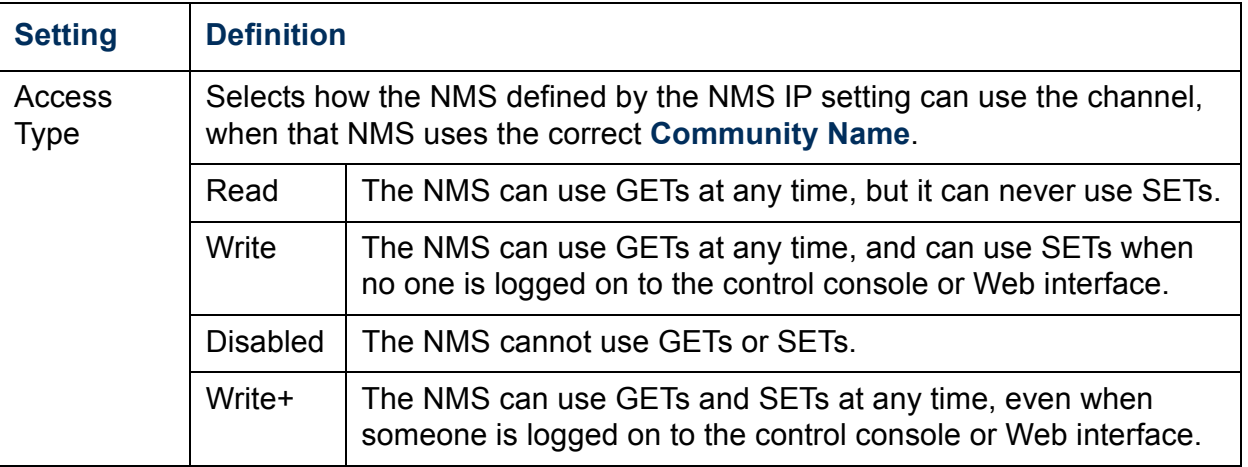

#### <span id="page-54-0"></span>*Email*

Use the **Email** option to do the following:

• Define the SMTP server.

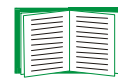

See [SMTP settings](#page-93-1).

• Configure e-mail recipients.

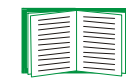

See [Email Recipients](#page-90-0).

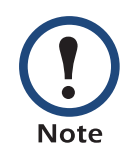

In the Web Interface, you can click the link **Configure the Email Recipients** on the page displayed by the **Email** option, or go directly to the **Recipients** option of the **Events** menu.

## <span id="page-55-0"></span>*Syslog*

By default, the Battery Management System can send messages to up to four Syslog servers whenever Battery Management System or the embedded management card events occur. The Syslog servers, which must be specifically identified by their IP addresses or domain names, record the events in a log that provides a centralized record of events that occur at network devices.

Syslog (and the event log) will also record discharge events including:

- Discharge time and date
- Discharge ambient and pilot battery temperature
- Discharge measured current
- Amp-hours removed from battery during discharge

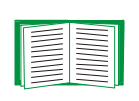

This user's guide does not describe Syslog or its configuration values in detail. For more information about Syslog, see RFC3164, at **[www.ietf.org/rfc/rfc3164](http://www.ietf.org/rfc/rfc3164)**.

*Syslog settings.* Leave the Syslog settings, except the **Server IP** settings, set to their defaults unless otherwise specified by the Syslog network or system administrator.

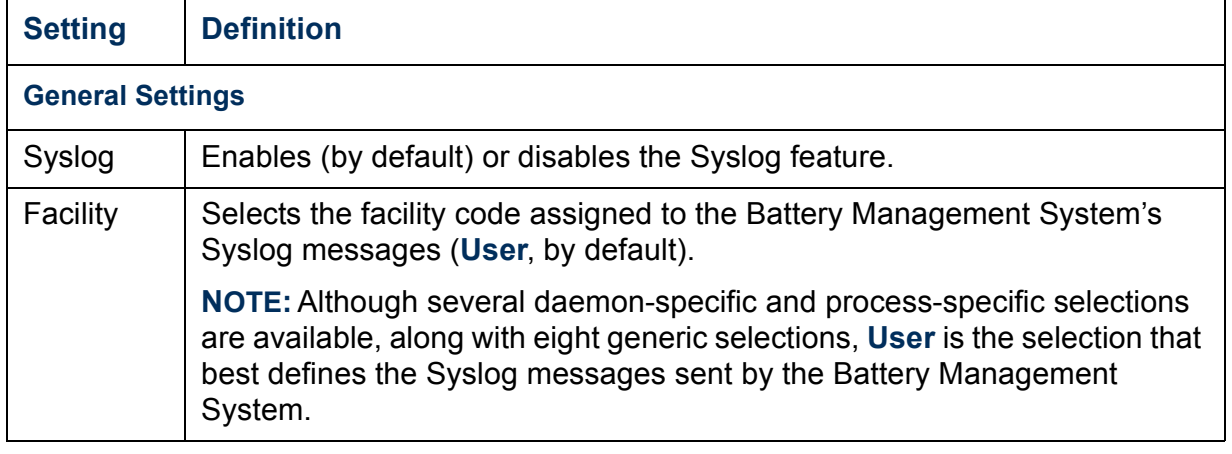

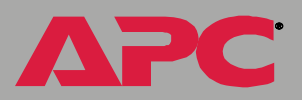

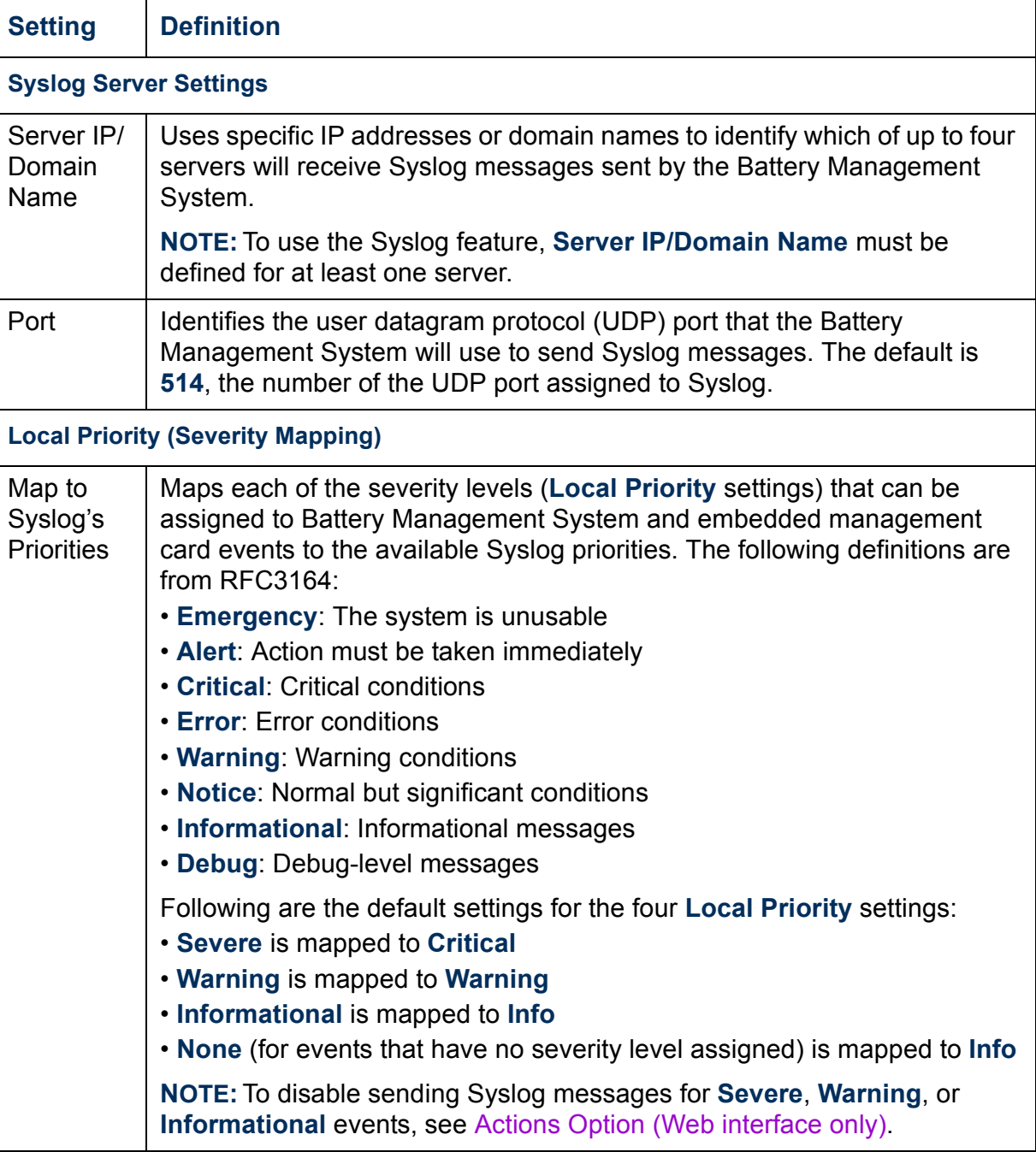

*Syslog test (Web interface).* This option allows you to send a test message to the Syslog servers configured in the **Syslog Server** section.

- 1. Select the priority you want to assign to the test message.
- 2. Define the test message, using any text that is formatted as described in Syslog message format below. For example, APC: Test message, meets the required message format.
- 3. Click **Apply** to have the Battery Management System send a Syslog message that uses the defined **Priority** and **Test Message** settings.

*Syslog message format.* A Syslog message has three parts:

- The priority (PRI) part identifies the Syslog priority assigned to the message's event and the facility code assigned to messages sent by the Battery Management System.
- The Header includes a time stamp and the IP address of the Battery Management System.
- The message (MSG) part has two fields:
	- A TAG field, which is followed by a colon and a space, identifies the event type (APC or System, for example).
	- A CONTENT field provides the event text, followed by a space and the event code.

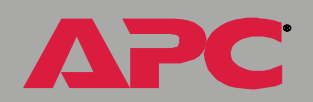

*Battery Management System*

Batte

Management

Svstem

#### <span id="page-58-0"></span>*Web/SSL*

Use the **Web/SSL** menu to perform the following tasks.

- Enable or disable the two protocols that provide access to the Web interface of the Battery Management System:
	- Hypertext Transfer Protocol (HTTP) provides access by user name and password, but does not encrypt user names, passwords, and data during transmission.
	- Hypertext Transfer Protocol over Secure Socket Layer (HTTPS). Secure Sockets Layer (SSL) encrypts user names, passwords, and data during transmission and provides authentication of the Battery Management System by means of digital certificates.

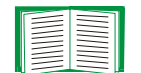

See [Creating and Installing Digital Certificates](#page-125-0) to choose among the several methods for using digital certificates.

- Configure the ports that each of the two protocols will use.
- Select the encryption ciphers that SSL will use.
- Identify whether a server certificate is installed on the Battery Management System. If a certificate has been created with the APC Security Wizard but is not installed:
	- In the Web interface, browse to the certificate file and upload it to the Battery Management System.
	- Alternatively, use the Secure CoPy (SCP) protocol or FTP to upload it to the location **\sec** on the Battery Management System.

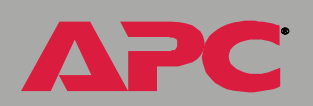

*Battery Management System*

**3111e** 

m

Management

**CIN** 

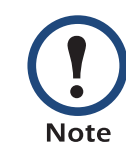

Creating and uploading a server certificate in advance reduces the time required to enable HTTPS (SSL/TLS). If no server certificate is loaded when you enable HTTPS (SSL/ TLS), the Battery Management System creates one when it reboots. **The Battery Management System can take up to 5 minutes to create this certificate, and the SSL/TLS server is not available during that time.** 

• Display the configured parameters of a digital server certificate, if one is installed.

*Battery Management System*  $\overline{\textbf{d}}$ ht  $\overline{\textbf{d}}$ **TULE DBI** T m

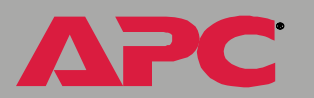

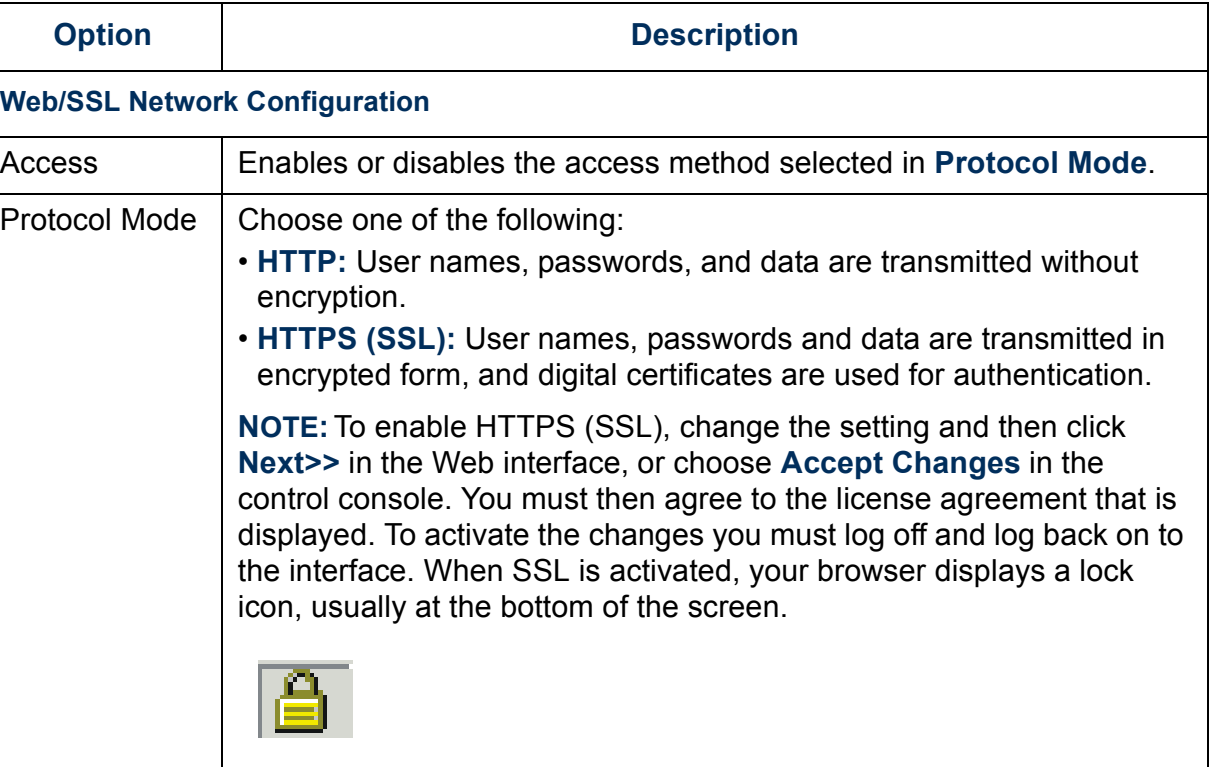

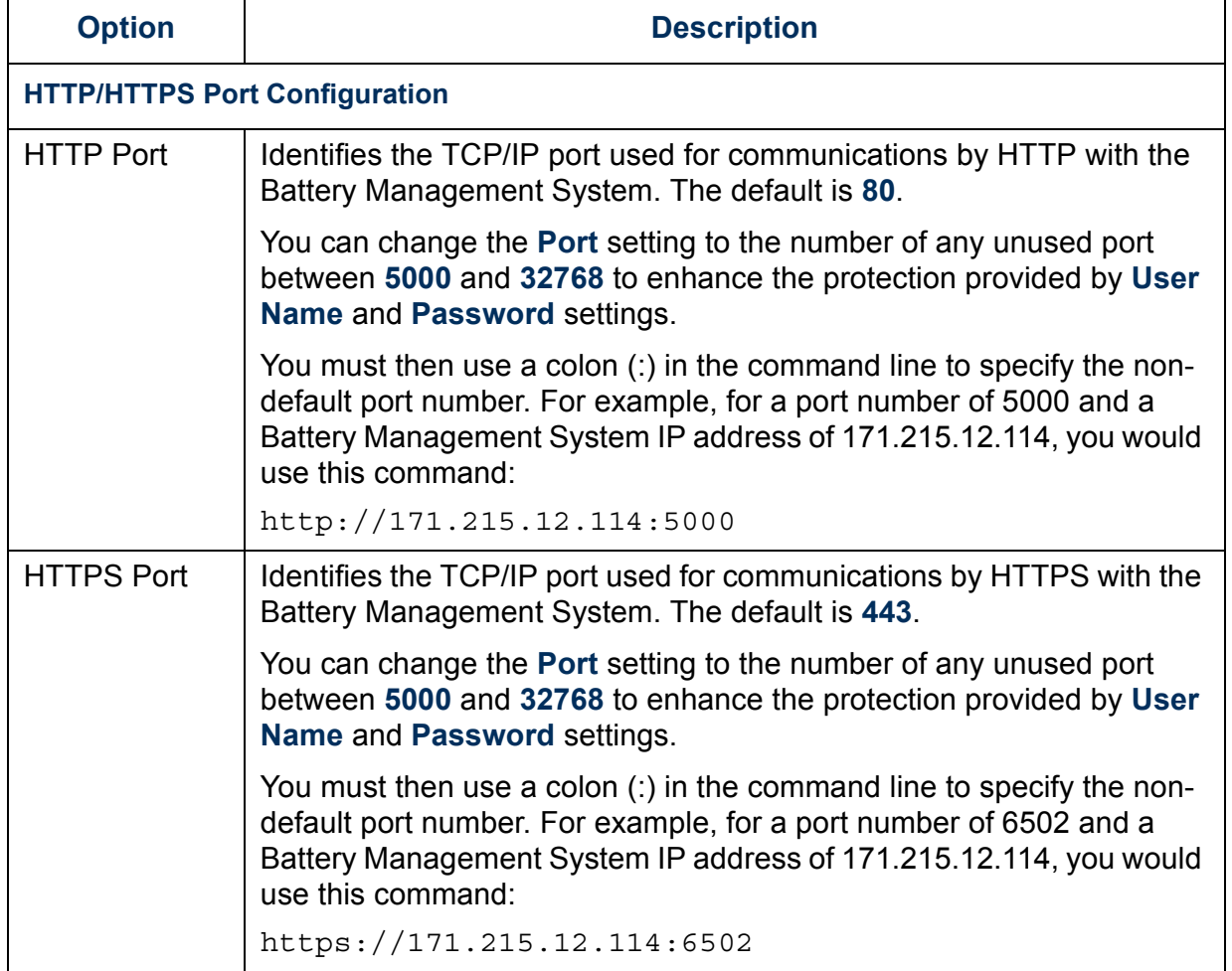

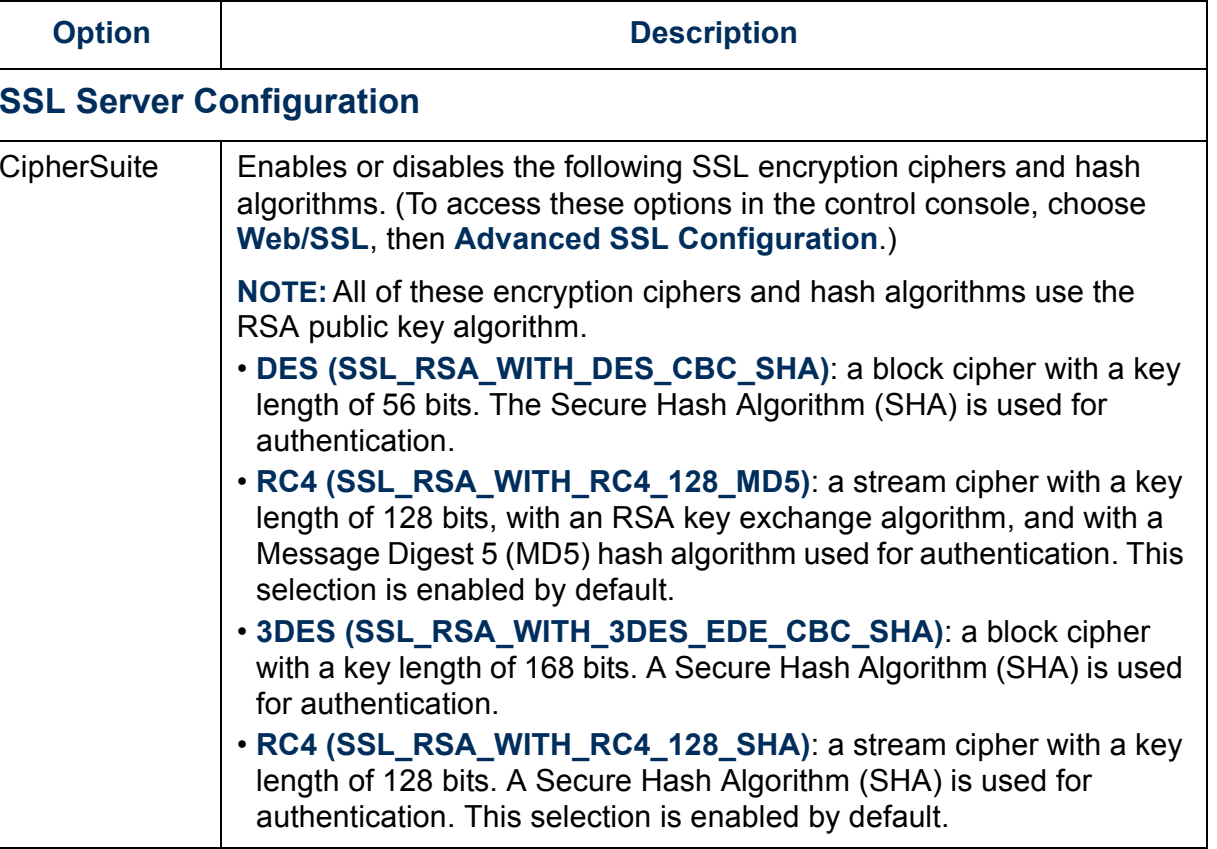

**Battery Management System** *Battery Management System*

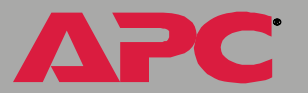

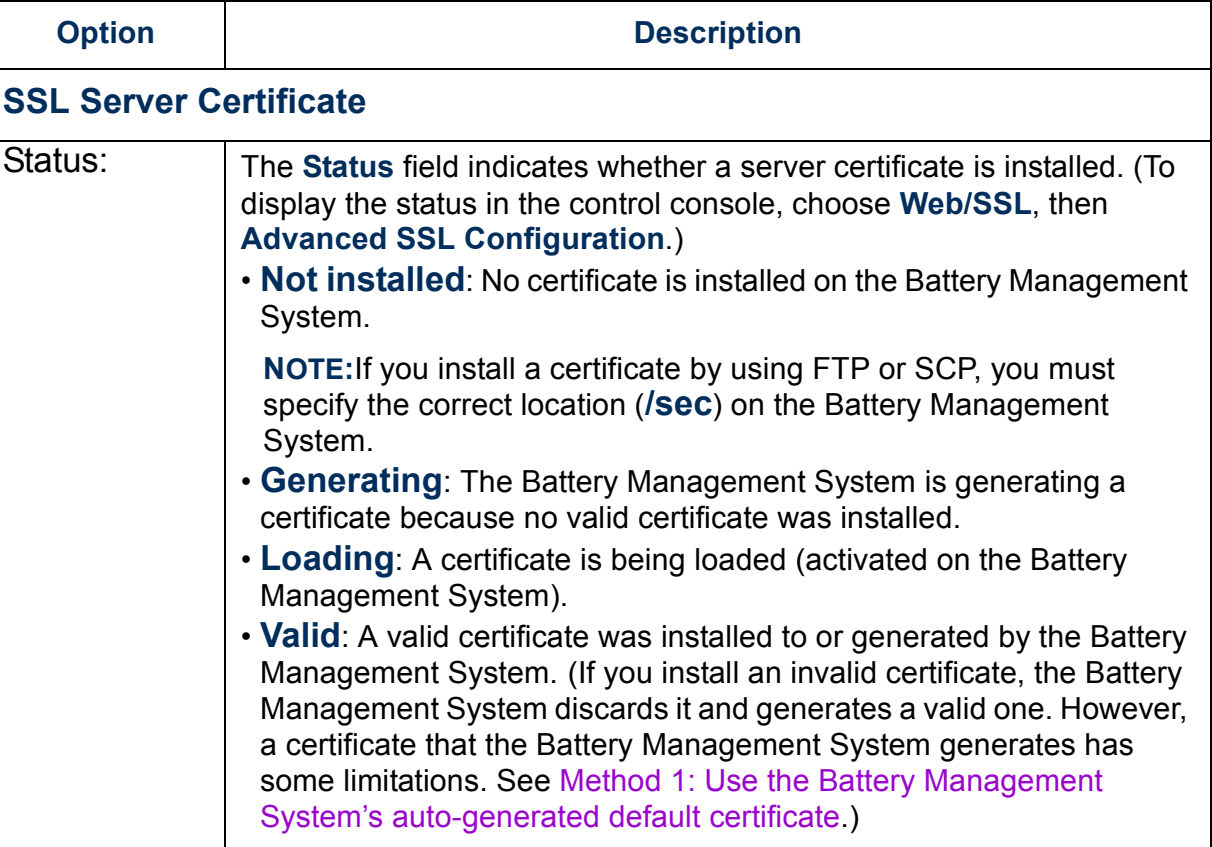

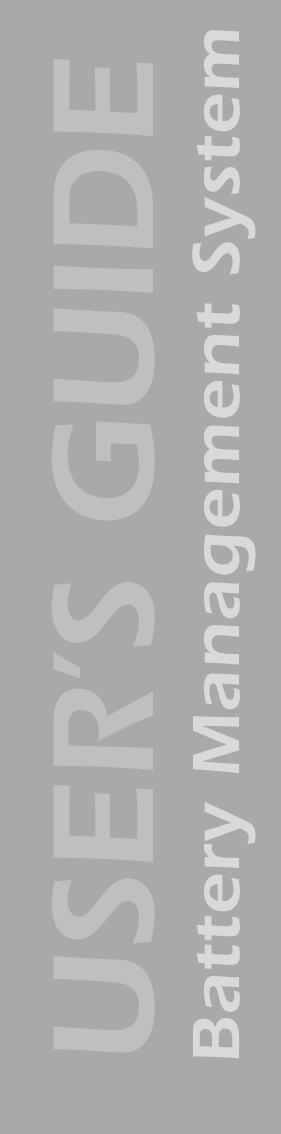

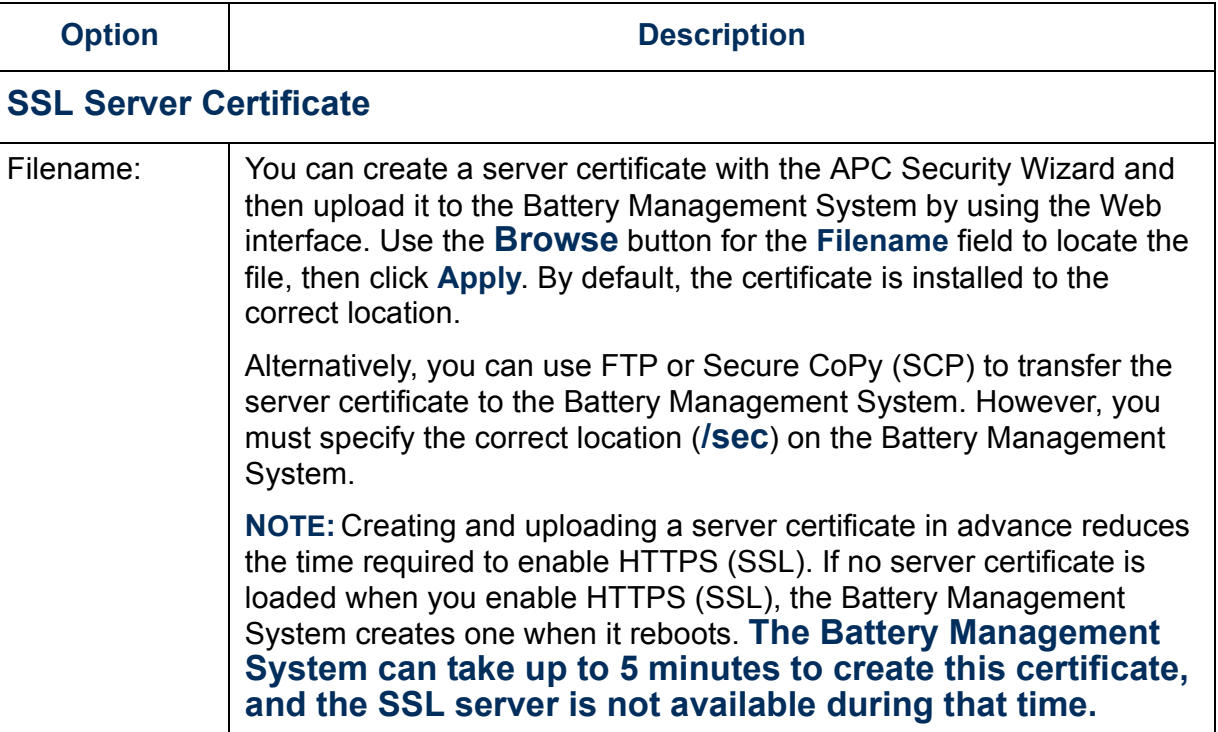

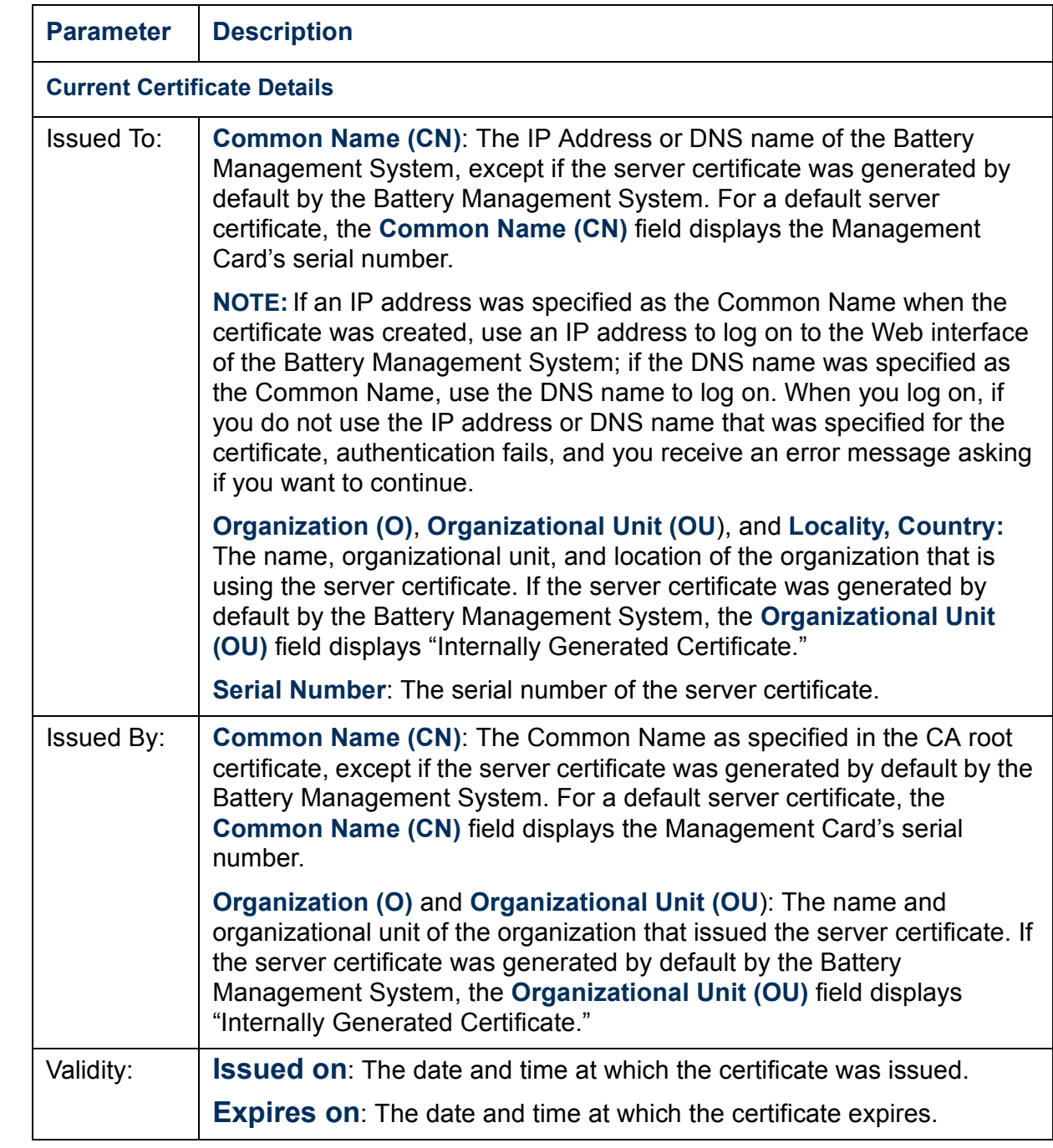

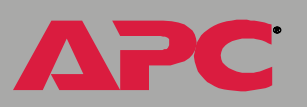

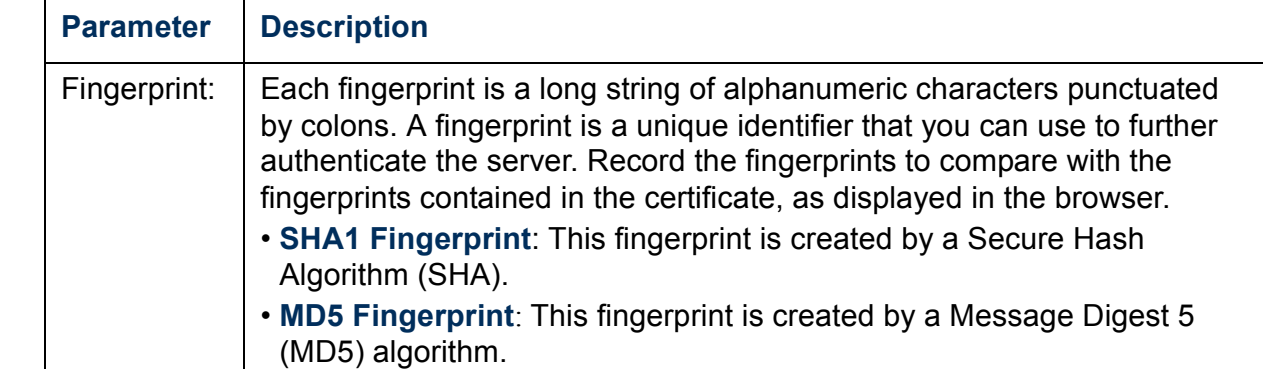

# *System Menu*

## *Access Restrictions and Menu Options*

### *Purpose and access*

Use the **System** menu to do the following tasks:

- Configure system identification, date and time settings, and access parameters for the Administrator, Device Manager, and Read-Only User accounts.
- Synchronize the Battery Management System's real-time clock with a Network Time Protocol (NTP) server.
- Reset or restart the Battery Management System interface.
- Define the URL links available in the Web interface.
- Set the units (Fahrenheit or Celsius) used for temperature displays.
- Access hardware and firmware information about the Battery Management System.
- Download firmware files (control console only).
- Upload user configuration files to the Battery Management System (control console only).

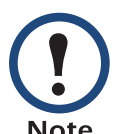

Only an Administrator has access to the **System** menu.

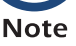

#### *Menu options*

See the following descriptions of the settings available from the **System** menu options:

- [User Manager](#page-69-0)
- [RADIUS](#page-70-0)
- [Identification](#page-73-0)
- [Date & Time](#page-73-1)
- [Tools](#page-75-0)
- [Preferences \(Web interface\)](#page-77-0)
- [Links \(Web interface\)](#page-78-0)
- [About System \(control console\)](#page-79-0)

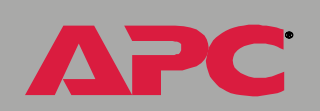

*Battery Management System*

Dad

I

T **Elle** 

nă

ent

F  $\overline{\textbf{0}}$ 

**CID** 

# *Option Settings*

### <span id="page-69-0"></span>*User Manager*

Use this option to define the access values shared by the control console and Web interface.

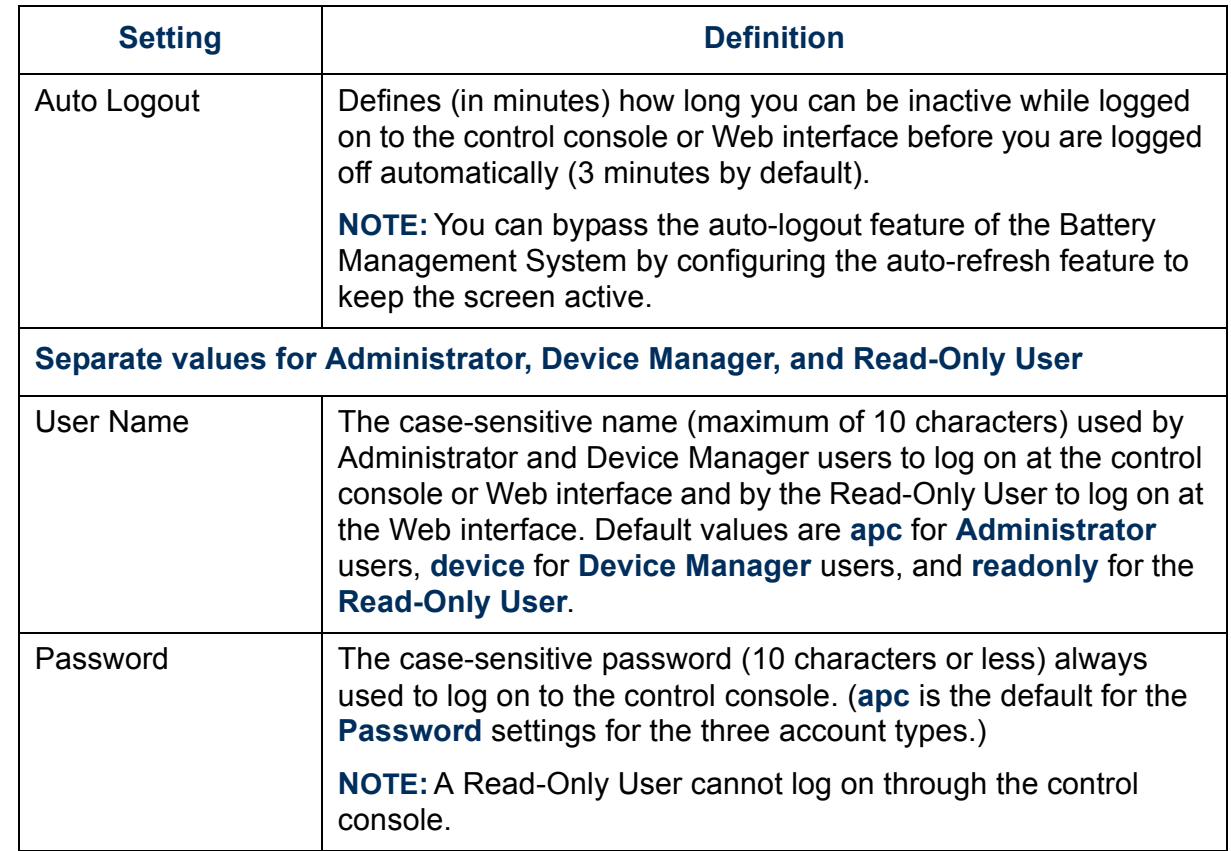

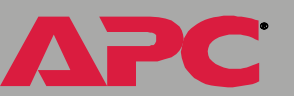

#### <span id="page-70-0"></span>*RADIUS*

RADIUS (Remote Authentication Dial-In User Service) is an authentication, authorization, and accounting service. Use this option to centrally administer remote access for each Battery Management System.

When a user accesses the Battery Management System, an authentication request is sent to the RADIUS server to determine the user's permission level.

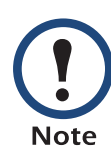

RADIUS user names are limited to 32 characters.

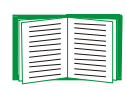

For more information on user permission levels, see [Account](#page-19-0)  [types and access](#page-19-0).

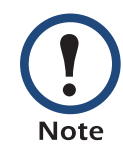

RADIUS servers use port 1812 by default to authenticate users. To use a different port, add a colon followed by the new port number to the end of the RADIUS server name or IP address.

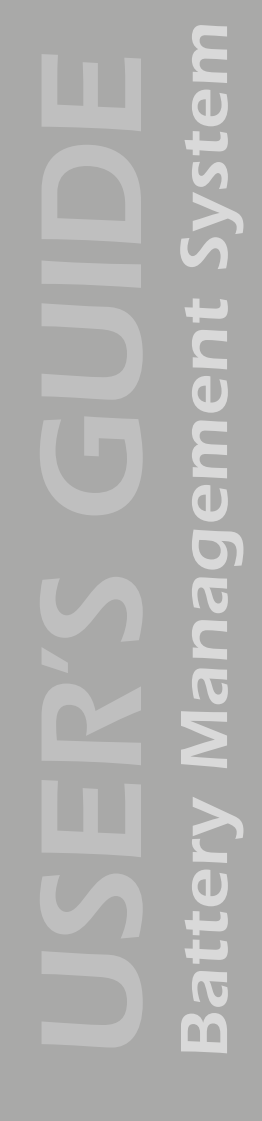

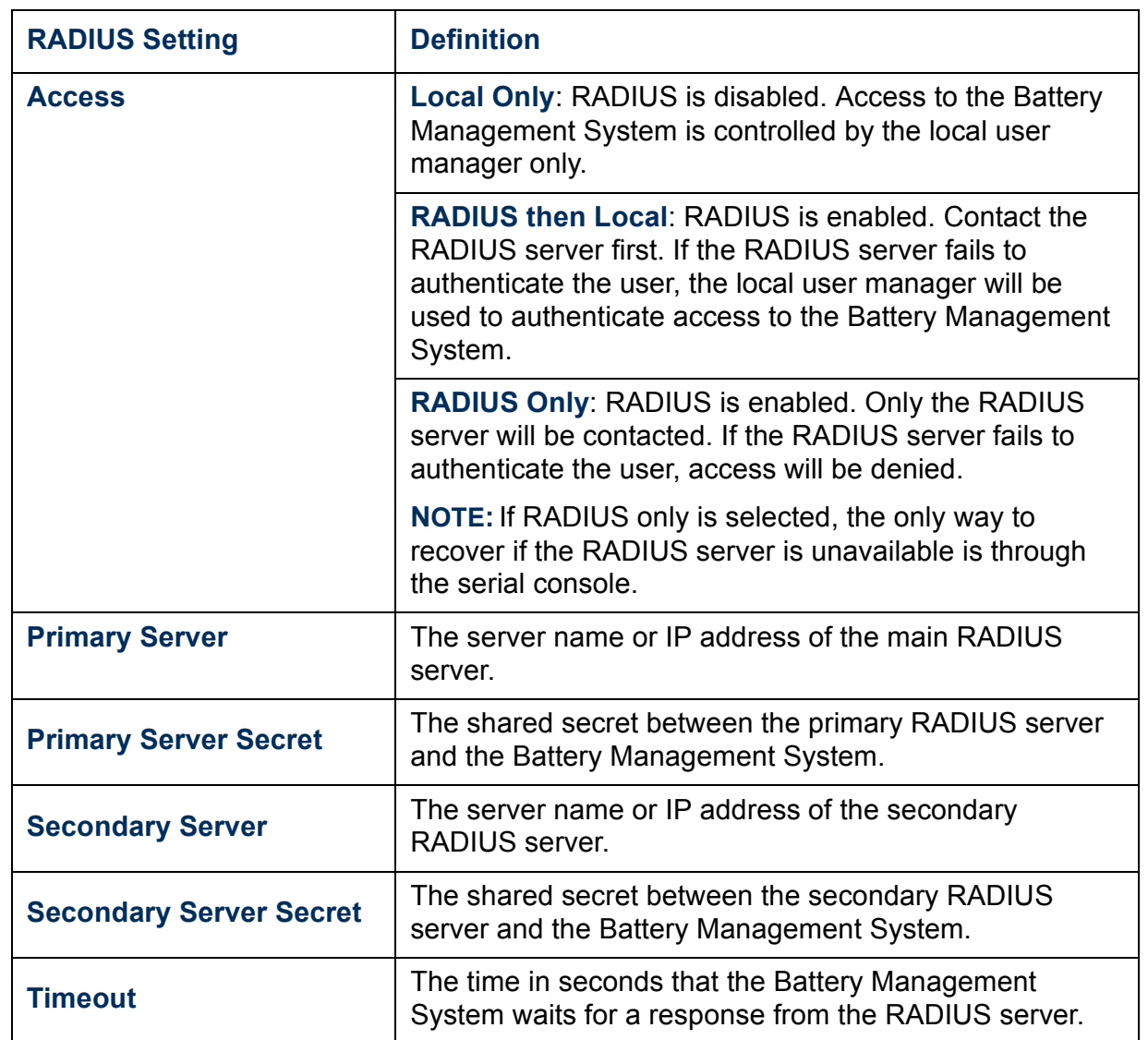
*Configuring the RADIUS server.* You must configure your RADIUS server to work with the Battery Management System. The following example is specific to APC's RADIUS server.

- 1. Define an APC vendor in your RADIUS server; 318 is APC's Private Enterprise Number assigned by the Internet Assigned Numbers Authority (IANA).
- 2. Define a RADIUS vendor-specific attribute called APC-Service-Type. This is an integer with an attribute identifier of 1.
- 3. Configure RADIUS users. The APC-Service-Type attribute must be configured for each RADIUS user accessing the card. This attribute is set to one of the following values, which correspond to an access level on the Battery Management System.
	- 1 Administrator
	- 2 Device Manager
	- 3 Read-Only User

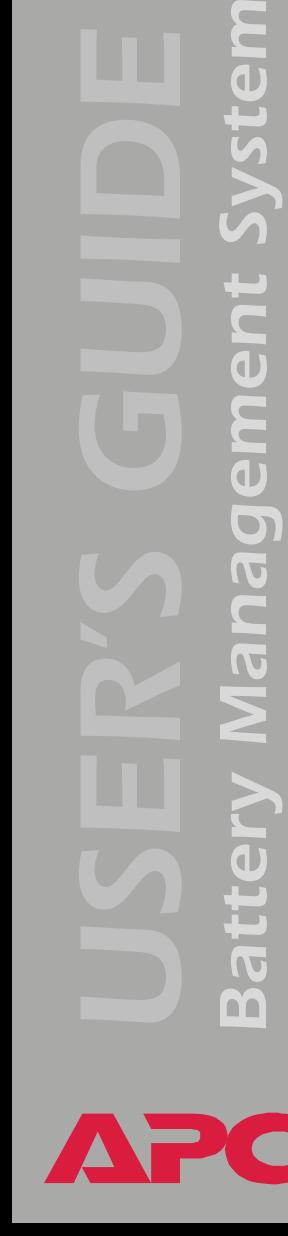

**CIN** 

ement

#### *Identification*

Use this option to define the **System Name**, **Location**, and **Contact** values used by the SNMP agent for the management card that is built into the master controller of the Battery Management System. The values defined here are used for the MIB-II **sysName**, **sysContact**, and **sysLocation** Object Identifications (OIDs).

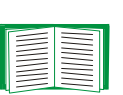

For more information about the MIB-II OIDs, see the PowerNet *® SNMP Management Information Base (MIB) Reference Guide* (**.\doc\en\mibguide.pdf**) provided on the APC Battery Management System *Utility* CD.

#### *Date & Time*

Use this option to set the time and date used by the Battery Management System. The option displays the current settings, and allows you to change those settings manually, or through a Network Time Protocol (NTP) Server.

*Set Manually.* Use this option in the Web interface, or **Manual** in the control console, to define the date and time for the Battery Management System.

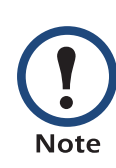

An **Apply Local Computer Time to System** option, which is available in the Web interface only, sets these values to match the date and time settings of the computer you are using to access the Web interface.

**Synchronize with Network Time Protocol (NTP) Server***.* Use this option, or **Network Time Protocol (NTP)** in the control console, to have an NTP Server update the date and time for the Battery Management System automatically.

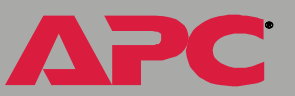

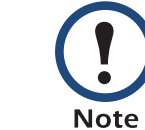

In the control console, use the **NTP Client** option to enable or disable (the default) the NTP Server updates. In the Web interface, use the **Set Manually** option to disable the updates.

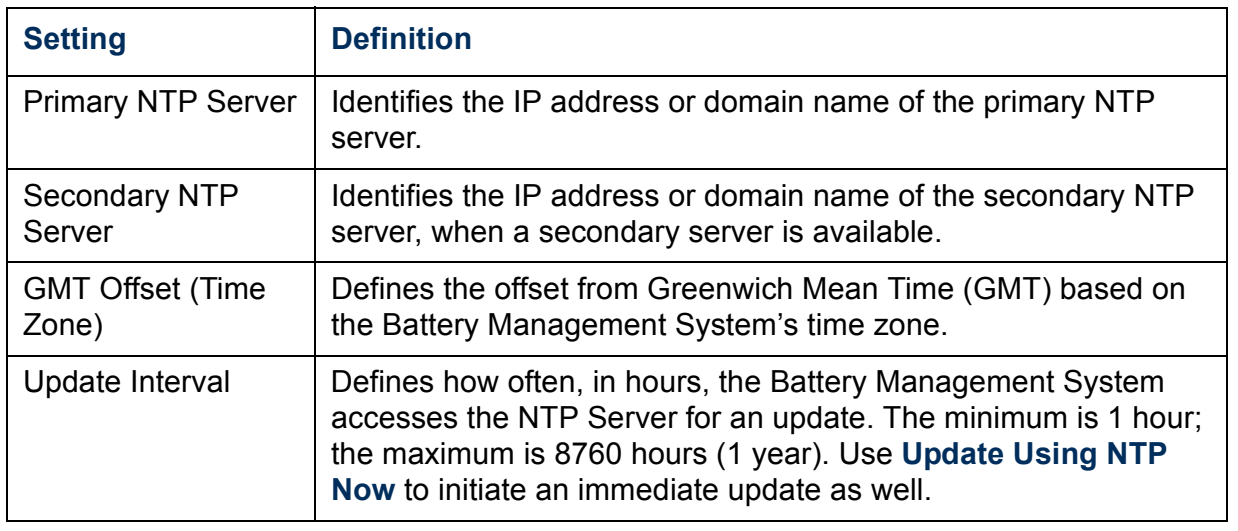

 $\blacktriangle$ 

### *Tools*

*Initiating an action.* Use this drop-down list in the Web interface or the equivalent menu options in the control console to restart the interface of the Battery Management System, to reset some or all of its configuration settings to their default values, or to delete SSH Host Keys and SSL Certificates.

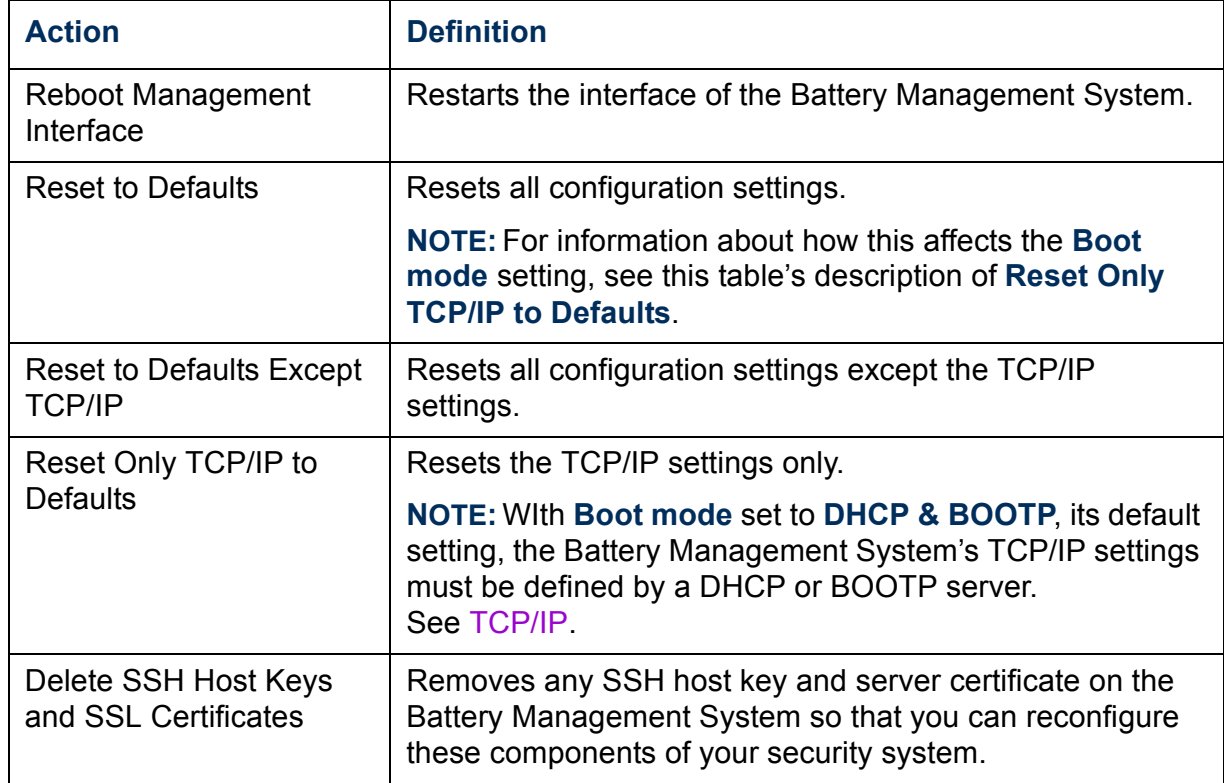

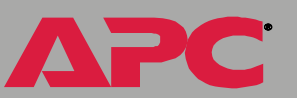

*Uploading an initialization file (Web interface only).* To transfer configuration settings from a configured Battery Management System master controller to the current Battery Management System master controller, export the .ini file from the configured Battery Management System, select the **Tools** menu on the current Battery Management System, browse to the file, and click **Upload**. The current Battery Management System imports the file and uses it to set its own configuration. The **Status** field reports the progress of the upload.

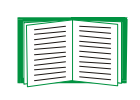

See [How to Export Configuration Settings](#page-151-0) for information on the content of the .ini file, how to preserve comments you add to the file, and how to export settings to multiple Battery Management System master controllers.

*File Transfer (control console only).* The **File Transfer** option of the **Tools** menu provides two methods for file transfer over the network and one for file transfer through a serial connection to the Battery Management System.

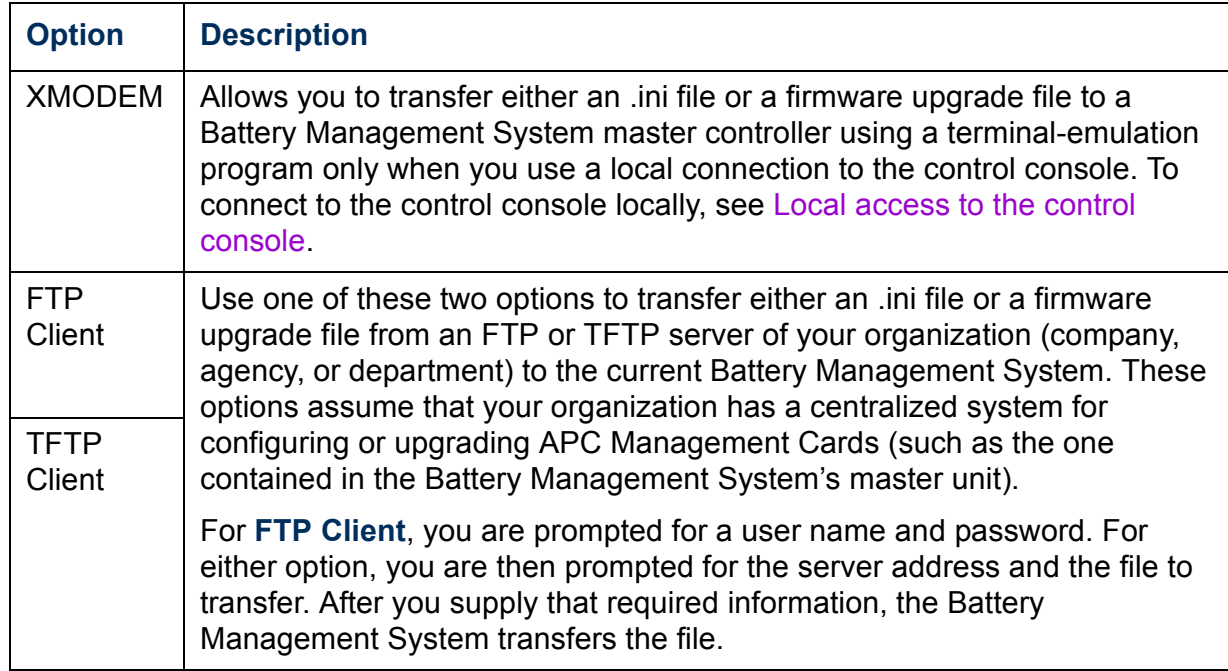

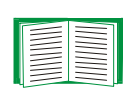

See [How to Export Configuration Settings](#page-151-0) for information on the content of the .ini file, how to preserve comments you add to the file, and how to export settings to multiple Battery Management Systems.

#### *Preferences (Web interface)*

Use this option to select either Fahrenheit or Celsius for the Battery Management System's temperature display.

*Battery Management System* Ent **CONG** pag u  $\frac{1}{\sqrt{2}}$ m

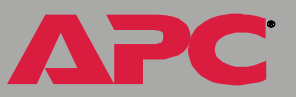

## *Links (Web interface)*

Use this option to modify the links to APC Web pages.

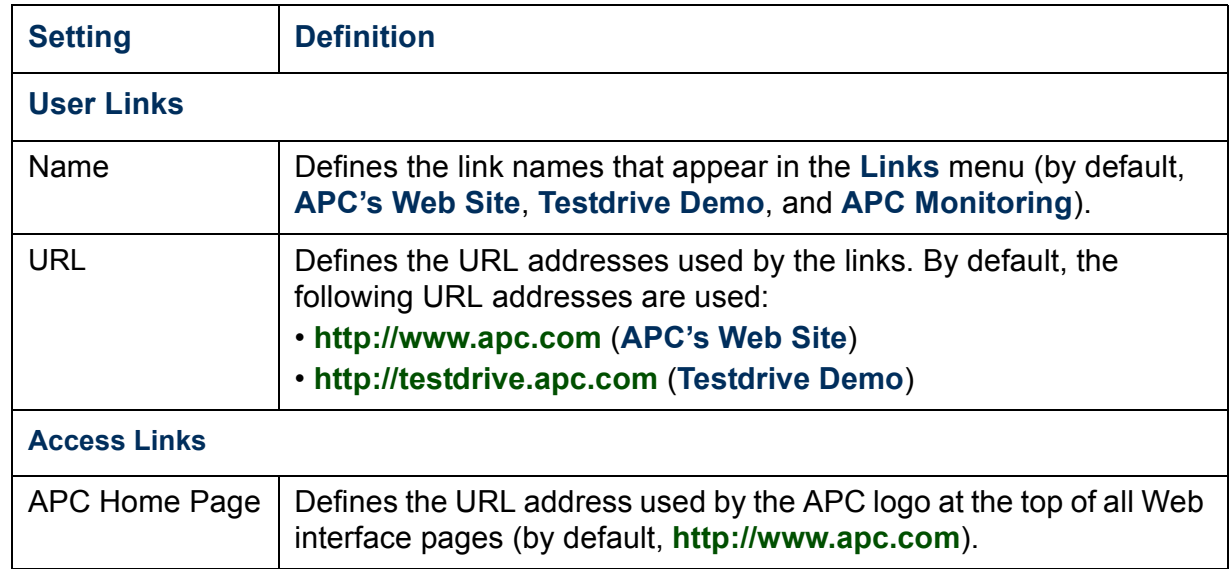

*Battery Management System* **Sig** ۳ ent eme Deuel  $\bigcirc$ **Batte** 

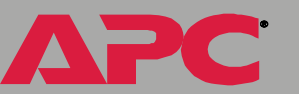

#### *About System (control console)*

This option identifies hardware information for the Management Card, including **Model Number**, **Serial Number**, **Manufacture Date**, **Hardware Revision**, **MAC Address**, and **Flash Type.** The hardware information will never change.

The **About System** menu also includes fields for system **Flash Type** and the **Type**, **Sector**, and **CRC 16** for each module.

In the Web interface, except for **Flash Type**, this hardware information is reported by the **About System** option in the **Help** menu.**Note** 

# *Event-related Menus*

# *Introduction*

#### *Overview*

Use the options of the **Events** menu to do the following tasks:

- Access the Event Log.
- Define the actions to be taken when an event occurs, based on the severity level of that event. (You must use the Web interface to define which events will use which actions.)
	- Event logging
	- Syslog messages
	- SNMP trap notification
	- E-mail notification

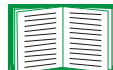

To define which events will use which actions, see [Event Log](#page-82-0) and [Options to configure individual events](#page-94-0).

- Define up to four SNMP trap receivers, by NMS-specific IP address or domain name, for event notifications by SNMP traps.
- Define up to four recipients for event notifications by e-mail.

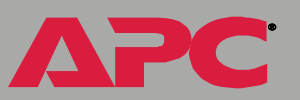

#### *Menu options*

To access the event-related options:

- In the Web interface, use the **Events** menu.
- In the control console:
	- Use the **Email** option in the **Network** menu to define the SMTP server and e-mail recipients.
	- Use the **SNMP** option in the **Network** menu to define the SNMP trap receivers.
	- Use CTRL-L to access the event log from any menu.

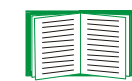

For information about event-related settings and about the email feature, see the following descriptions:

- [Event Log](#page-82-0)
- [Actions Option \(Web interface only\)](#page-87-0)
- [Email Recipients](#page-90-0)
- [Email Option](#page-92-0)
- [How to Configure Individual Events](#page-94-1)

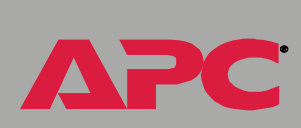

*Battery Management System*

120

u

**IVA** m

i<br>a<br>d

ent

م<br>ا

# <span id="page-82-0"></span>*Event Log*

#### *Overview*

The Battery Management System supports event logging.

Use any of the following to view the Event Log:

- Web interface
- Control console
- FTP
- SCP
- Display interface

#### *Logged events*

The event log records normal and abnormal Management Card (system) events and Battery Management events. Any conditions that cause an SNMP trap, except for SNMP authentication failures, are logged as events. The event log will also log information regarding discharge events by the Battery Management System.

To disable the logging of events based on their assigned severity level, use the **Actions** option in the Web interface's **Events** menu.

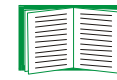

For a list of all events, see [Management Card events](#page-100-0) and [Battery Management System events](#page-103-0).

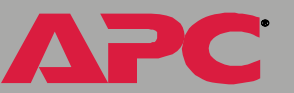

### *Accessing the log*

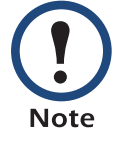

The Web interface and control console display events in the event log in reverse chronological order.

To view or clear the Battery Management System's event log, use the Web interface, control console, or FTP.

*Web interface.* To display the events in reverse chronological order, use the **Log** option in the **Events** menu.

To clear all events from the log, use the **Delete Log** button.

*Control console.* Use the control console over the network (using Telnet) to do the following:

- To display the event log, in reverse chronological order, press CTRL+L.
- To scroll through the events, use the space bar.
- $\bullet$  To clear all events from the log, type  $\triangleleft$  and press ENTER while viewing the log.

### *How to use FTP or SCP to retrieve log files*

If you are an Administrator or Device Manager, you can use FTP or SCP to retrieve a tab-delineated event log file (*event.txt*) or data log file (*data.txt)*  that you can import into a spreadsheet application.

- The file reports all of the events or data recorded since the log was last deleted.
- The file includes information that the event log and data log does not display.
	- The version of the file format (first field)
	- The date and time the file was retrieved
	- The **Name**, **Contact**, and **Location** values and IP address of the Battery Management System
	- The unique **Event Code** for each recorded event (*event.txt* file only)

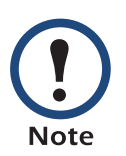

The Battery Management System uses a four-digit year for log entries. You may need to select a four-digit date format in your spreadsheet application to display all four digits of the year.

If you are using the encryption-based security protocols for your system, use Secure CoPy (SCP) to retrieve the log file. (You should have FTP disabled.)

If you are using unencrypted authentication methods for the security of your system, use FTP to retrieve the log file.

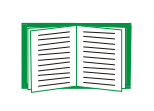

See [Security](#page-116-0) for information on the available protocols and methods for setting up the type of security appropriate for your needs.

*To use SCP to retrieve the file.* To use SCP to retrieve the *event.txt* file, use the following command:

scp *username* @*hostname\_or\_ip\_address*:data txt./data.txt

*To use FTP to retrieve the file.* To use FTP to retrieve the *event.txt* file:

1. At a command prompt, type  $ftp$  and the Battery Management System's IP address, and press ENTER.

If the **Port** setting for **FTP Server** in the **Network** menu has changed from its default value (**21**), you must use the non-default value in the FTP command. For Windows FTP clients, use the following command, including spaces. (For some FTP clients, you must use a colon instead of a space between the IP address and the port number.)

ftp>open *ip\_address port\_number*

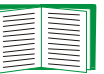

To use non-default port values to enhance security, see [Port](#page-118-0)  [assignments](#page-118-0).

- 2. Use the case-sensitive **User Name** and **Password** for either an Administrator or a Device Manager user to log on.
	- For Administrator, **apc** is the default for **User Name** and **Password**.
	- For Device Manager, **device** is the default for **User Name**, and **apc** is the default for **Password**.
- 3. Use the **get** command to transmit the text version of the event log or data log to your local drive.

```
ftp>get event.txt
```
or

ftp>get data.txt

*79*

*Battery Management System* ic  $\overline{\textbf{d}}$ T  $\bullet$  $\overline{G}$ m

A

4. You can use the **del** command to clear the contents of the event log or data log.

ftp>del event.txt

or

ftp>del data.txt

You will not be asked to confirm the deletion.

- If you clear the data log, the event log records a deleted-log event.
- If you clear the event log, a new *event.txt* file is created to record the deleted-log event.
- 5. Type quit at the  $ftp$  prompt to exit from FTP.

# <span id="page-87-0"></span>*Actions Option (Web interface only)*

## *Enabling and disabling event actions*

Use the **Actions** option of the **Events** menu to enable or disable the following for events that have a specified severity level:

- Events Log
- SNMP Traps
- Email

Some Management Card (system) events do not have a severity level, and you cannot disable actions for those events.

#### *Severity levels of events*

All Battery Management System events and some Management Card events have a default severity level of Severe, Warning, or Informational.

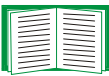

See [Severity levels defined](#page-99-0).

To use an evntlist.htm page to change the default severity level of an event, see [Event list access](#page-94-2).

#### *Event Log action*

Disable this action to prevent the logging of all events that have a severity level. By default, all events are logged.

#### *SNMP Traps action*

By default, the **SNMP Traps** action is enabled for all Battery Management System events and for Management Card events that have a severity level (Informational, Warning, or Severe).

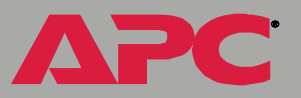

To use SNMP traps for event notifications, you must first identify the trap receivers (up to four) by their specific IP addresses.

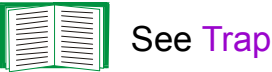

See [Trap Receivers](#page-89-0).

### *Email action*

By default, the Email action is enabled for severe events only. To use e-mail for event notification, you must first define the e-mail recipients.

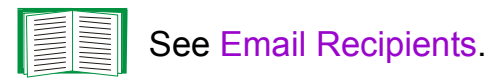

### *Related topics*

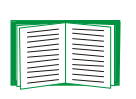

See [Management Card events](#page-100-0) and [Battery Management](#page-103-0)  [System events](#page-103-0) for a description and the default severity level (if any) for each event.

# *Recipients Option*

### <span id="page-89-0"></span>*Trap Receivers*

You can define up to four NMSs to be used as trap receivers when an event occurs that has SNMP traps enabled.

In the Web interface, use the **Trap Receiver** settings, available through the **Recipients** option of the **Events** menu.

In the control console, use the **SNMP** option of the **Network** menu.

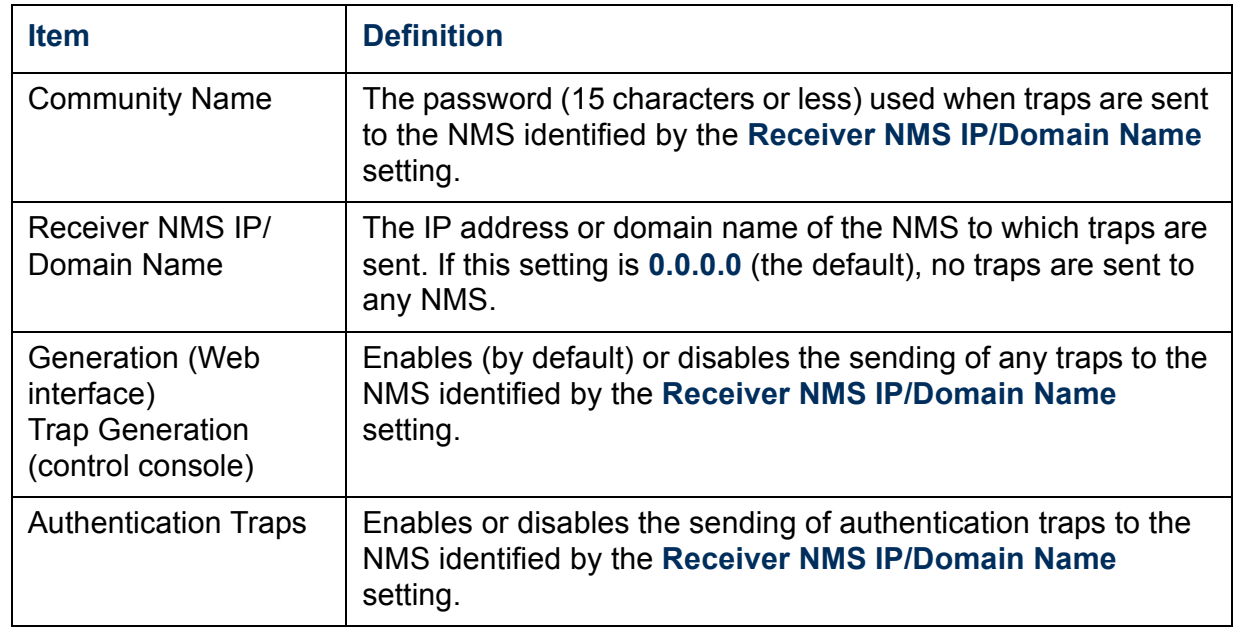

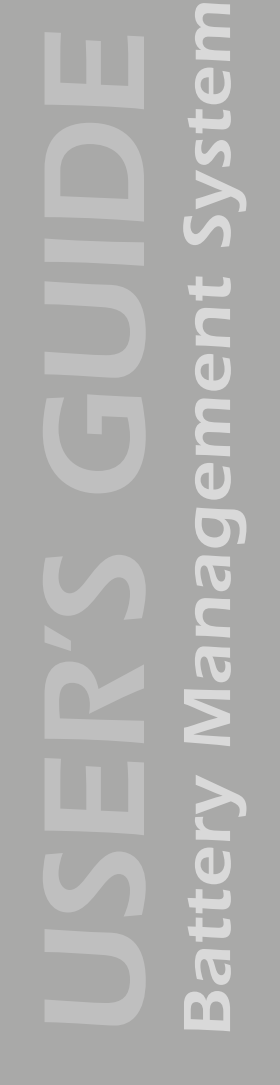

### <span id="page-90-0"></span>*Email Recipients*

To identify up to four e-mail recipients to be notified of events, use one of the following:

- The **Recipients** option of the Web interface's **Events** menu
- The **Email** option of the control console's **Network** Menu

<span id="page-90-1"></span>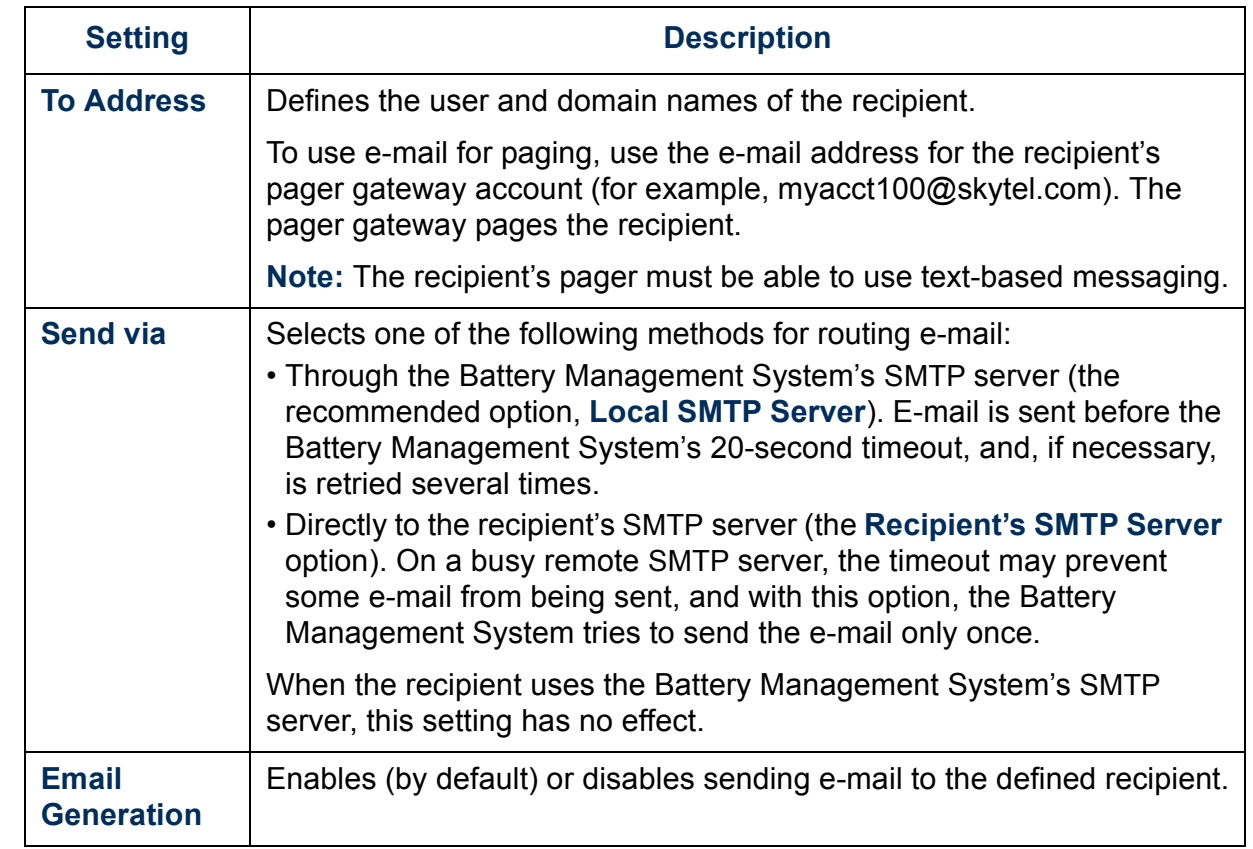

*Battery Management System*  $\overline{\textbf{d}}$ ant T C C **DBI** u m

When you select **Local SMTP Server** for the **Send via** setting, do one of the following:

- Make sure that forwarding is enabled at that server so that the server can route e-mail to external SMTP servers. (See your SMTP server's administrator before changing the configuration of your SMTP server.)
- Set up a special e-mail account for the Battery Management System. This account then forwards the e-mail to an external account.

### *Email Test*

In the Web interface, use the **Email Test** option to send a test message to a configured recipient.

# <span id="page-92-0"></span>*Email Option*

# *Requirements for using SMTP*

To use the Simple Mail Transfer Protocol (SMTP) to send e-mail when an event occurs, you must define the following settings:

- The IP address of the domain name service (DNS) server.
- The DNS name of the SMTP server and the **From Address** settings for SMTP.
- The e-mail addresses for a maximum of four recipients.

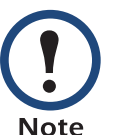

To page an e-mail recipient who uses a text-based pager gateway, see the description of the [To Address](#page-90-1) setting in **Email Recipients**.

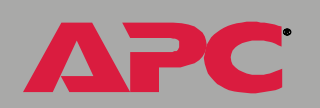

*Battery Management System*

Dad

u

m

**PUG** 

Hue

م<br>ا

#### *DNS servers*

The Battery Management System cannot send any e-mail messages unless at least the IP address of the primary DNS server is defined.

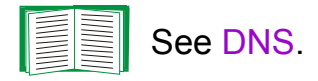

The Battery Management System will wait a maximum of 15 seconds for a response from the primary DNS server or the secondary DNS server (if a secondary DNS server is specified). If the Battery Management System does not receive a response within that time, e-mail cannot be sent. Therefore, use DNS servers that are on the same segment as the Battery Management System, or on a nearby segment (but not across a wide-area network).

After you define the IP addresses of the DNS servers, verify that DNS is working correctly by entering the DNS name of a computer on your network to look up the IP address for the computer.

### *SMTP settings*

The **Email** option in the **Network** menu accesses the following **SMTP** settings:

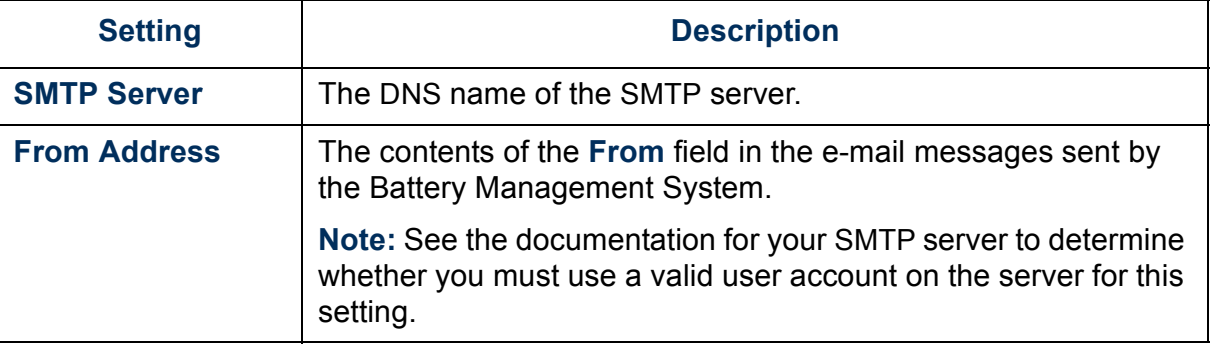

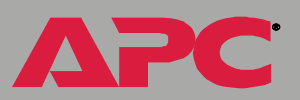

# <span id="page-94-1"></span>*How to Configure Individual Events*

### <span id="page-94-0"></span>*Options to configure individual events*

You can configure individual events using the event list.htm page. See Event [list access](#page-94-2).

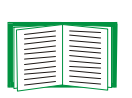

To configure the actions for events based on their default severity levels instead of individually, see [Actions Option](#page-87-0)  [\(Web interface only\)](#page-87-0).

#### <span id="page-94-2"></span>*Event list access*

To access the event list, add /evntlist.htm to the Battery Management System's URL address value (IP address or DNS name). You can access the event list directly from the Web interface menus by selecting **Actions** from the **Events** menu.

• For an IP address of 149.205.12.114, and the default TCP port of 80, the URL is:

http://149.205.12.114/evntlist.htm

• For an IP address of 149.205.12.114, and a TCP port other than 80 (in this example, 5000), the URL is:

http://149.205.12.114:5000/evntlist.htm

• For a DNS name of writers, the URL is: http://writers/evntlist.htm

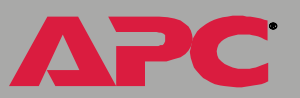

#### *Event list format*

The evntlist.htm page defines the following for each event:

- **Code**: The event's unique event code.
- **Description**: The text used for the event.
- **Severity**: The event's default severity level.
- **Configuration**: The hexadecimal code that defines the actions to occur for the event and provides a link to the event mask that you use to configure the event.

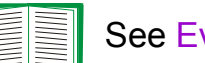

See [Event mask settings](#page-95-0).

#### <span id="page-95-0"></span>*Event mask settings*

From the evntlist.htm page, to reconfigure actions for an event:

- 1. Click the link (the current hexadecimal code) for the event.
- 2. Enter a new hexadecimal code as an event mask to reconfigure the bits that control the actions for the event.
- 3. Click **Apply**.

The bits are numbered 0 to 23, from left to right.

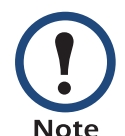

Bit 5 and bits 14 through 23 are unused. Make sure these bits are always set to 0.

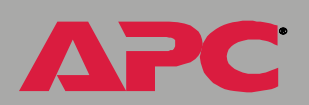

*Battery Management System*

Dag

2115

m

To a

ent

*Battery Management System* **CUS** ent **EMP** pppu **IA** ν m

A

**Bits 0 to 3.** These bits represent the event's severity:

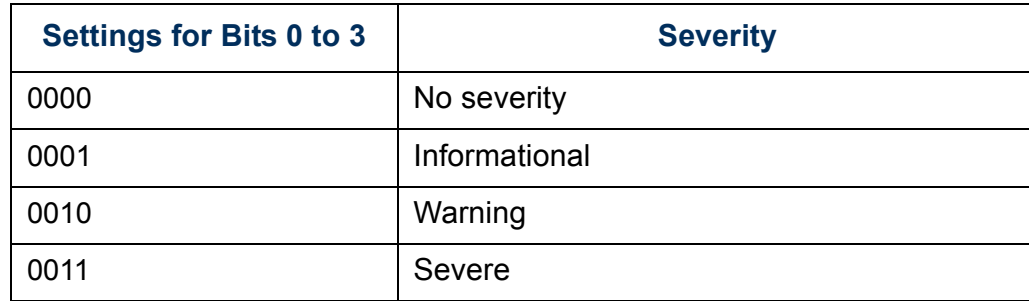

*Bit 4 and bits 6 to 9.* These bits enable (1) or disable (0) event logging and trap receivers for the event:

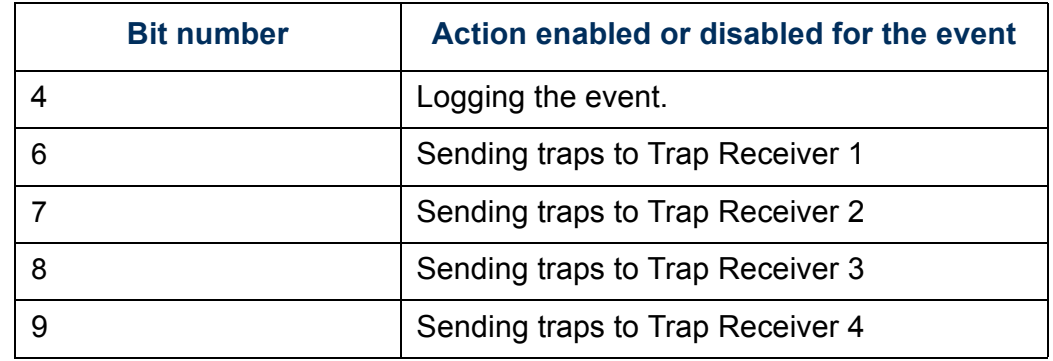

*Bits 10 to 13.* These bits enable (1) or disable (0) e-mail recipients for the event:

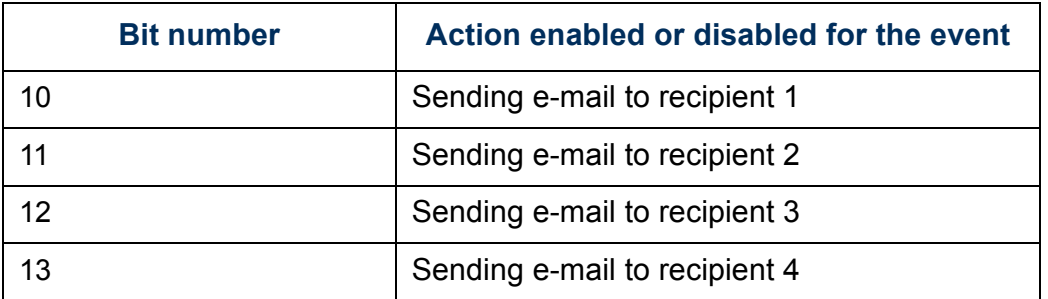

#### *Event mask example*

You enter the hexadecimal code 3B0800 as an event mask.

The event mask configures the following bit settings:

0011 1011 0000 1000 0000 0000

The event is configured as follows:

- The severity level is severe.
- The event will be logged.
- Traps generated by the event will be sent to trap receivers 1 and 2.
- When the event occurs, e-mail will be sent to recipient 3 only.

# *Management Card and Battery Manager Events*

#### *Event generation*

The Management Card and Battery Management System both generate events, which are logged in the event log.

Any event of either type generates a unique code, which you can use in applications to identify the event.

To use SNMP traps for event notifications, you must first identify the trap receivers (up to four) by their specific IP addresses.

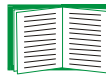

See [Trap Receivers](#page-89-0).

#### <span id="page-98-0"></span>*Discharge cycle counter*

Battery management event 0x0814 alerts you that a battery string is discharging, and displays the string current (rate of discharge), ambient and pilot battery temperatures. Battery management event 0x0815 indicates that the battery string is no longer discharging.

The system automatically records the ampere-hours lost by the battery string during the discharge.

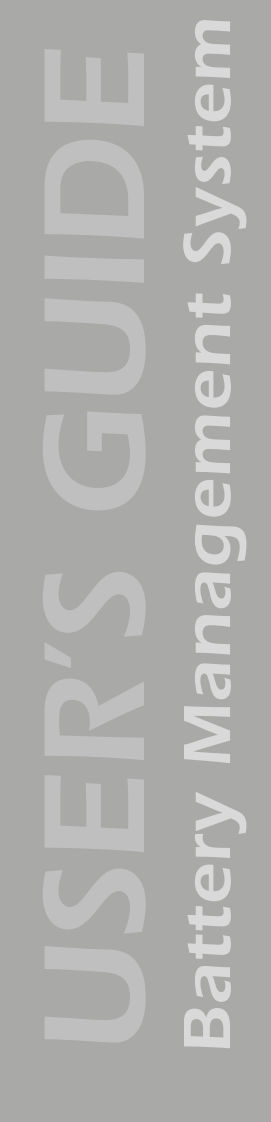

### <span id="page-99-0"></span>*Severity levels defined*

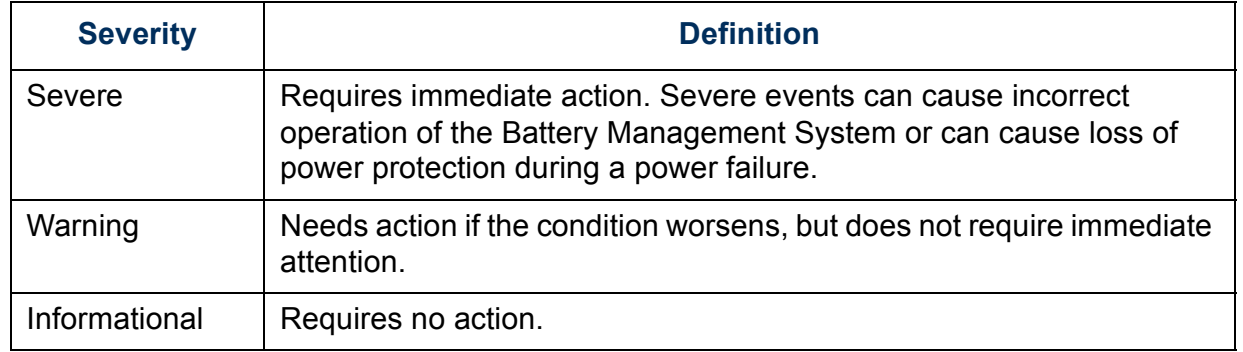

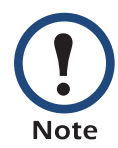

All Battery Management System events and some Management Card events have a severity level.

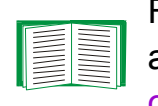

For information about how severity levels define the actions associated with events, see [Actions Option \(Web interface](#page-87-0)  [only\)](#page-87-0).

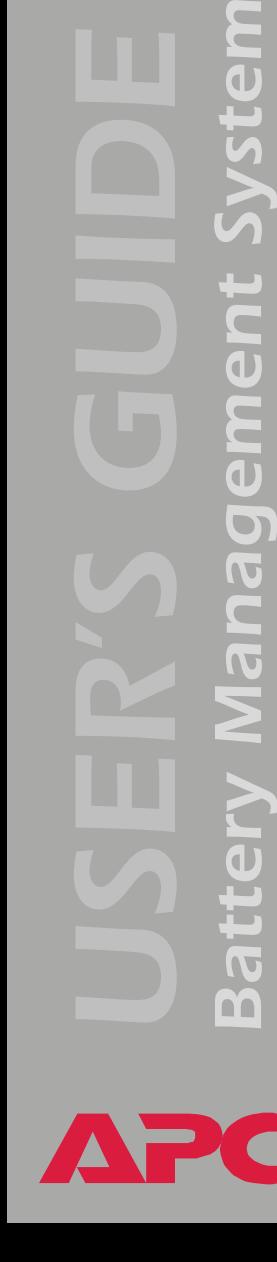

**CIA** 

ement

# <span id="page-100-0"></span>*Management Card events*

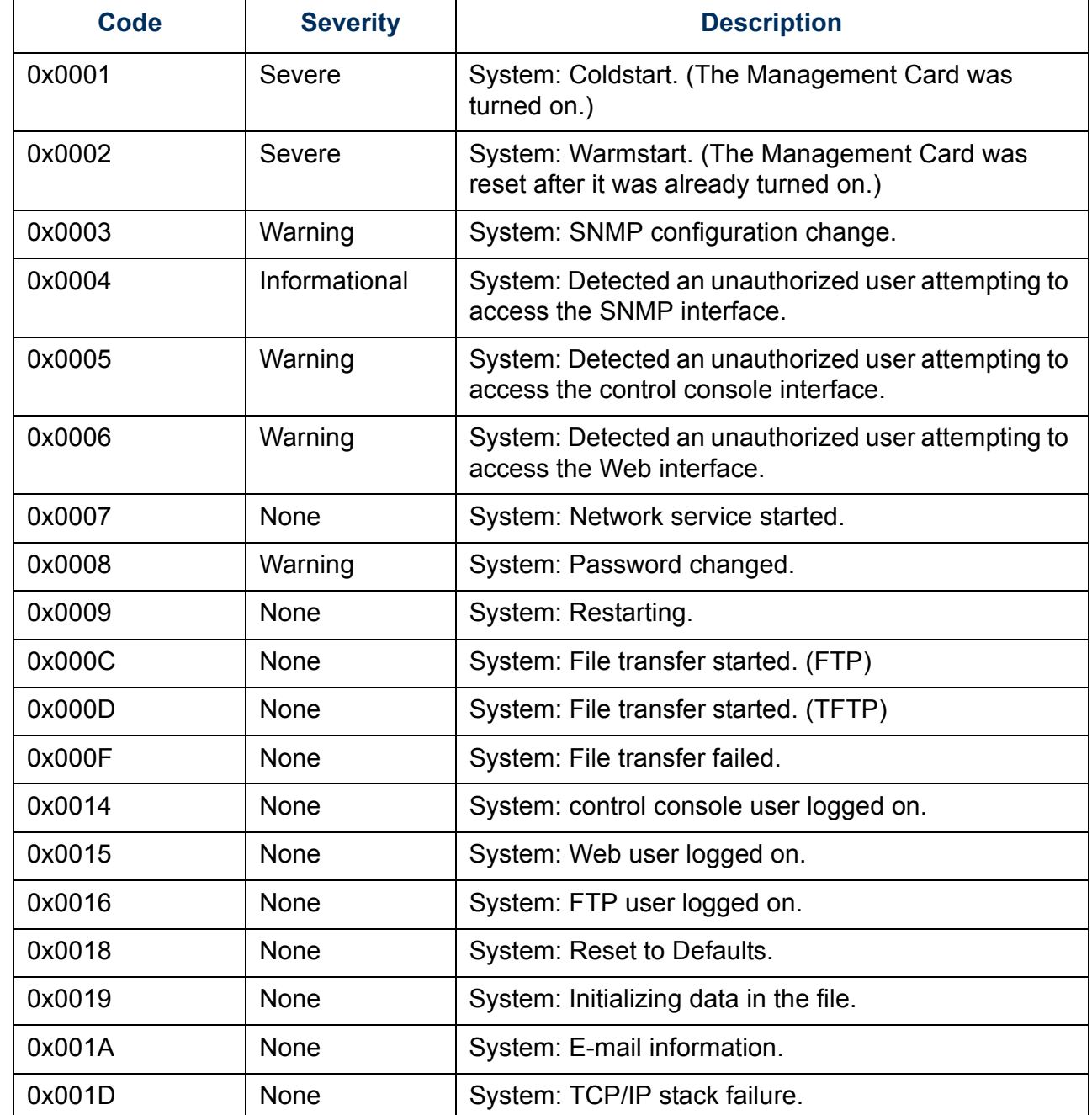

*Battery Management System* System Management Batte

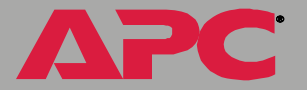

**Battery Management System** *Battery Management System*

®

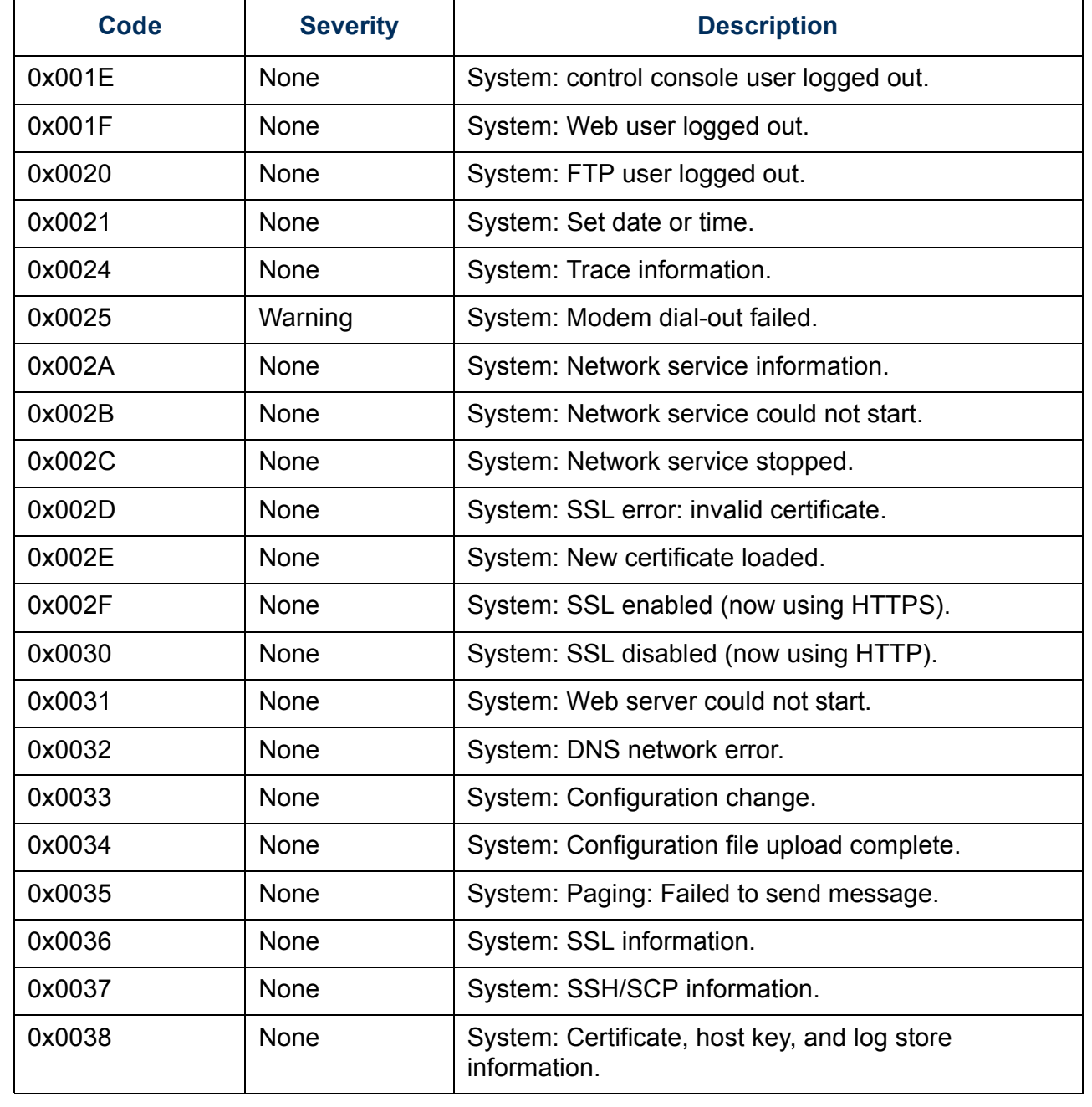

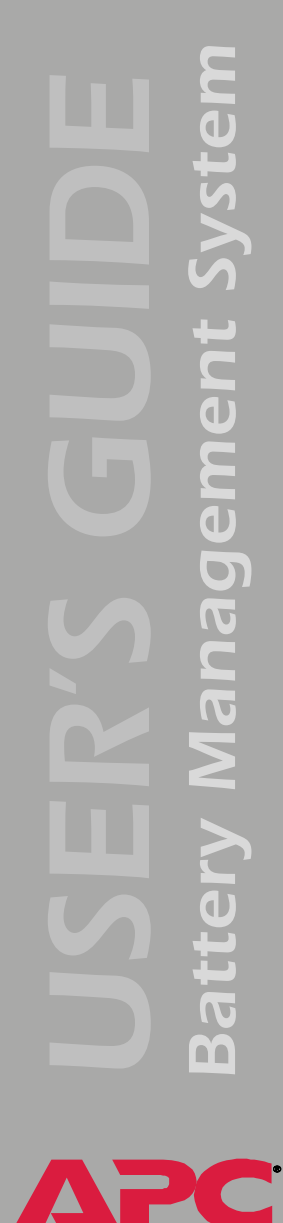

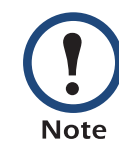

You cannot configure actions for Management Card events that have no severity level.

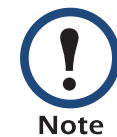

Not all of the "System" events listed in the table are supported by the Battery Management System.

## <span id="page-103-0"></span>*Battery Management System events*

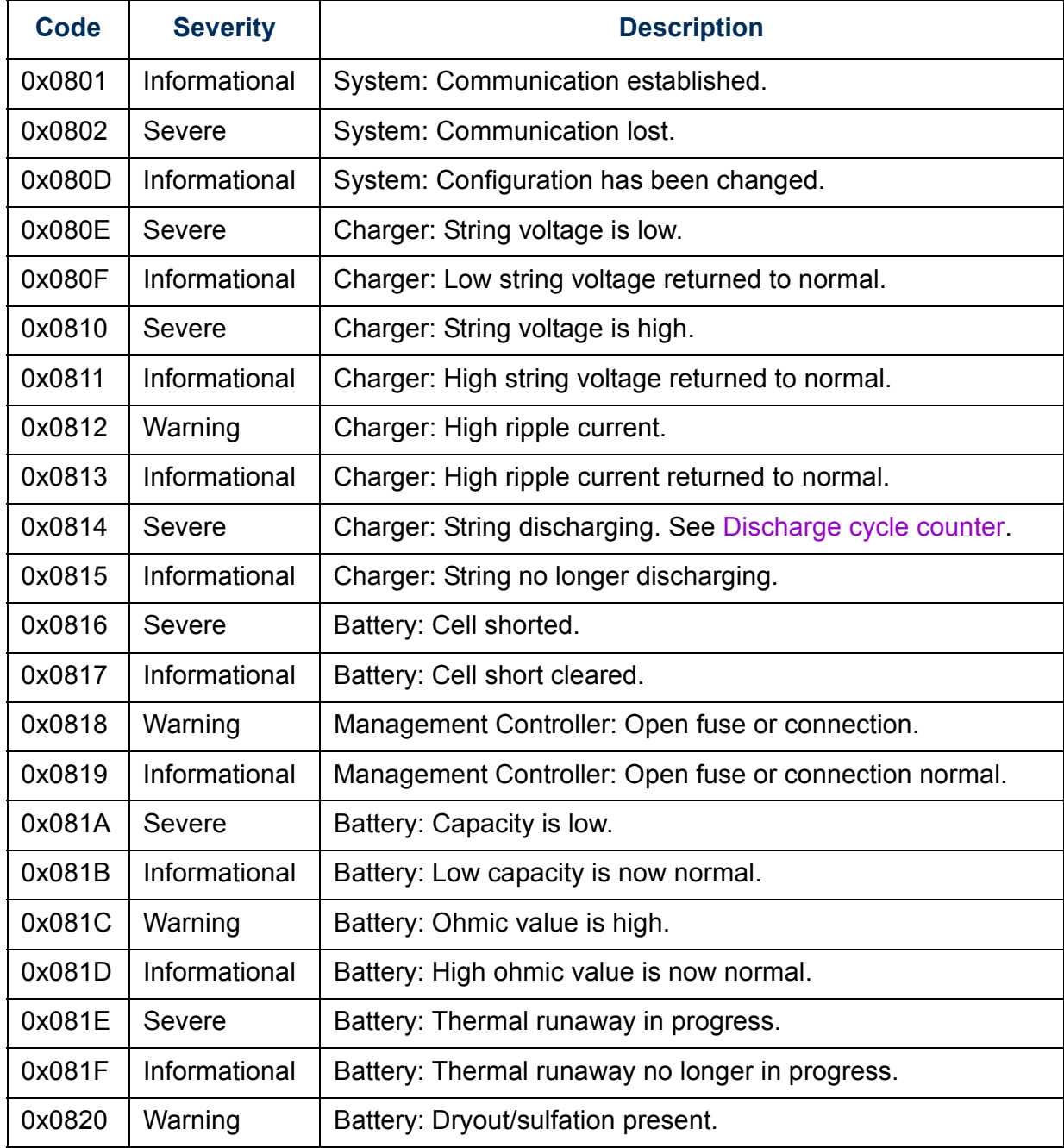

*Battery Management System* System Management Batte

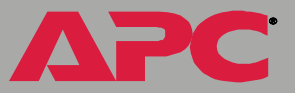

**Battery Management System** *Battery Management System*

®

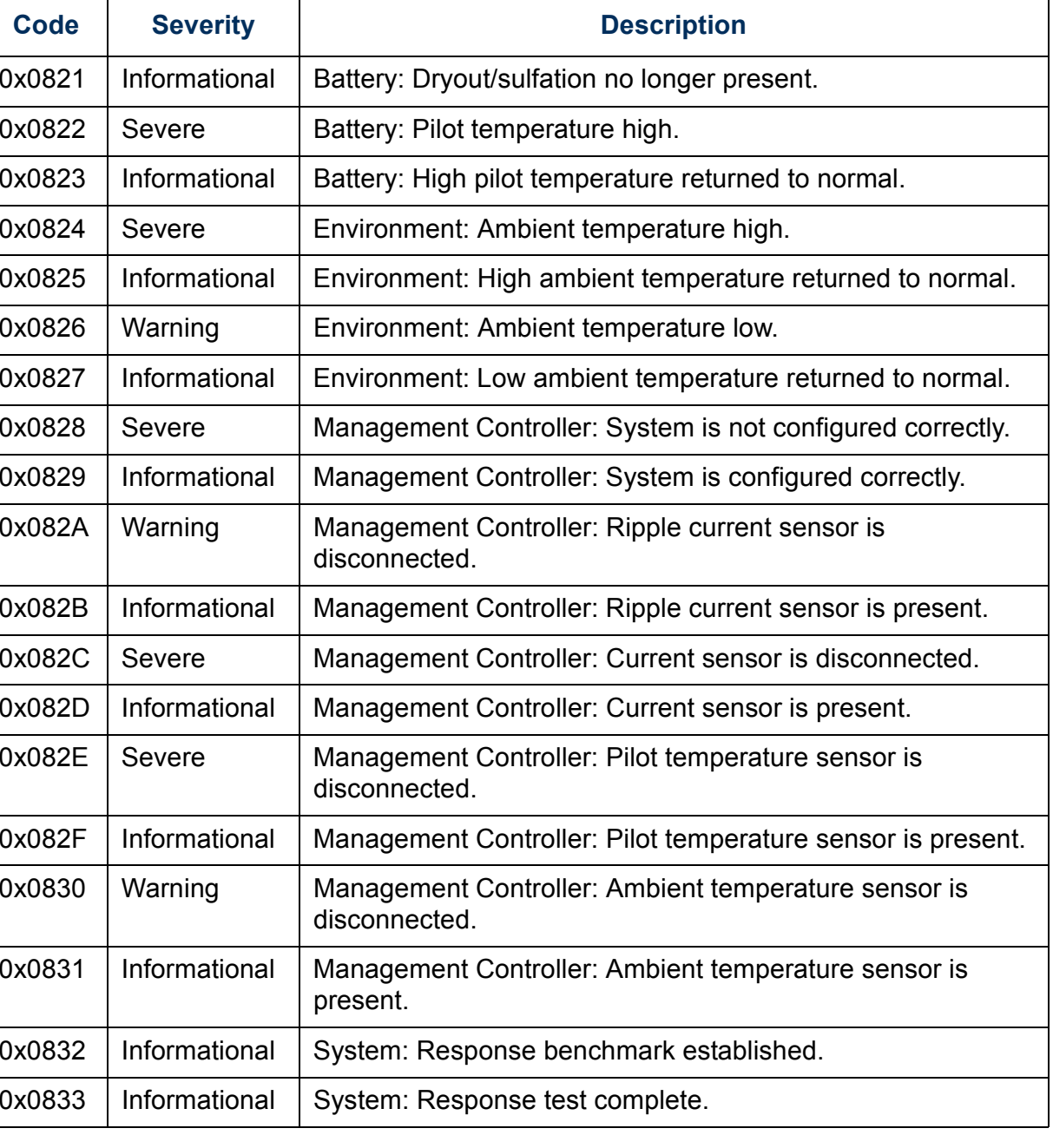

# *Data Logging (Web interface)*

# *Description*

Use the **Data** menu to do the following tasks:

- Access the data log.
- Define the **Discharge** and **Charge Data Log** intervals.

The **Data Log** displays information logged by each Battery Management unit. Each log entry displays the following data points:

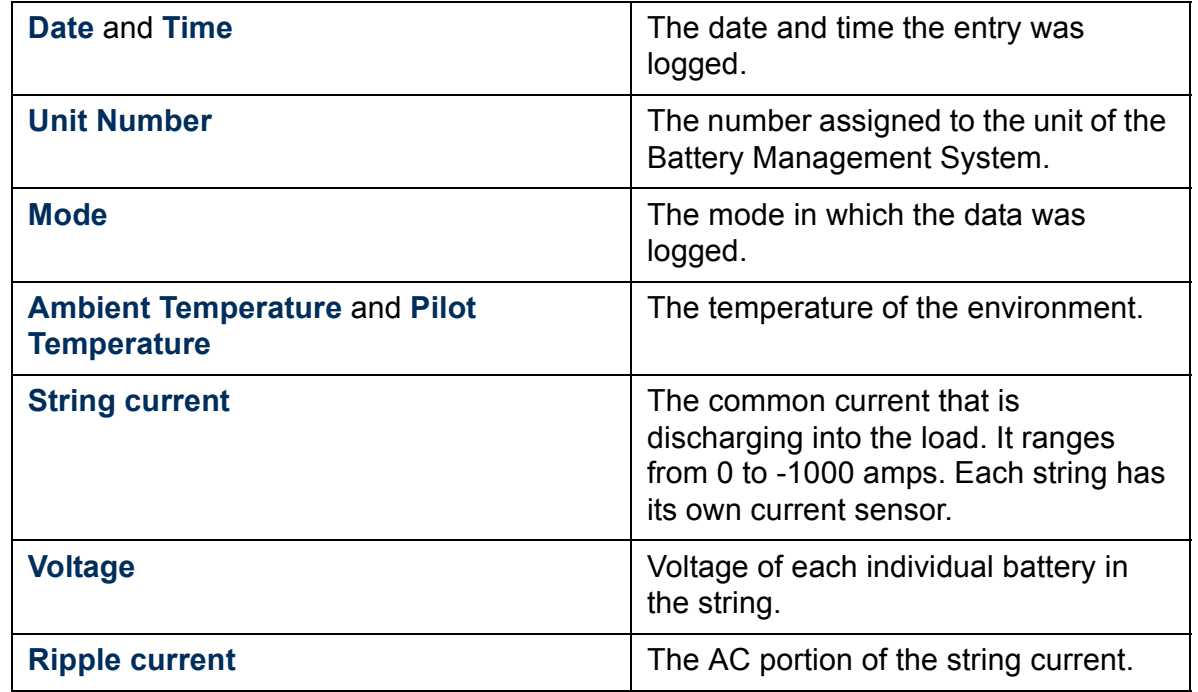

To clear all events from the log, use the **Delete Log** button.

# *Configuration*

Use this option to change the **Discharge** and **Charge Log Interval** settings which define how often data will be sampled and recorded in the data log.

A

# *Introduction*

### *Overview*

In addition to using a BOOTP server or manual settings, the Management Card that the Battery Management System master controller contains can use a dynamic host configuration protocol (DHCP) server to provide the settings it needs to operate on a TCP/IP network.

To use a DHCP server to provide the Management Card's network settings, use **Boot mode**, a **TCP/IP** option in the **Network** menu. **Boot mode** must be set to either **DHCP & BOOTP**, its default setting, or **DHCP only**.

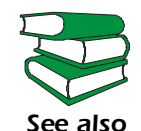

For information on DHCP and DHCP options, see **[RFC2131](http://www.ietf.org/rfc/rfc2131.txt?number=2131)** and **[RFC2132](http://www.ietf.org/rfc/rfc2132.txt?number=2132)**.

*Battery Management System* ant i<br>a<br>d Dad u m
### <span id="page-108-0"></span>*DHCP & BOOTP boot process*

When **Boot mode** is set to its default **DHCP & BOOTP** setting, the following occurs when the Management Card is turned on or reset:

- 1. The Management Card makes up to five requests for its network assignment from any BOOTP server. If a valid BOOTP response is received, the Management Card starts the network services and sets **Boot mode** to **BOOTP Only**.
- 2. If the Management Card fails to receive a valid BOOTP response after five BOOTP requests, the Management Card makes up to five requests for its network assignment from any DHCP server. If a valid DHCP response is received, the Management Card starts the network services and sets **Boot mode** to **DHCP Only**.

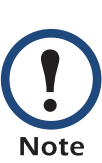

To configure the Management Card that the Battery Management System master controller contains so that it always uses the **DHCP & BOOTP** setting for **Boot mode**, enable the option **Remain in DHCP & BOOTP mode after accepting TCP/IP settings**, which is disabled by default.

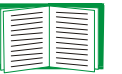

See [Management Card settings](#page-110-0).

3. If the Management Card fails to receive a valid DHCP response after five DHCP requests, it repeats sending BOOTP and DHCP requests until it receives a valid network assignment: first it sends a BOOTP request every 32 seconds for 12 minutes, then it sends one DHCP request with a time-out of 64 seconds, and so forth.

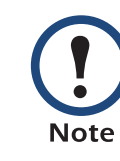

If a DHCP server responds with an invalid offer (for example, the offer does not contain the APC Cookie), the Management Card accepts the lease from that server on the last request of the sequence and then immediately releases that lease. This prevents the DHCP server from reserving the IP Address associated with its invalid offer.

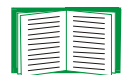

For more information on what a valid response requires, see [DHCP response options](#page-112-0).

*103*

# *DHCP Configuration Settings*

## <span id="page-110-0"></span>*Management Card settings*

Use the **TCP/IP** option in the **Network** menu of either the Web interface or the control console to configure the network settings of the Management Card that the Battery Management System master controller contains.

- The **Port Speed**, **Host Name**, and **Domain Name** settings are available for any **Boot mode** selection.
- The **Vendor Class**, **Client ID**, and **User Class** settings are available for any **Boot mode** selection except **Manual**.

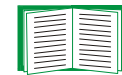

See [Advanced settings](#page-41-0).

When **Boot mode** is set to **DHCP & BOOTP**, two options are available:

- **After IP Assignment** in the control console (or **Remain in DHCP & BOOTP mode after accepting TCP/IP settings** in the Web interface): By default, this option switches **Boot mode** to the selection based on the server that provided the TCP/IP settings (**DHCP Only** or **BOOTP Only**).
- **DHCP Cookie Is** in the control console (or **Require vendor specific cookie to accept DHCP Address** in the Web interface): By default, this option requires that the DHCP responses include the APC cookie in order to be valid.

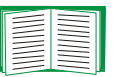

For more information about the APC cookie, see [DHCP](#page-112-0)  [response options](#page-112-0).

When **Boot mode** is set to **DHCP Only**, two options are available:

- **DHCP Cookie Is** in the control console (or **Require vendor specific cookie to accept DHCP Address** in the Web interface): By default, this option requires that the DHCP responses include the APC cookie in order to be valid.
- **Retry Then Stop** in the control console (**Maximum # of Retries** in the Web interface), This option sets the number of times the Management Card will repeat the DHCP request if it does not receive a valid response. The default setting ( **0** in the Web interface, **None** in the control console), requires that the Management Card continuously send out DHCP requests until a valid DHCP response is received.

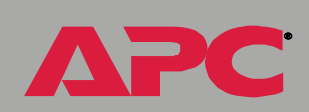

*Battery Management System*

**Batte** 

Management

tem

<span id="page-112-0"></span>Each valid DHCP response contains options that provide the TCP/IP settings a Management Card needs to operate on a network and other information that affects the Battery Management System's operation.

The Management Card uses the Vendor Specific Information option (option 43) in a DHCP response to determine whether the DHCP response is valid.

*Vendor Specific Information (option 43).* The Vendor Specific Information option contains up to two APC-specific options encapsulated in a TAG/LEN/DATA format: the APC cookie and the Boot Mode Transition.

### **APC Cookie. Tag 1, Len 4, Data "1APC"**

Option 43 communicates to the Management Card that a DHCP server has been configured to service APC devices. By default, the APC cookie must be present in this DHCP response option before a Management Card can accept the lease.

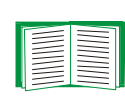

To disable the requirement of an APC cookie, see [Management Card settings](#page-110-0) for information on the **DHCP Cookie Is** setting.

Following, in hexadecimal format, is an example of a Vendor Specific Information option that contains the APC cookie:

Option 43 = 0x01 0x04 0x31 0x41 0x50 0x43

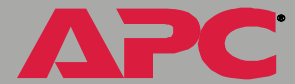

### **Boot Mode Transition. Tag 2, Len 1, Data 1/2**

This option 43 setting enables or disables the **After IP Assignment** option which, by default, causes the **Boot mode** option to base its setting on the server that provided the network assignment values (**DHCP Only** or **BOOTP Only**):

• A data value of 1 disables the **After IP Assignment** option. The **Boot mode** option remains as **DHCP & BOOTP** after network values are assigned successfully. Whenever the Management Card reboots, it will request its network assignment first from a BOOTP server, and then, if necessary, from a DHCP server.

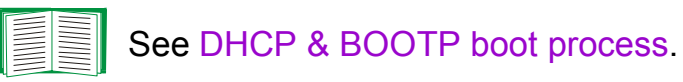

• A data value of 2 enables the **After IP Assignment** option. The **Boot mode** option switches to **DHCP Only** when the Management Card accepts the DHCP response. Whenever the Management Card reboots, it will request its network assignment from a DHCP server, only.

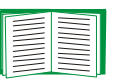

For more information about the **After IP Assignment** option, see [Management Card settings](#page-110-0).

Following, in hexadecimal format, is an example of a Vendor Specific Information option that contains the APC cookie and the disable Boot Mode Transition setting:

Option 43 = 0x01 0x04 0x31 0x41 0x50 0x43 0x02 0x01 0x01

*TCP/IP options.* A Management Card contained in the Battery Management System master controller uses the following options within a valid DHCP response to define its TCP/IP settings:

- **IP Address** (from the **yiaddr** field of the DHCP response): The IP address that the DHCP server is leasing to the Management Card*.*
- **Subnet Mask** (option 1): The Subnet Mask value, which the Management Card needs to operate on the network.
- **Default Gateway** (option 3): The default gateway address, which the Management Card needs to operate on the network.
- **Address Lease Time** (option 51): The time duration for the lease associated with the identified **IP Address.**
- **Renewal Time, T1** (option 58): The time that the Management Card must wait after an IP address lease is assigned before it can request a renewal of that lease.
- **Rebinding Time, T2** (option 59): The time that the Management Card must wait after an IP address lease is assigned before it can seek to rebind that lease.

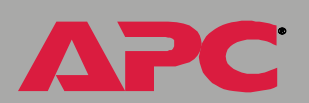

*Battery Management System*

**Batte** 

lanagement

**CIN** 

*Other options.* A Management Card contained in the Battery Management System master controller uses the following options within a valid DHCP response to define NTP, DNS, hostname, and domain name settings:

- **NTP Server, Primary and Secondary** (option 42): Up to two NTP servers that can be used by the Management Card.
- **NTP Time Offset** (option 2): The offset of the Management Card's subnet, in seconds, from Coordinated Universal Time (UTC), formerly Greenwich Mean Time (GMT).
- **DNS Server, Primary and Secondary** (option 6): Up to two DNS servers that can be used by the Management Card.
- **Host Name** (option 12): The host name to be used by the Management Card (32-character maximum length).
- **Domain Name** (option 15): The domain name to be used by the Management Card (64-character maximum length).

*Battery Management System*

**Batte** 

lanagement

**CIN** 

# *Security Features*

## *Planning and implementing security features*

As a network device that passes information across the network, the Network Management Card in the master controller of the Battery Management System is subject to the same exposure as other devices on the network.

Use the information in this section to plan and implement the security features appropriate for your environment.

### *Summary of access methods*

### *Serial control console.*

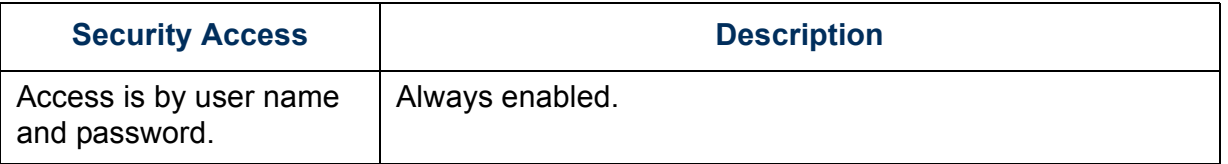

#### *Remote control console.*

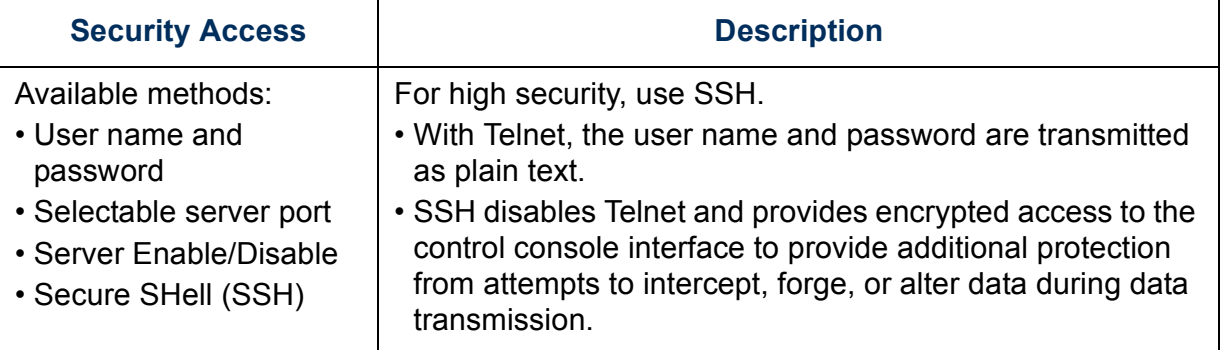

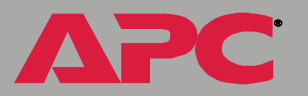

®

### *SNMP.*

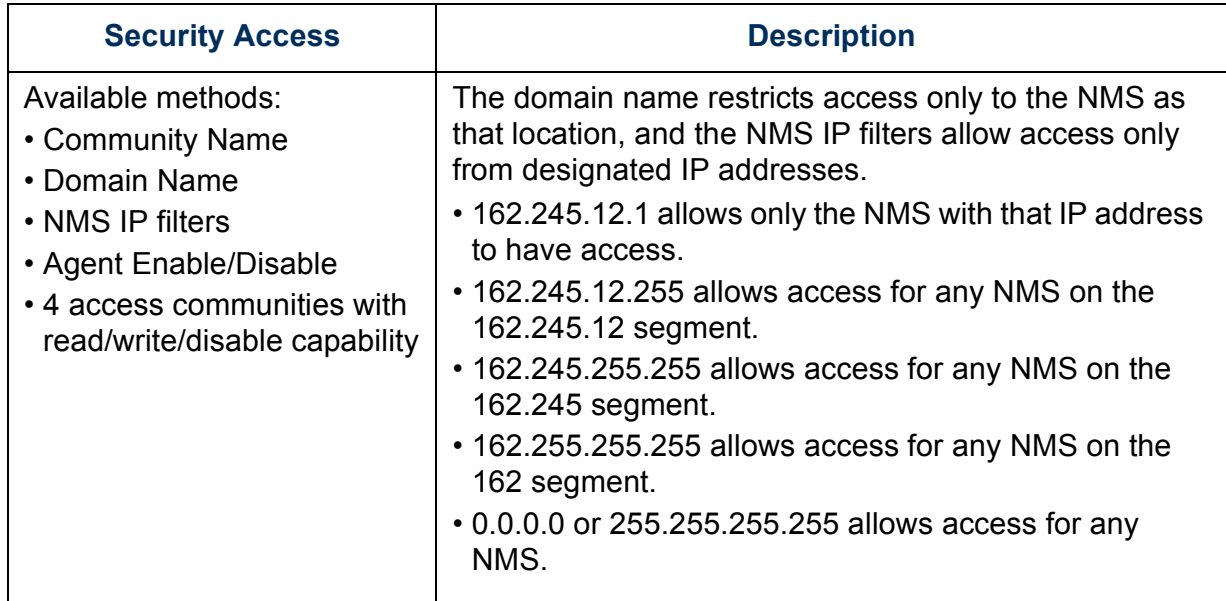

## *File transfer protocols.*

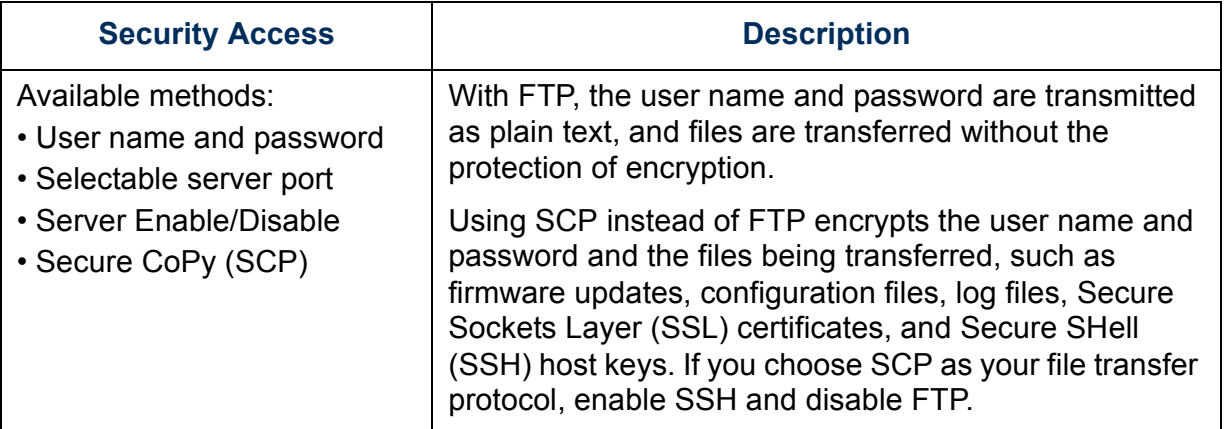

### *Web Server.*

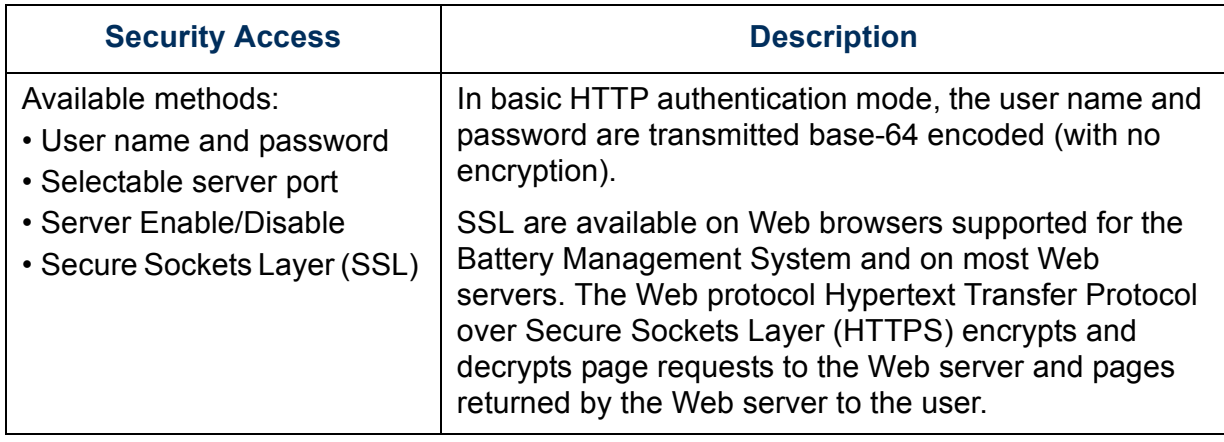

### *Changing default user names and passwords immediately*

As soon as you complete the installation and initial configuration of the Battery Management System, immediately change the default user names and passwords. Configuring unique user names and passwords is essential to establish basic security for your system.

### *Port assignments*

If a Telnet, FTP, SSH/SCP, or Web/SSL server uses a non-standard port, a user must specify the port when using the client interface, such as a Web browser. The non-standard port address becomes an extra "password," hiding the server to provide an additional level of security. The TCP ports for which these servers listen are initially set at the standard "well known ports" for the protocols. To hide the interfaces, use any port numbers from 5000 to 32768.

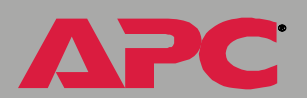

### *User names, passwords, community names (SNMP)*

All user names, passwords, and community names for SNMP are transferred over the network as plain text. A user who is capable of monitoring the network traffic can determine the user names and passwords required to log on to the accounts of the control console or Web interface of the Battery Management System. If your network requires the higher security of the encryption-based options available for the control console and Web interface, be sure to disable SNMP access or set its access to read-only. (Read-only access allows you to receive status information and to use SNMP traps.)

# *Authentication*

### *Authentication versus encryption*

You can choose to use security features for the Battery Management System that control access by providing basic authentication through user names, passwords, and IP addresses, without using encryption. These basic security features are sufficient for most environments in which sensitive data are not being transferred.

To ensure that data and communication between the Battery Management System and the client interfaces, such as the control console and the Web interface, cannot be intercepted, you can provide a greater level of security by using one or more of the following encryption-based methods:

- For the Web interface, use the Secure Sockets Layer (SSL).
- To encrypt user names and passwords for control console access, use the Secure SHell (SSH) protocol.
- To encrypt user names, passwords, and data for the secure transfer of files, use the Secure CoPy (SCP) protocol.

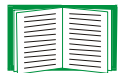

For more information on these protocols for encryptionbased security, see [Secure SHell \(SSH\) and Secure CoPy](#page-121-0)  [\(SCP\)](#page-121-0) and [Secure Sockets Layer \(SSL\)](#page-123-0).

# *Encryption*

## <span id="page-121-0"></span>*Secure SHell (SSH) and Secure CoPy (SCP)*

The Secure SHell (SSH) protocol provides a secure mechanism to access computer consoles or *shells* remotely. The protocol authenticates the server (in this case, the Battery Management System) and encrypts all transmissions between the SSH client and the server.

- SSH is an alternative to Telnet, which does not provide encryption.
- SSH protects the username and password, the credentials for authentication, from being used by anyone intercepting network traffic.
- To authenticate the SSH server (the Battery Management System) to the SSH client, SSH uses a host key that is unique to the SSH server and that provides an identification that cannot be falsified. Therefore, an invalid server on the network cannot obtain a user name and password from a user by presenting itself as a valid server.

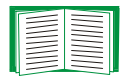

To create a host key, see [Create an SSH Host Key](#page-148-0).

- The Battery Management System supports versions 1 and 2 of SSH. The encryption mechanisms of the versions differ, and each version has advantages. Version 1 provides faster login to the Management Card, and version 2 provides improved protection from attempts to intercept, forge, or change data that are transmitted.
- When you enable SSH, Telnet is automatically disabled.
- The interface, user accounts, and user access rights are the same whether you access the control console through SSH or Telnet.

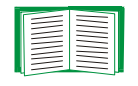

For information on supported SSH client applications, see [Telnet/SSH](#page-46-0).

*Battery Management System* i ht  $\overline{\textbf{d}}$ **TULL**  $\overline{\textbf{0}}$ DD T  $\overline{\mathbf{N}}$ m

Secure CoPy (SCP) is a secure file transfer application that you can use instead of FTP. SCP uses the SSH protocol as the underlying transport protocol for encryption of user names, passwords, and files.

- When you enable and configure SSH, you automatically enable and configure SCP. No further configuration of SCP is needed.
- You must explicitly disable FTP. It is **not** disabled by enabling SSH.

# *Battery Management System* Management **Batte**

### <span id="page-123-0"></span>*Secure Sockets Layer (SSL)*

For secure Web communication, you enable Secure Sockets Layer (SSL) by selecting HTTPS (SSL) as the protocol mode to use for access to the Web interface of the Battery Management System. Hypertext Transfer Protocol over Secure Sockets Layer (HTTPS) is a Web protocol that encrypts and decrypts page requests from the user and pages that are returned by the Web server to the user. Originally developed by Netscape, it has become an internet standard supported by most Web browsers.

The Battery Management System supports SSL version 3.0. Most browsers let you select the version of SSL to enable.

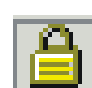

When SSL is enabled, your browser displays the lock icon, usually at the bottom of the screen.

SSL uses a digital certificate to enable the browser to authenticate the server (in this case, the Battery Management System). The browser verifies the following:

- The format of the server certificate is correct.
- The server certificate's expiration date and time has not passed.
- The DNS name or IP address specified when a user logs on matches the common name in the server certificate.
- The server certificate is signed by a trusted certifying authority.

Each major browser manufacturer distributes CA root certificates of the commercial Certificate Authorities in the certificate store (cache) of its browser so that it can compare the signature on the server certificate to the signature on a CA root certificate.

You can use the APC Security Wizard, provided on the APC Battery Management System *Utility* CD, to create a certificate signing request to an external Certificate Authority, or if you do not want to use an existing Certificate Authority, you can create an APC root certificate to upload to a browser's certificate store (cache). You can also use the Wizard to create a server certificate to upload to the Battery Management System.

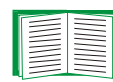

See [Creating and Installing Digital Certificates](#page-125-0) for a summary of how these certificates are used.

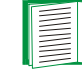

To create certificates and certificate requests, see [Using the](#page-133-0)  [APC Security Wizard](#page-133-0).

SSL also uses various algorithms and encryption ciphers to authenticate the server, encrypt data, and ensure the integrity of the data (i.e., that it has not been intercepted and sent by another server).

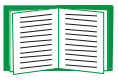

See [CipherSuite](#page-62-0) to select which authentication and encryption algorithms to use.

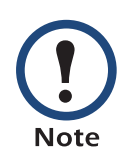

Web browsers cache (save) Web pages that you recently accessed and allow you to return to those pages without reentering your user name and password. Always close your browser session before you leave your computer unattended.

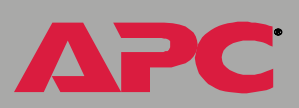

*Battery Management System*

**Batte** 

lanagement

**CIN** 

# <span id="page-125-0"></span>*Creating and Installing Digital Certificates*

## *Purpose*

For network communication that requires a higher level of security than password encryption, the Web interface of the Battery Management System supports the use of digital certificates with the Secure Sockets Layer (SSL) protocol. Digital certificates can authenticate the Battery Management System (the server) to the Web browser (the SSL client).

The sections that follow summarize the three methods of creating, implementing, and using digital certificates. Read these sections to determine the most appropriate method for your system.

- Method 1: Use the Battery Management System's auto-generated default certificate.
- [Method 2: Use the APC Security Wizard to create a CA certificate and](#page-128-0)  [a server certificate](#page-128-0).
- [Method 3: Use the APC Security Wizard to create a certificate-signing](#page-130-0)  [request to be signed by the root certificate of an external Certificate](#page-130-0)  [Authority and to create a server certificate](#page-130-0).

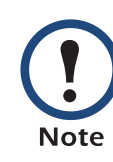

You can also use Method 3 if your company or agency operates its own Certificate Authority. Use the APC Security Wizard in the same way, but use your own Certificate Authority in place of a commercial Certificate Authority.

### *Choosing a method for your system*

Using the Secure Sockets Layer (SSL) protocol, you can choose any of the following methods for using digital certificates.

*Method 1: Use the Battery Management System's auto-generated default certificate.* When you enable SSL, you must reboot the Management Card in the Battery Management System master controller. During rebooting, if no server certificate exists on the Management Card, the Management Card generates a default server certificate that is selfsigned but that you cannot configure.

This method has the following advantages and disadvantages:

- **Advantages:**
	- Before they are transmitted, the user name and password for Battery Management System access and all data to and from the Battery Management System are encrypted.
	- You can use this default server certificate to provide encryptionbased security while you are setting up either of the other two digital certificate options, or you can continue to use it for the benefits of encryption that SSL provides.
- **Disadvantages:**
	- The Management Card in the Battery Management System master controller takes up to 5 minutes to create this certificate, and the Web interface is not available during that time. (This delay occurs the first time you log on after you enable SSL.)
- This method does not include the browser-based authentication provided by a CA certificate (a certificate signed by a Certificate Authority) as Methods 2 and 3 provide. There is no CA Certificate cached in the browser. Therefore, whenever you log on to the Battery Management System, the browser generates a security alert, indicating that a certificate signed by a trusted authority is not available and asking if you want to proceed.
- The default server certificate on the Battery Management System has the Management Card's serial number in place of a valid *common name* (the DNS name or the IP address of the Management Card). Therefore, although the Battery Management System can control access to its Web interface by user name, password, and account type (e.g., **Administrator**, **Device Manager**, or **Read-Only User**), the browser cannot authenticate what master controller's Management Card is sending or receiving data.
- The length of the *public key* (RSA key) that is used for encryption when setting up an SSL session is only 768 bits. (The public key used in Methods 2 and 3 is 1024 bits, providing more complex encryption and consequently a higher level of security.)

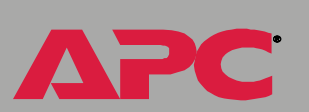

<span id="page-128-0"></span>*Method 2: Use the APC Security Wizard to create a CA certificate and a server certificate.* You use the APC Security Wizard to create two digital certificates:

- A *CA root certificate* (Certificate Authority root certificate) that the APC Security Wizard uses to sign all server certificates and which you then install into the certificate store (cache) of the browser of each user who needs access to the Battery Management System.
- A *server certificate* that you upload to the Battery Management System. When the APC Security Wizard creates a server certificate, it uses the CA root certificate to sign the server certificate.

The Web browser authenticates the Management Card in the Battery Management System master controller sending or requesting data:

- To identify the Management Card, the browser uses the *common name* (IP address or DNS name of the Management Card) that was specified in the server certificate's *distinguished name* when the certificate was created.
- To confirm that the server certificate is signed by a "trusted" signing authority, the browser compares the signature of the server certificate with the signature in the root certificate cached in the browser. An expiration date confirms whether the server certificate is current.

This method has the following advantages and disadvantages.

- **Advantages:**
	- Before they are transmitted, the user name and password for Management Card access and all data to and from the Management Card are encrypted.

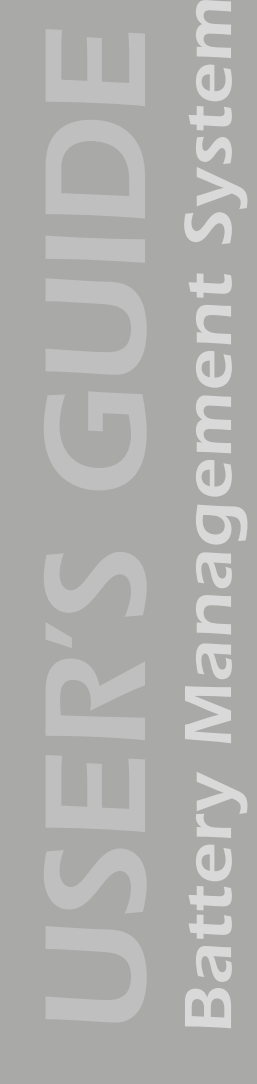

- The length of the *public key* (RSA key) that is used for encryption when setting up an SSL session is 1024 bits, providing more complex encryption and consequently a higher level of security than the public key used in Method 1. (This longer encryption key is also used in Method 3.)
- The server certificate that you upload to the Management Card enables SSL to authenticate that data are being received from and sent to the correct Management Card. This provides an extra level of security beyond the encryption of the user name, password, and transmitted data.
- The root certificate that you install to the browser enables the browser to authenticate the Management Card's server certificate to provide additional protection from unauthorized access.
- **Disadvantage:**

Because the certificates do not have the digital signature of a commercial Certificate Authority, you must load a root certificate individually into the certificate store (cache) of each user's browser. (Browser manufacturers already provide root certificates for commercial Certificate Authorities in the certificate store within the browser. See Method 3.)

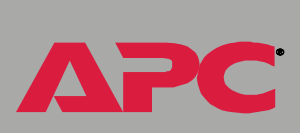

*Battery Management System*

**Deue** 

2117

m

ement

<span id="page-130-0"></span>*Method 3: Use the APC Security Wizard to create a certificate-signing request to be signed by the root certificate of an external Certificate Authority and to create a server certificate.* You use the APC Security Wizard to create a request (a **.csr** file) to send to a Certificate Authority. The Certificate Authority returns a signed certificate (a **.crt** file) based on information you submitted in your request. You then use the APC Security Wizard to create a server certificate (a .**p15** file) that includes the signature from the root certificate returned by the Certificate Authority. You upload the server certificate to the Management Card in the Battery Management System master controller.

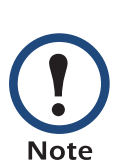

You can also use Method 3 if your company or agency operates its own Certificate Authority. Use the APC Security Wizard in the same way, but use your own Certificate Authority in place of a commercial Certificate Authority.

This method has the following advantages and disadvantages.

- **Advantages:**
	- Before they are transmitted, the user name and password for Management Card access and all data to and from the Management Card are encrypted.
	- You have the benefit of authentication by a Certificate Authority that already has a signed root certificate in the certificate cache of the browser. (The CA certificates of commercial Certificate Authorities are distributed as part of the browser software, and a Certificate Authority of your own company or agency has probably already loaded its CA certificate to the browser store of each user's browser.) Therefore, you do not have to upload a root certificate to the browser of each user who needs access to the Battery Management System.
	- The length of the *public key* (RSA key) that is used for setting up an SSL session is 1024 bits, providing more complex encryption and

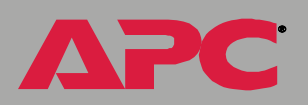

consequently a higher level of security than the public key used in Method 1 (This longer encryption key is also used in Method 2.)

- The server certificate that you upload to the Management Card enables SSL to authenticate that data are being received from and sent to the correct Management Card. This provides an extra level of security beyond the encryption of the user name, password, and transmitted data.
- The browser matches the digital signature on the server certificate that you uploaded to the Management Card with the signature on the CA root certificate that is already in the browser's certificate cache to provide additional protection from unauthorized access.
- **Disadvantages:**
	- Setup requires the extra step of requesting a signed root certificate from a Certificate Authority.
	- An external Certificate Authority may charge a fee for providing signed certificates.

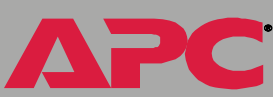

*Battery Management System*

**Deue** 

2117

m

ement

**CIA** 

# *Battery Management System* **CD** ht  $\overline{\textbf{d}}$ E  $\overline{\textbf{0}}$  $\bullet$  $\widetilde{\mathbf{G}}$ T Î  $\overline{\mathbf{N}}$ nă

# *Firewalls*

Although some methods of authentication provide a higher level of security than others, complete protection from security breaches is almost impossible to achieve. Well-configured firewalls are an essential element in an overall security scheme.

# <span id="page-133-0"></span>*Using the APC Security Wizard*

# *Overview*

## *Authentication*

*Authentication* verifies the identity of a user or a network device (such as an APC Network Management Card in the Battery Management System master controller). Passwords typically identify computer users. However, for transactions or communications requiring more stringent security methods on the Internet, the Battery Management System supports more secure methods of authentication.

- Secure Sockets Layer (SSL), used for secure Web access, uses digital certificates for authentication. A digital *CA root* certificate is issued by a Certificate Authority (CA) as part of a public key infrastructure, and its digital signature must match the digital signature on a server certificate on the Management Card.
- Secure SHell (SSH), used for remote terminal access to the Battery Management System's control console, uses a public *host key* for authentication rather than a digital certificate.

*How certificates are used.* Most Web browsers, including all browsers supported by the Battery Management System, contain a set of CA root certificates from all of the commercial Certificate Authorities.

Authentication of the server (in this case, the Management Card in the Battery Management System master controller) occurs each time a connection is made from the browser to the server. The browser checks to be sure that the server's certificate is signed by a Certificate Authority known to the browser. For this authentication to occur:

- Each Battery Management System with SSL enabled must have a server certificate on the Management Card itself.
- Any browser that is used to access the Battery Management System's Web interface must contain the CA root certificate that signed the server certificate.

If authentication fails, the browser prompts you on whether to continue despite the fact that it cannot authenticate the server.

If your network does not require the authentication provided by digital certificates, you can use the default certificate that the Management Card generates automatically. The default certificate's digital signature will not be recognized by browsers, but a default certificate enables you to use SSL for the encryption of transmitted user names, passwords, and data. (If you use the default certificate, the browser prompts you to agree to unauthenticated access before it logs you on to the Web interface of the Battery Management System.)

*How SSH host keys are used.* An SSH *host key* authenticates the identity of the server (the Management Card in the Battery Management System master controller) each time an SSH client contacts the Battery Management System. Each Battery Management System with SSH enabled must have an SSH host key on the Management Card itself.

### *Files you create for SSL and SSH security*

Use the APC Security Wizard to create the following components of an SSL and SSH security system:

- The server certificate for the Battery Management System, if you want the benefits of authentication that such a certificate provides.You can create either of the following types of server certificate:
	- A server certificate signed by a custom CA root certificate also created with the APC Security Wizard. Use this method if your company or agency does not have its own Certificate Authority and you do not want to use an external Certificate Authority to sign the server certificate.
	- A server certificate signed by an external Certificate Authority. This Certificate Authority can be one that is managed by your own company or agency or can be one of the commercial Certificate Authorities whose CA root certificates are distributed as part of a browser's software.
- A certificate signing request containing all the information required for a server certificate except the digital signature. You need this request if you are using an external Certificate Authority.
- A CA root certificate.

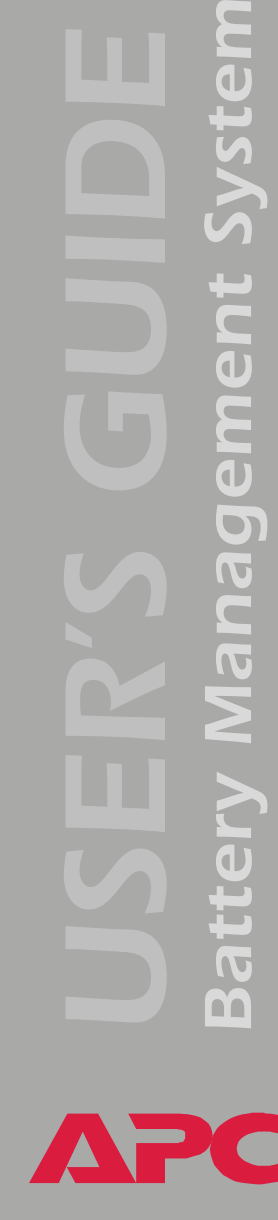

**CIA** 

ent

**ESPIE** 

Janap

• An SSH host key that your SSH client program uses to authenticate the Management Card in the Battery Management System master controller when you log on to the control console interface.

All public keys for SSL certificates and all host keys for SSH that are created with the APC Security Wizard are 1024-bit RSA keys. If you do not create and use SSL server certificates and SSH host keys with the APC Security **Note** Wizard, the Management Card generates 768-bit RSA keys.

Only APC server management and key management products can use server certificates, host keys, and CA root certificates created by the APC Security Wizard. These files will not work with products such as OpenSSL $^\circ$ and Microsoft IIS.

# <span id="page-137-0"></span>*Create a Root Certificate & Server Certificates*

## *Summary*

**Use this procedure if your company or agency does not have its own Certificate Authority and you do not want to use a commercial Certificate Authority to sign your server certificates.**

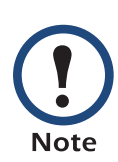

The public RSA key that is part of a certificate generated by the APC Security Wizard is 1024 bits. (The default key generated by the Management Card, if you do not use the Wizard, is 768 bits.)

- Create a CA root certificate that will be used to sign all server certificates to be used with Battery Management Systems. During this task, two files are created.
	- The file with the **.p15** extension is an encrypted file which contains the Certificate Authority's private key and public root certificate. This file signs the server certificates.
	- The file with the **.crt** extension, which contains only the Certificate Authority's public root certificate. You load this file into each Web browser that will be used to access the Battery Management System so that the browser can validate the server certificate of the Management Card.
- Create a server certificate, which is stored in a file with a *.***p15** extension. During this task, you are prompted for the CA root certificate that signs the server certificate.
- Load the server certificate onto the Battery Management System.
- For each Battery Management System that requires a server certificate, repeat the tasks that create and load the server certificate.

## *The procedure*

*Create the CA root certificate.* Perform these steps. (Click **Next** to move from screen to screen.)

- 1. If the APC Security Wizard is not already installed on your computer, install it by running the installation program **APC Security Wizard.exe**  from the APC Battery Management System *Utility* CD.
- 2. On the Windows **Start** menu, select **Programs**, then **APC Security Wizard**, to start the Wizard program.
- 3. On the screen labeled "Step 1," select **CA Root Certificate** as the type of file to create.
- 4. Enter a name for the file that will contain the Certificate Authority's public root certificate and private key. The file name must have a **.p15** extension. By default, the file will be created in the installation folder **C:\Program Files\American Power Conversion\APC Security Wizard**.
- 5. On the screen labeled "Step 2," provide the information to configure the CA root certificate. The **Country** and **Common Name** fields are required; the other fields are optional. For the **Common Name** field, enter an identifying name of your company or agency; use only alphanumeric characters, with no spaces.

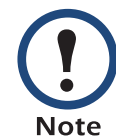

By default, a CA root certificate is valid for 10 years from the current date and time, but you can edit the **Validity Period Start** and **Validity Period End** fields.

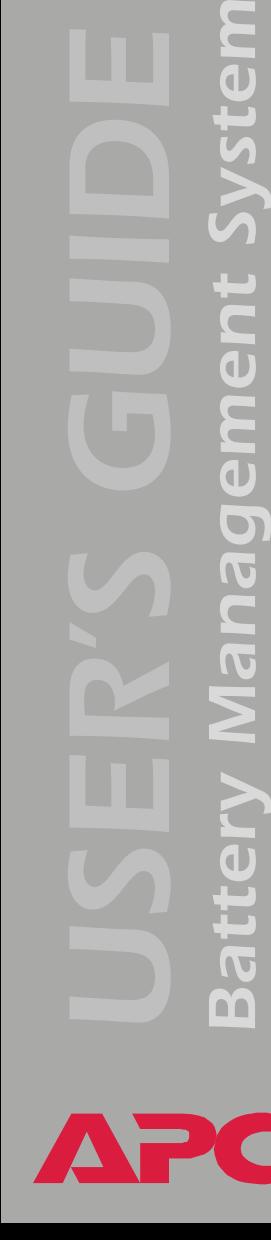

ement

**Dans** 

*Battery Management System* e<br>M **Management** atte m

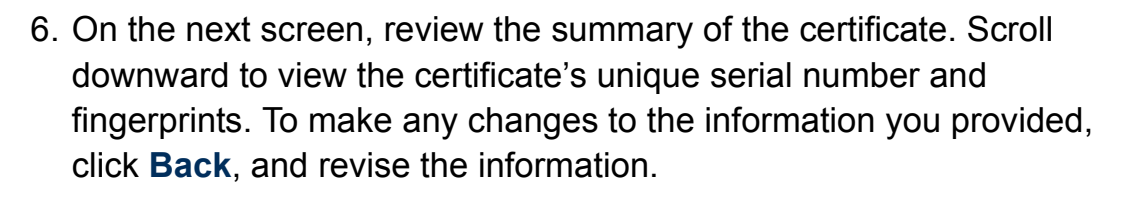

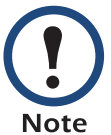

The certificate's subject information and the certificate's issuer information should be identical.

- 7. The last screen verifies that the certificate has been created and instructs you on the next tasks.
	- This screen displays the location and name of the **.p15** file that you will use to sign the server certificates.
	- This screen also displays the location and name of the **.crt** file, which is the CA root certificate that you will load into the browser of each user who needs to access the Management Card.

*Load the CA root certificate to your browser.* Load the **.crt** file to the browser of each user who needs to access the Management Card.

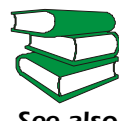

*See also*a summary of the procedure for Microsoft Internet Explorer.See the help system of the browser for information on how to load the **.crt** file into the browser's certificate store (cache). Following is

- 1. Select **Tools**, then **Internet Options** from the menu bar.
- 2. On the **Content** tab in the **Internet Options** dialog box, click **Certificates** and then **Import**.
- 3. The Certificate Import Wizard will guide you through the rest of the procedure. The file type to select is X.509, and the CA Public Root Certificate is the **.crt** file created in the procedure [Create a Root](#page-137-0)  [Certificate & Server Certificates](#page-137-0).

*Create an SSL Server User Certificate.* Perform these steps. (Click **Next** to move from screen to screen.)

- 1. On the Windows **Start** menu, select **Programs**, then **APC Security Wizard**, to start the Wizard program.
- 2. On the screen labeled Step 1, select **SSL Server Certificate** as the type of file to create.
- 3. Enter a name for the file that will contain the server certificate and the private key. The file name must have a **.p15** extension. By default, the file will be created in the installation folder **C:\Program Files\American Power Conversion\APC Security Wizard**.
- 4. Click the **Browse** button, and select the CA root certificate created in the procedure [Create a Root Certificate & Server Certificates](#page-137-0). The CA Root Certificate is used to sign the Server User Certificate being generated.
- 5. On the screen labeled Step 2, provide the information to configure the server certificate. The **Country** and **Common Name** fields are required; the other fields are optional. For the **Common Name** field, enter the IP address or DNS name of the server (Management Card in the Battery Management System master controller). Because the configuration information is part of the signature, it cannot be exactly the same as the information you provided when creating the CA root certificate; the information you provide in some of the fields must be different.

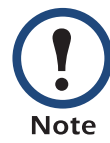

By default, a server certificate is valid for 10 years from the current date and time, but you can edit the **Validity Period Start** and **Validity Period End** fields.

*Battery Management System* ement **Deue** 2117 m

6. On the next screen, review the summary of the certificate. Scroll downward to view the certificate's unique serial number and fingerprints. To make any changes to the information you provided, click **Back**, and revise the information.

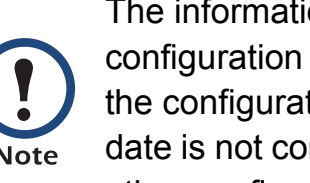

The information for every certificate must be unique. The configuration of a server certificate cannot be the same as the configuration of the CA root certificate. (The expiration date is not considered part of the unique configuration; some other configuration information must also differ.)

7. The last screen verifies that the certificate has been created and instructs you on the next task, to load the server certificate to the Battery Management System. It displays the location and name of the Server Certificate, which has a **.p15** file extension and contains the Management Card private key and public root certificate.

### *Load the server certificate to the Management Card on the Battery Management System master controller.* Perform these steps:

- 1. On the **Network** menu of the Web interface of the Battery Management System, select the **Web/SSL** option.
- 2. In the **SSL/TLS Server Certificate** section of the page, browse to the server certificate, the **.p15** file you created in the procedure [Create a](#page-137-0)  [Root Certificate & Server Certificates](#page-137-0). (The default is **C:\Program Files\American Power Conversion\APC Security Wizard**.)

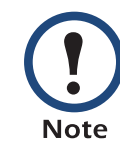

Alternatively, you can use FTP or Secure CoPy (SCP) to transfer the server certificate to the Management Card. If you use FTP or SCP for the transfer, you must specify the correct location, **\sec**, on the Management Card. For SCP, the command to transfer a certificate named **cert.p15** to a Management Card with an IP address of 156.205.6.185 would be:

scp cert.p15 apc@156.205.6.185:\sec\cert.p15

# *Create a Server Certificate and Signing Request*

## *Summary*

**Use this procedure if your company or agency has its own Certificate Authority or if you plan to use a commercial Certificate Authority to sign your server certificates.**

- Create a Certificate Signing Request (CSR).The CSR contains all the information for a server certificate except the digital signature. This process creates two output files:
	- The file with the **.p15** extension contains the Management Card's private key.
	- The file with the **.csr** extension contains the certificate signing request, which you send to an external Certificate Authority.
- When you receive the signed certificate from the Certificate Authority, import that certificate. Importing the certificate combines the **.p15** file containing the private key and the file containing the signed certificate from the external Certificate Authority. The output file is a new encrypted server certificate file with a **.p15** extension.
- Load the server certificate onto the Management Card in the Battery Management System master controller.
- For each Management Card that requires a server certificate, repeat the tasks that create and load the server certificate.

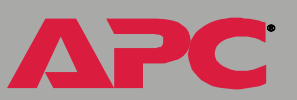
## *The procedure*

<span id="page-144-1"></span>*Create the Certificate Signing Request (CSR).* Perform these steps. (Click **Next** to move from screen to screen.)

- 1. If the APC Security Wizard is not already installed on your computer, install it by running the installation program **APC Security Wizard.exe**  from the APC Battery Management System *Utility* CD.
- 2. On the Windows **Start** menu, select **Programs**, then **APC Security Wizard**, to start the Wizard program.
- 3. On the screen labeled "Step 1," select **Certificate Request** as the type of file to create.
- <span id="page-144-0"></span>4. Enter a name for the file that will contain the Management Card's private key. The file name must have a **.p15** extension. By default, the file will be created in the installation folder **C:\Program Files\American Power Conversion\APC Security Wizard**.
- 5. On the screen labeled Step 2, provide the information to configure the certificate signing request (CSR) with the information that you want the signed server certificate to contain. The **Country** and **Common Name** fields are required; the other fields are optional. For the **Common Name** field, enter the IP Address or DNS name of the Battery Management System.

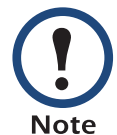

By default, a server certificate is valid for 10 years from the current date and time, but you can edit the **Validity Period Start** and **Validity Period End** fields.

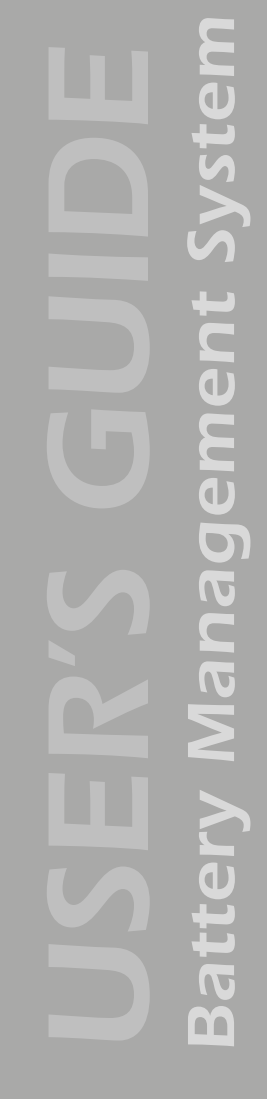

*Battery Management System* **CIA** ent Č<br>O pag Ì m

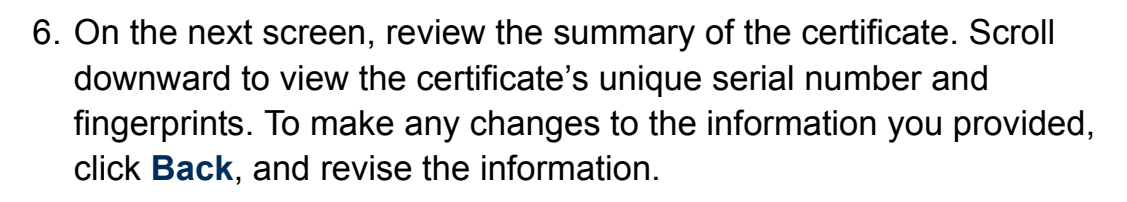

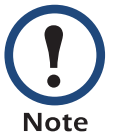

The certificate's subject information and the certificate's issuer information should be identical.

- 7. The last screen verifies that the certificate signing request has been created and displays the location and name of the file, which has a **.csr** extension.
- 8. Send the certificate signing request to an external Certificate Authority, either a commercial Certificate Authority or, if applicable, a Certificate Authority managed by your own company or agency.

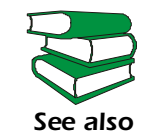

See the instructions provided by the Certificate Authority regarding the signing and issuing of server certificates.

<span id="page-146-0"></span>*Import the signed certificate.* When the external Certificate Authority returns the signed certificate, perform these steps to import the certificate. This procedure combines the signed certificate and the private key into an SSL server certificate that you then upload to the Management Card in the Battery Management System master controller. (Click **Next** to move from screen to screen.)

- 1. On the Windows **Start** menu, select **Programs**, then **APC Security Wizard**, to start the Wizard program.
- 2. On the screen labeled Step 1, select **Import Signed Certificate**.
- 3. Browse to and select the signed server certificate that you received from the external Certificate Authority. The file has a **.cer** or **.crt** extension.
- 4. Browse to and select the file you created in [step 4](#page-144-0) of the task, [Create](#page-144-1)  [the Certificate Signing Request \(CSR\)](#page-144-1). This file has a **.p15** extension, contains the Management Card's private key, and, by default, is located in the installation folder **C:\Program Files\American Power Conversion\APC Security Wizard**.
- 5. Specify a name for the output file that will be the signed server certificate that you upload to the Management Card. The file must have <sup>a</sup>**.p15** extension.
- 6. Click **Next** to generate the server certificate. The certificate's **Issuer Information** on the summary screen confirms that the external Certificate Authority signed the certificate.
- 7. The last screen verifies that the certificate has been created and instructs you on the next task, to load the server certificate to the Battery Management System. It displays the location and name of the server certificate, which has a **.p15** file extension and contains the Management Card's private key and the public key obtained from the **.cer** or **.crt** file.

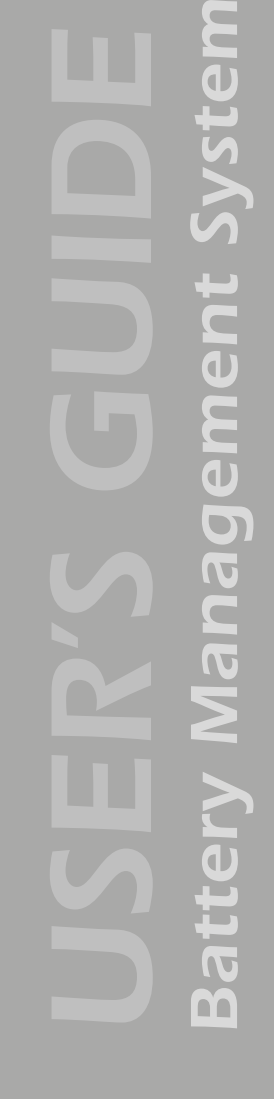

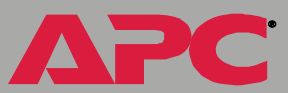

*Battery Management System* **HUS** i<br>a<br>d 160 m

Load the server certificate to the Management Card. Perform these steps:

- 1. On the **Network** menu of the Web interface of the Battery Management System, select the **Web/SSL** option.
- 2. In the **SSL Server Certificate** section of the page, browse to the server certificate, the **.p15** file you created in the procedure [Import the](#page-146-0)  [signed certificate](#page-146-0). (The default location is **C:\Program Files\American Power Conversion\APC Security Wizard**.)

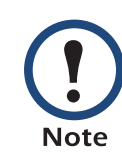

Alternatively, you can use FTP or Secure CoPy (SCP) to transfer the server certificate to the Management Card. If you use FTP or SCP for the transfer, you must specify the correct location, **\sec**, on the Management Card. For SCP, the command to transfer a certificate named **cert.p15** to a Management Card with an IP address of 156.205.6.185 would be:

scp cert.p15 apc@156.205.6.185:\sec\cert.p15

## *Create an SSH Host Key*

## *Summary*

This procedure is optional. If you select SSH encryption, but do not create a host key, the Battery Management System generates a 768-bit RSA key when it reboots. Host keys for SSH that are created with the APC Security Wizard are 1024-bit RSA keys.

- Use the APC Security Wizard to create a host key, which is encrypted and stored in a file with **.p15** extension.
- Load the host key onto the Management Card on the Battery Management System master controller.

## *The procedure*

<span id="page-148-0"></span>*Create the host key.* Perform these steps. (Click **Next** to move from screen to screen.)

- 1. If the APC Security Wizard is not already installed on your computer, install it by running the installation program **APC Security Wizard.exe**  from the APC Battery Management System *Utility* CD.
- 2. On the Windows **Start** menu, select **Programs**, then **APC Security Wizard**, to start the Wizard program.
- 3. On the screen labeled Step 1, select **SSH Server Host Key** as the type of file to create.
- 4. Enter a name for the file that will contain the host key. The file name must have a **.p15** extension. By default, the file will be created in the installation folder **C:\Program Files\American Power Conversion\APC Security Wizard**.
- 5. Click **Next** to generate the Host Key

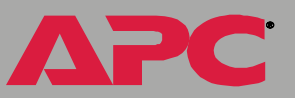

- 6. The summary screen displays the SSH version 1 and version 2 fingerprints, which are unique for each host key and identify the host key. After you load the host key onto the Management Card, you can verify that the correct host key was uploaded by verifying that the fingerprints displayed here match the SSH fingerprints on the Battery Management System, as displayed by your SSH client program.
- 7. The last screen verifies that the host key has been created and instructs you on the next task, to load the host key to the Battery Management System. It displays the location and name of the host key, which has a **.p15** file extension.

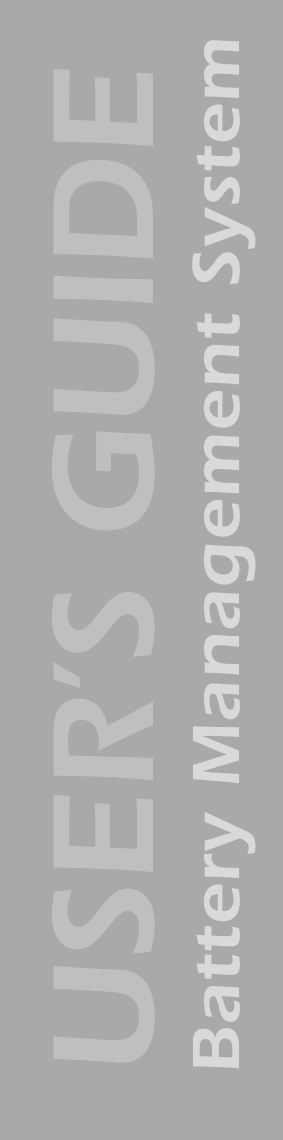

*Battery Management System* **CIN** Management **Batte** 

#### *Load the host key to the Management Card on the Battery Management System master controller.* Perform these steps:

- 1. On the **Network** menu of the Web interface of the Battery Management System, select the **Telnet/SSH** option.
- 2. In the **SSH User Host Key File** section of the page, browse to the host key, the **.p15** file you created in the procedure [Create the host key](#page-148-0). (The default location is **C:\Program Files\American Power Conversion\APC Security Wizard**.)
- 3. On the **SSH Host Key Fingerprint** section of the page, note the fingerprint for the version (or versions) of SSH you are using. Log on to the Battery Management System through your SSH client program, and verify that the correct host key was uploaded by verifying that these fingerprints match the fingerprints that the client program displays.

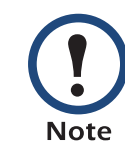

Alternatively, you can use FTP or Secure CoPy (SCP) to transfer the host key file to the Management Card. You must specify the correct location, **\sec**, on the Management Card. For SCP, the command to transfer a host key named **hostkey.p15** to a Management Card with an IP address of 156.205.6.185 would be:

scp cert.p15 apc@156.205.6.185:\sec\hostkey.p15

# *How to Export Configuration Settings*

## *Retrieving and Exporting the .ini file*

## *Summary of the procedure*

As an Administrator, you can retrieve a dynamically generated .ini file of a Battery Management System Management Card's current configuration and export that file to another Battery Management System Management Card or to multiple Battery Management System Management Cards.

- 1. You configure the Management Card on a Battery Management System master controller to have the settings you want to export.
- 2. You retrieve the .ini file from that Management Card.
- 3. You then customize the .ini file (to change at least the TCP/IP settings) and make a copy to export.
- 4. You use any of the file transfer protocols supported by the Battery Management System to transfer the copied file to one or more additional Management Cards. (To transfer the file to multiple Management Cards simultaneously, write an FTP or SCP script that repeats the steps for transferring the file to a single Management Card.)
- 5. Each receiving Battery Management System Management Card stores the file temporarily in its flash memory, uses it to reconfigure its own Management Card settings, and then deletes the file.

## <span id="page-152-0"></span>*Contents of the .ini file*

The config.ini file that you retrieve from a Battery Management System Management Card contains the following:

• *section headings*, which are category names enclosed in brackets ([ ]), and under each section heading, *keywords,* which are labels describing specific Battery Management System settings.

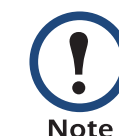

Only section headings and keywords supported for the specific device associated with the Management Card from which you retrieve the file are included.

- Each keyword is followed by an equals sign and the current *value* for that parameter's setting, either the default value (if the value has not been specifically configured) or the configured value.
	- The Override keyword, with its default value, prevents one or more keywords and their device-specific values from being exported.
		- In the [NetworkTCP/IP] section, the default value for Override (the MAC address of the Management Card) blocks the exporting of the values for the keywords SystemIP, SubnetMask, DefaultGateway, and BootMode.
	- You must edit the section [SystemDate/Time] if you want to set the system date and time of a receiving Battery Management System Management Card or cause that Management Card to use an NTP Server to set its date and time.

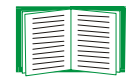

See Customizing for configuration guidelines for date and time settings.

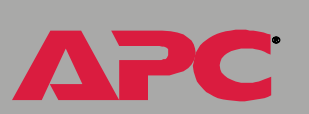

## *Detailed procedures*

Use the following procedures to retrieve the settings of one Battery Management System Management Card and export them to one or more other Battery Management System Management Card(s).

*Retrieving.* To set up and retrieve an .ini file to export:

1. Configure a Management Card with the settings you want to export.

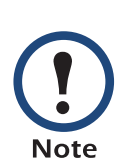

To avoid errors, configure the Management Card by using its Battery Management System Web interface or control console whenever possible. Directly editing the .ini file risks introducing errors.

- 2. Use FTP to retrieve the file config.ini from the Management Card you configured:
	- a. Open a connection to the Battery Management System's Management Card, using its IP Address. For example:

```
ftp> open 158.165.2.132
```
- b. Log on, using the Administrator user name and password configured for the Battery Management System.
- c. Retrieve the config.ini file containing the Management Card's current settings:

ftp> get config.ini

The file is written to the folder from which you launched FTP.

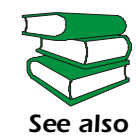

To create batch files and use an APC utility to retrieve configuration settings from multiple Battery Management System Management Cards and export them to other Battery Management System Management Cards, see *Release Notes: ini File Utility, version 1.0* (**.\doc\en\ininotes.pdf**) on the APC Battery Management System *Utility* CD.

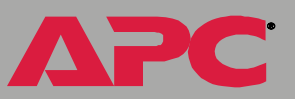

*Customizing.* You must customize the file to change at least the TCP/IP settings before you export it.

- 1. Use a text editor to customize the file.
	- Section headings, keywords, and pre-defined values are not casesensitive, but string values that you define are case-sensitive.
	- Use adjacent quotation marks to indicate no value. For example, LinkURL1="" indicates that the URL is intentionally undefined.
	- To define values, opening and closing quotation marks are optional, except to enclose values that contain leading or trailing spaces or values which are already enclosed in quotation marks. (Leading or trailing spaces not within the opening and closing quotation marks are ignored.)
	- To export a specific system date and time or any scheduled events, you must configure the values directly in the .ini file.
		- To export a specific system time, export only the configured [SystemDate/Time] section as a separate .ini file. (The time necessary to export a large file would cause the configured time to be significantly inaccurate.)
		- For greater accuracy, if the Battery Management Systems receiving the file can access a Network Time Protocol (NTP) Server, set the value for the NTPenable keyword as follows:

NTPEnable=enabled

*Battery Management System*

**Batter** 

Management

System

- Add comments about changes that you made. The first printable character of a comment line must be a semicolon (;).
- 2. Copy the customized file to another file name in the same folder:
	- The copy, which you will export to other Battery Management System Management Cards, can have any file name up to 64 characters and must have the .ini file suffix.

– Retain the original customized file for future use. **The file that you retain is the only record of your comments.** They are removed automatically from the file that you export.

*Exporting the file to a single Battery Management System Management Card.* To export the .ini file to another Management Card, use any of the file transfer protocols supported by Battery Management Systems (including FTP, FTP Client, SCP, and TFTP). The following example uses FTP:

1. From the folder containing the customized .ini file and its copy, use FTP to log in to the Battery Management System to which you are exporting the .ini file. For example:

ftp> open 158.165.4.135

2. Export the copy of the customized .ini file. The receiving Battery Management System Management Card accepts any file name that has the .ini suffix, is no more than 64 characters in length, and is exported to its root directory.

ftp> put *filename*.ini

#### *Exporting the file to multiple Battery Management System Management Cards.* To export the .ini file to multiple Management Cards:

- Use FTP or SCP, but write a script that incorporates and repeats the steps used for exporting the file to a single management card.
- Use a batch processing file and the APC .ini file utility.

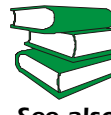

*See also*the APC Battery Management System *Utility* CD.To create the batch file and use the utility, see *Release Notes:ini File Utility, version 1.0* (**.\doc\en\ininotes.pdf**) on

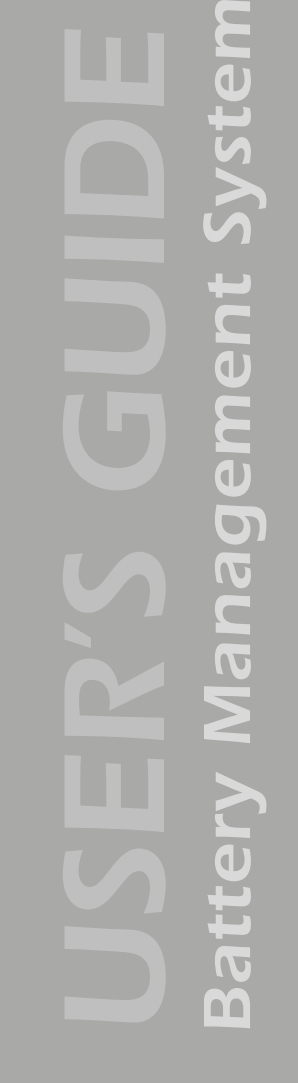

#### *The event and its error messages*

The following system event occurs when the receiving Battery Management System completes using the .ini file to update its settings.

```
Configuration file upload complete, with number valid values
```
This event has no default severity level.

If a keyword, section name, or value is invalid, the event text is extended to include notification of the following errors.

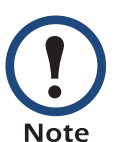

The export to and the subsequent upload by the receiving Management Card succeeds even if there are errors.

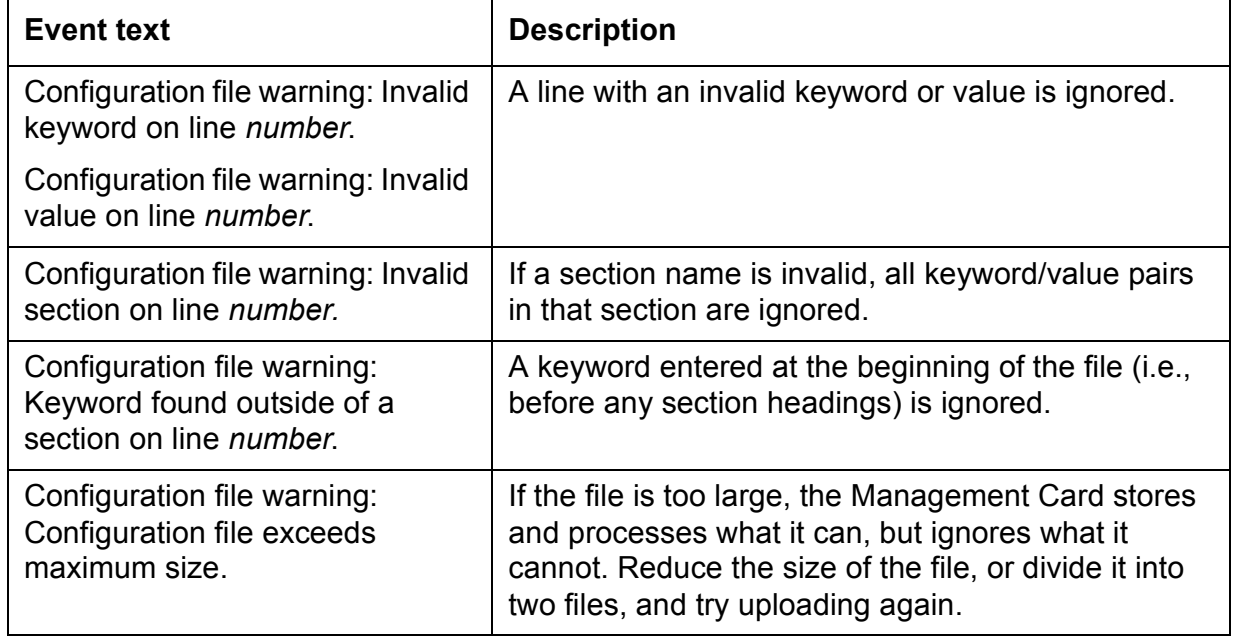

## *Messages in config.ini*

A device associated with the Battery Management System from which you download the config.ini file must be discovered successfully in order for its configuration to be included. If the device is not present or, for some other reason, is not discovered, the config.ini file contains a message under the appropriate section name, instead of keywords and values.

If you did not intend to export the configuration of the device as part of the .ini file import, ignore these messages.

#### *Errors generated by overridden values*

The Override keyword and its value will generate error messages in the event log when it blocks the exporting of values.

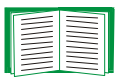

See [Contents of the .ini file](#page-152-0) for information about which values are overridden.

The overridden values are device-specific and not appropriate to export to other Battery Management System Management Cards. Therefore, you can ignore these error messages. To prevent these error messages from occurring, you can delete the lines that contain the Override keyword and the lines that contain the values that they override. Do not delete or change the line containing the section heading.

## *Using the Device IP Configuration Wizard*

On Windows operating systems, you can choose to update the basic TCP/IP settings of the Battery Management System's Management Card by using the APC Device IP Configuration Wizard.

# *APC Device IP Configuration Wizard*

## *Purpose and Requirements*

## *Purpose: configure basic TCP/IP settings*

You can use the APC Device IP Configuration Wizard to configure the basic TCP/IP settings (IP address, subnet mask, and default gateway) of the following:

- Network Management Cards
- Devices that contain embedded Network Management Cards

Using the Wizard, you can configure the basic TCP/IP settings of installed or embedded Network Management Cards in either of the following ways:

- Automatically discover and configure unconfigured Network Management Cards remotely over your TCP/IP network.
- Configure or reconfigure a Network Management Card through a direct connection from the serial port of your computer to the device that contains the card.

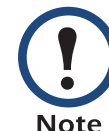

The Wizard can discover and configure Network Management Cards only if they are on the same network segment as the computer that is running the Wizard.

### *System requirements*

The Wizard runs on Windows NT, Windows 2000, Windows 2003, and Windows XP Intel-based workstations.

## *Install the Wizard*

## *Download the wizard*

You can download the latest version of the APC Device IP Configuration Wizard from the APC web site, **[www.apc.com](http://www.apc.com)** and run **setup.exe** from the folder to which you downloaded it.

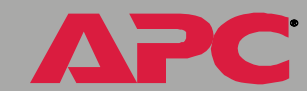

## *Use the Wizard*

#### *Launch the Wizard*

The installation creates a shortcut link in the **Start** menu that you can use to launch the Wizard.

## *Configure the basic TCP/IP settings remotely*

*Prepare to configure the settings.* Before you run the Wizard, be sure that you have the information you will need during the configuration procedure:

- 1. Contact your network administrator to obtain valid TCP/IP settings to use.
- 2. If you are configuring multiple unconfigured Network Management Cards, obtain the MAC address of each one so that you can identify each Network Management Card that the Wizard discovers. (The Wizard displays the MAC address for a discovered card on the same screen on which you then enter the TCP/IP settings.)
	- For Network Management Cards that you install, the MAC address is on a label on the bottom of the card.
	- For embedded Network Management Cards, the MAC address is on a label on the device containing the card — for example, usually on the side of a device that you mount in a rack.

You can also obtain the MAC address from the Quality Assurance slip that came with the Network Management Card or with the device containing an embedded Network Management Card.

*Run the Wizard to perform the configuration.* To discover and configure, over the network, installed or embedded Network Management Cards that are not configured:

- 1. From the **Start** menu, launch the Wizard. The Wizard automatically detects the first Network Management Card that is not configured.
- 2. Select **Remotely (over the network)**, and click **Next >**.
- 3. Enter the TCP/IP settings (**System IP**, **Subnet Mask**, and **Default Gateway**) for the unconfigured Network Management Card identified by the MAC address at the top of the screen. Then click **Next >**.
- 4. On the **Transmit Current Settings Remotely** screen, if you checkmark **Start a Web browser when finished**, the default Web browser connects to the device that contains the Network Management Card after you transmit the card's settings.
- 5. Click **Finish** to transmit the TCP/IP settings. If the IP address you entered is in use on the network, the Wizard prompts you to enter an IP address that is not in use. Enter a correct IP address, and click **Finish**.
- 6. The Wizard searches for another installed or embedded but unconfigured Network Management Card. If it finds one, it displays the screen with data entry boxes for the TCP/IP settings of that card.
	- To skip configuring the card whose MAC address is currently displayed, click **Cancel**.
	- To configure the TCP/IP settings of the next card, repeat this procedure beginning at step 3.

*Battery Management System*

**Batte** 

Management

vstem

## *Configure or reconfigure the TCP/IP settings locally*

To configure a single Network Management Card through a serial connection:

- 1. Contact your network administrator to obtain valid TCP/IP settings.
- 2. Connect the serial configuration cable that came with the Network Management Card or with the device that contains an embedded Network Management Card.
	- a. Connect one end to an available communications port on your computer. Make sure no other application is using the port.
	- b. Connect the other end to the serial port of the card or device.
- 3. From the **Start** menu, launch the Wizard application.
	- If the Network Management Card is not configured, wait for the Wizard to detect it.
	- If you are assigning basic TCP/IP settings serially to a Network Management Card, click **Next>** to move to the next screen.
- 4. Select **Locally (through the serial port)**, and click **Next >**.
- 5. Enter the TCP/IP settings (**System IP**, **Subnet Mask**, and **Default Gateway**) for the Network Management Card. Then click **Next >**.
- 6. On the **Transmit Current Settings Remotely** screen, if you checkmark **Start a Web browser when finished**, the default Web browser connects to the device that contains the Network Management Card after you transmit the card's settings.
- 7. Click **Finish** to transmit the TCP/IP settings. If the IP address you entered is in use on the network, the Wizard prompts you to enter an IP address that is not in use. Enter a correct IP address, and click **Finish**.
- 8. If you selected **Start a Web browser when finished** in step 6, you can now configure other parameters through the Web interface of the card or device.

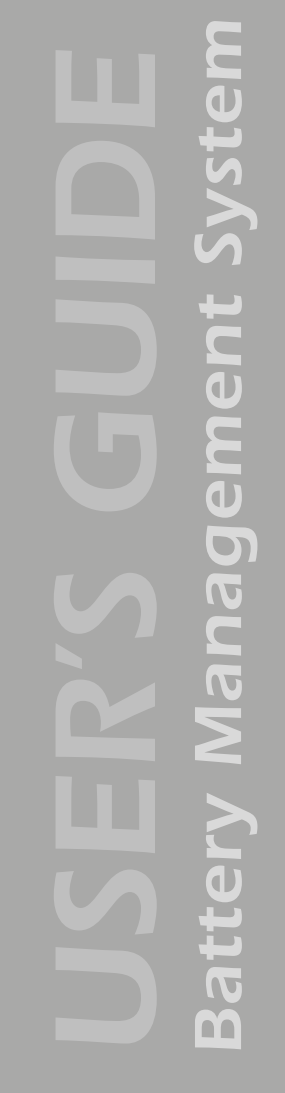

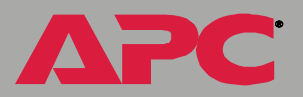

## *Introduction*

## *Overview*

The Battery Management System Management Card automatically recognizes binary firmware files. Each of these files contains a header and one or more Cyclical Redundancy Checks (CRCs) to ensure that the data contained in the file is not corrupted before or during the transfer operation.

When new firmware is transmitted to the Management Card, the program code is updated and new features become available.

This chapter describes how to transfer firmware files to Battery Management System Management Cards.

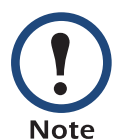

To transfer a firmware file to a Management Card, see [Upgrading Firmware](#page-165-0).

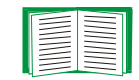

To verify a file transfer, see [Verifying Upgrades and Updates](#page-174-0).

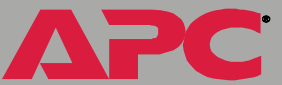

## <span id="page-165-0"></span>*Upgrading Firmware*

## *Firmware defined*

Broadly defined, firmware is highly specialized, reliable software that resides on a memory chip within a computer or computer-related device.

## *Benefits of upgrading firmware*

Upgrading the firmware on the Battery Management System has the following benefits:

- New firmware has the latest bug fixes and performance improvements.
- New features become available for immediate use.
- Keeping the firmware versions consistent across your network ensures that all Battery Management Systems support the same features in the same manner.

#### <span id="page-166-0"></span>*Obtain the latest firmware version*

To determine if updated firmware is available to download, go to the "Software Downloads" page, **[www.apc.com/tools/download](http://www.apc.com/tools/download)**, on the APC Web site.

The firmware upgrade consists of the two modules: An APC Operating System (AOS) module and an application module.

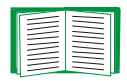

See [Firmware files \(Battery Management System\)](#page-167-0).

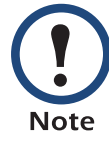

To upgrade the firmware module of an APC device on a Microsoft platform, use the firmware upgrade tool, a self-extracting executable file available on the APC Battery Management System *Utility* CD or available at no cost from the support section of the APC Web site (**[www.apc.com/support](http://www.apc.com/support)**).

Each upgrade tool is specific to an APC product type. Do not use the tool from one product CD to upgrade firmware of a different APC product. If you use a version of the tool from the APC Web site, make sure that you use the upgrade tool that corresponds with your APC product type.

# *Battery Management System* **CM** ement **Deue** Batte

## <span id="page-167-0"></span>*Firmware files (Battery Management System)*

The APC Operating System (AOS) and application module files used with the Battery Management System share the same basic format:

apc\_hw0 *x*\_*type\_version*.bin

- apc: Indicates that this is an APC file.
- hw0 *<sup>x</sup>*: Identifies the version of the Battery Management System that will run this binary file.
- *type*: Identifies whether the file is for the APC Operating System (AOS) or the application module (APP) for the Battery Management System.
- *version*: The version number of the application file. For example, a code of 264would indicate version 2.6.4.
- bin: Indicates that this is a binary file.

For the most recent versions of the AOS and application modules for the Battery Management System, go to the "Software Downloads" page, **[www.apc.com/tools/download](http://www.apc.com/tools/download)**, **Note** on the APC Web site.

On Linux, you must upgrade the two firmeware modules separately.

On Windows operating systems, you can use the firmware upgrade

tool, also available on the "Software Downloads" page.

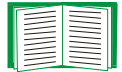

See [Obtain the latest firmware version](#page-166-0).

#### *Firmware file transfer methods*

You can use FTP or SCP to upgrade the firmware of one or more Battery Management System Management Cards over the network.

You can use XMODEM to upgrade the firmware for a Management Card that is not on the network.

When you use FTP or XMODEM to upgrade the firmware for a Management Card, the APC Operating System (AOS) module must be transferred to the Management Card before you transfer the application module.

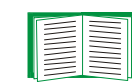

For more information about the firmware modules, see [Firmware files \(Battery Management System\)](#page-167-0).

#### <span id="page-169-0"></span>*Use FTP or SCP to upgrade one Battery Management System Management Card*

For you to be able to use FTP to upgrade a single Battery Management System over the network:

- The Battery Management System must be connected to the network.
- The FTP server must be enabled at the Battery Management System.
- The Battery Management System must have its TCP/IP settings (**System IP**, **Subnet Mask**, and **Default Gateway** addresses) configured.

To use FTP to upgrade the Management Card:

1. Open a command prompt window on a computer that is connected to the network. Go to the directory that contains the firmware upgrade files, and list the files. For the directory  $C:\apc$ , the commands would be those shown in **bold**:

```
C:\>cd\apc
```
C:\apc>**dir**

Files listed for a Battery Management System, for example, might be the following:

- apc\_hw02\_aos\_264.bin
- apc\_hw02\_app\_260.bin

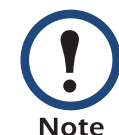

If your APC device is running version 2.0.1 or later of the AOS firmware already, you may upgrade directly to version 2.1.0 or a later version

- 2. Open an FTP client session:
	- C:\apc>**ftp**
- 3. Type open and the Battery Management System's IP address, and press ENTER. If the **Port** setting for **FTP Server** in the **Network** menu has changed from its default value of **21**, you must use the non-default value in the FTP command.
	- a. For some FTP clients, use a colon to add the port number to the end of the IP address.
	- b. For Windows FTP clients, separate the port number from the IP address by a space. For example, if the Battery Management System Management Card's **FTP Server Port** setting has been changed from its default of **21**, such as to **21000**, you would use the following command for a Windows FTP client transferring a file to a Battery Management System Management Card with an IP address of 150.250.6.10.

ftp> **open 150.250.6.10 21000**

- 4. Log on using the Administrator user name and password. (**apc** is the default for both.)
- <span id="page-170-1"></span>5. Upgrade the AOS. For example:

```
ftp> bin
ftp> put apc_hw02_aos_264.bin
```
- <span id="page-170-0"></span>6. When FTP confirms the transfer, type **quit** to close the session.
- 7. Repeat step 2 through [step 6](#page-170-0) for the application module. In [step 5](#page-170-1), use the application module file instead of the AOS module.

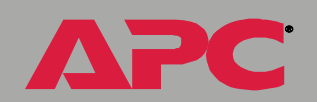

*Battery Management System*

**Deue** 

2117

m

**Come** 

ent

To use Secure CoPy (SCP) to upgrade the firmware for one Battery Management System Management Card:

- 1. Identify and locate the firmware modules described in the preceding instructions for FTP.
- 2. Use an SCP command line to transfer the AOS firmware module to the Battery Management System. The following example assumes a Battery Management System IP address of 158.205.6.185, and an AOS module of **apc\_hw02\_aos\_264.bin**.)

scp apc\_hw02\_aos\_264.bin apc@158.205.6.185:apc\_hw02\_aos\_264.bin

3. Use a similar SCP command line, with the name of the application module instead of the AOS module, to transfer the application module to the Battery Management System.

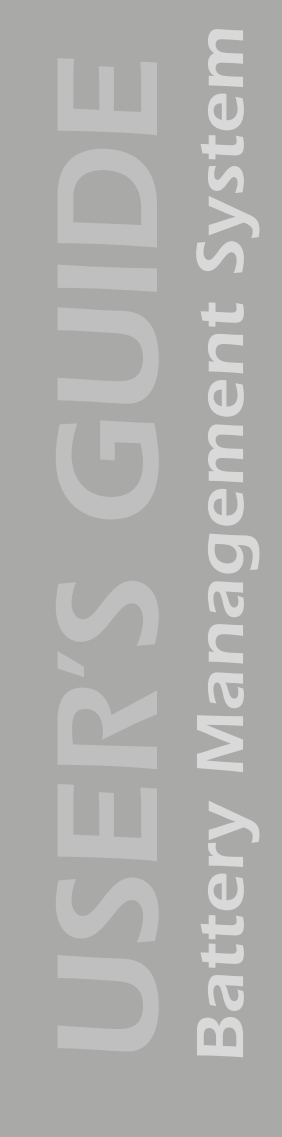

#### *Use FTP or SCP to upgrade multiple Battery Management System Management Cards*

To upgrade multiple Battery Management System Management Cards using an FTP client or using SCP, write a script which automatically performs the procedure. For FTP, use the steps in [Use FTP or SCP to](#page-169-0)  [upgrade one Battery Management System Management Card](#page-169-0).

### *Use XMODEM to upgrade one Battery Management System Management Card*

To use XMODEM to upgrade the firmware for a single Battery Management System Management Card that is not on the network:

- 1. Select a serial port at the local computer and disable any service which uses that port.
- 2. Connect the serial cable that came with the Battery Management System to the selected port and to the serial port at the Management Card.

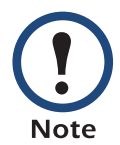

Modbus and the control console share a common serial port. You can use either one or the other to access the Battery Management System.

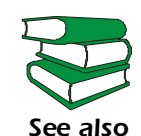

If you are using Modbus to access the Battery Management System, you must configure the DIP Switches. For DIP switch configuration, see "Configure the DIP Switches" in the *Installation and Quick Start* Manual (**.\doc\en\insguide.pdf**), provided in Portable Document Format (PDF) on the APC Battery Management System *Utility* CD and in printed form.

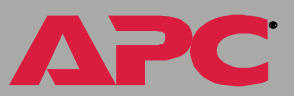

*Battery Management System* Svstem Management **Batte** 

- 3. Run a terminal program (such as HyperTerminal), and configure the selected port for 9600 bps (or 19200 bps), 8 data bits, no parity, 1 stop bit, and no flow control, and save the changes.
- 4. Press ENTER to display the **User Name** prompt.
- 5. Enter your Administrator user name and password. The default for both is **apc**.
- 6. Start an XMODEM transfer:
	- a. Select option 3—**System**
	- b. Select option 4—**File Transfer**
	- c. Select option 2—**XMODEM**
	- d. Type Yes at the prompt to continue with the transfer.
- 7. Select the appropriate baud rate. A higher baud rate causes faster firmware upgrades. Also, change the terminal program's baud rate to match the one you selected, and press ENTER.
- 8. From the terminal program's menu, select the binary AOS file to transfer via XMODEM-CRC. After the XMODEM transfer is complete, set the baud rate to 9600. The Management Card will automatically restart.
- 9. Repeat **step 3** through **step 8** to install the application module. In **step 8**, substitute the application module file name for the AOS module file name.

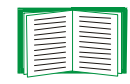

For information about the format used for application modules, see [Firmware files \(Battery Management System\)](#page-167-0).

## <span id="page-174-0"></span>*Verifying Upgrades and Updates*

## *Overview*

To verify that the firmware upgrade was successful, see the **Last Transfer Result** message, available through the **FTP Server** option of the **Network** menu (in the control console only), or use an SNMP GET to the **mfiletransferStatusLastTransferResult** OID.

## *Last Transfer Result codes*

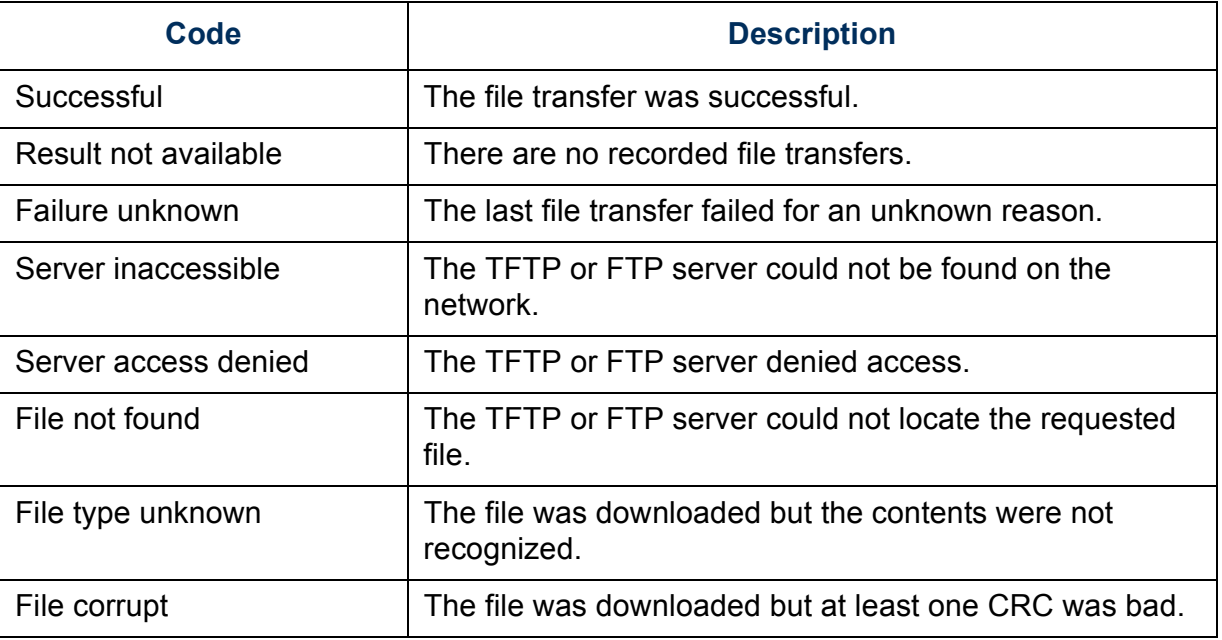

You can also verify the versions of the upgraded APC Operating System (AOS) and application modules by using the **About System** option in the **System** menu of the control console or in the **Help** menu of the Web interface, or by using an SNMP GET to the MIB II **sysDescr** OID.

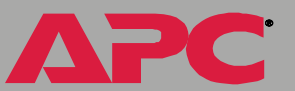

# *Alarms*

## *Fault Alarm Criteria*

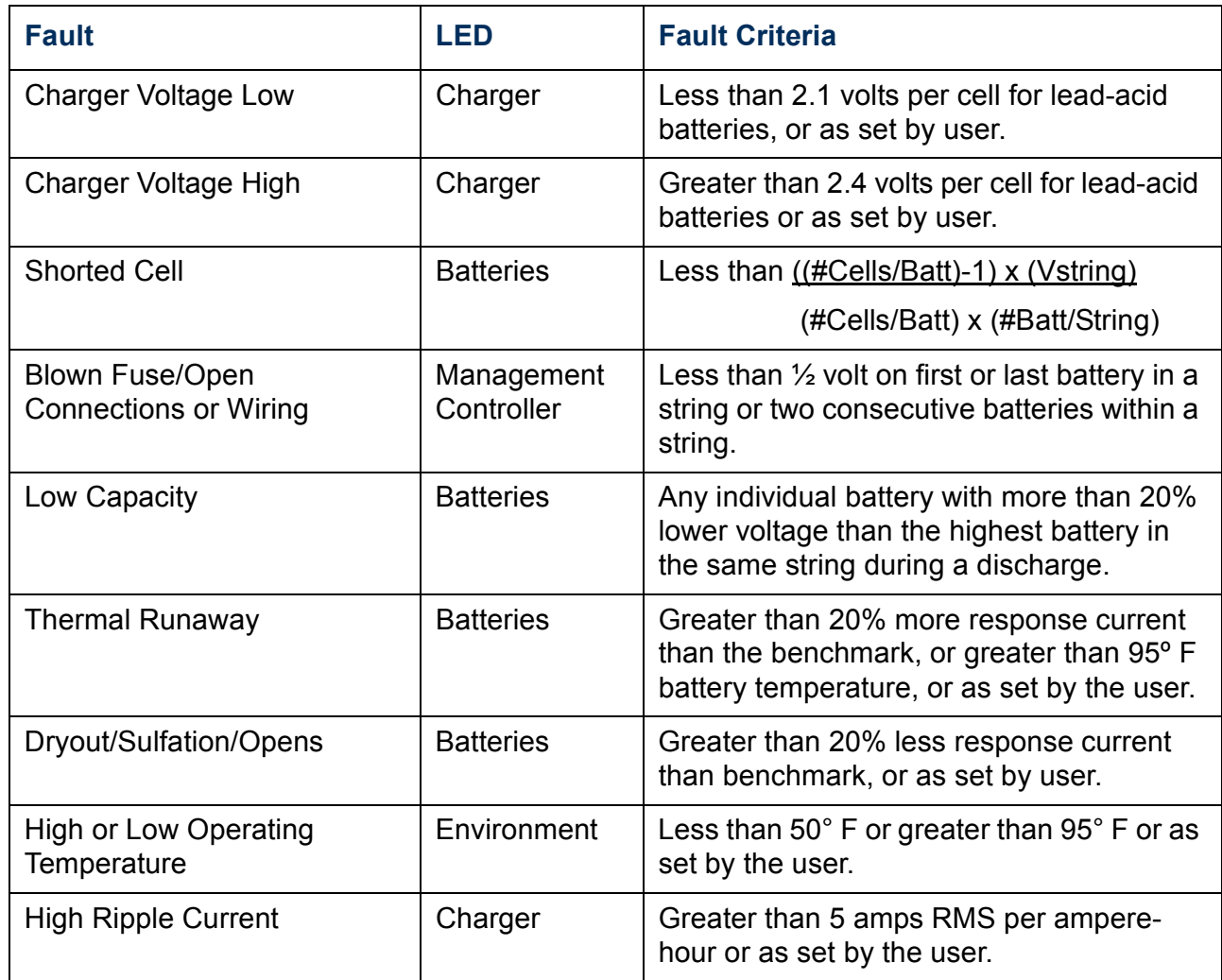

*Battery Management System* System Management Battery

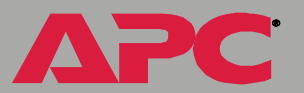

## *Alarm Relay and LED Operation*

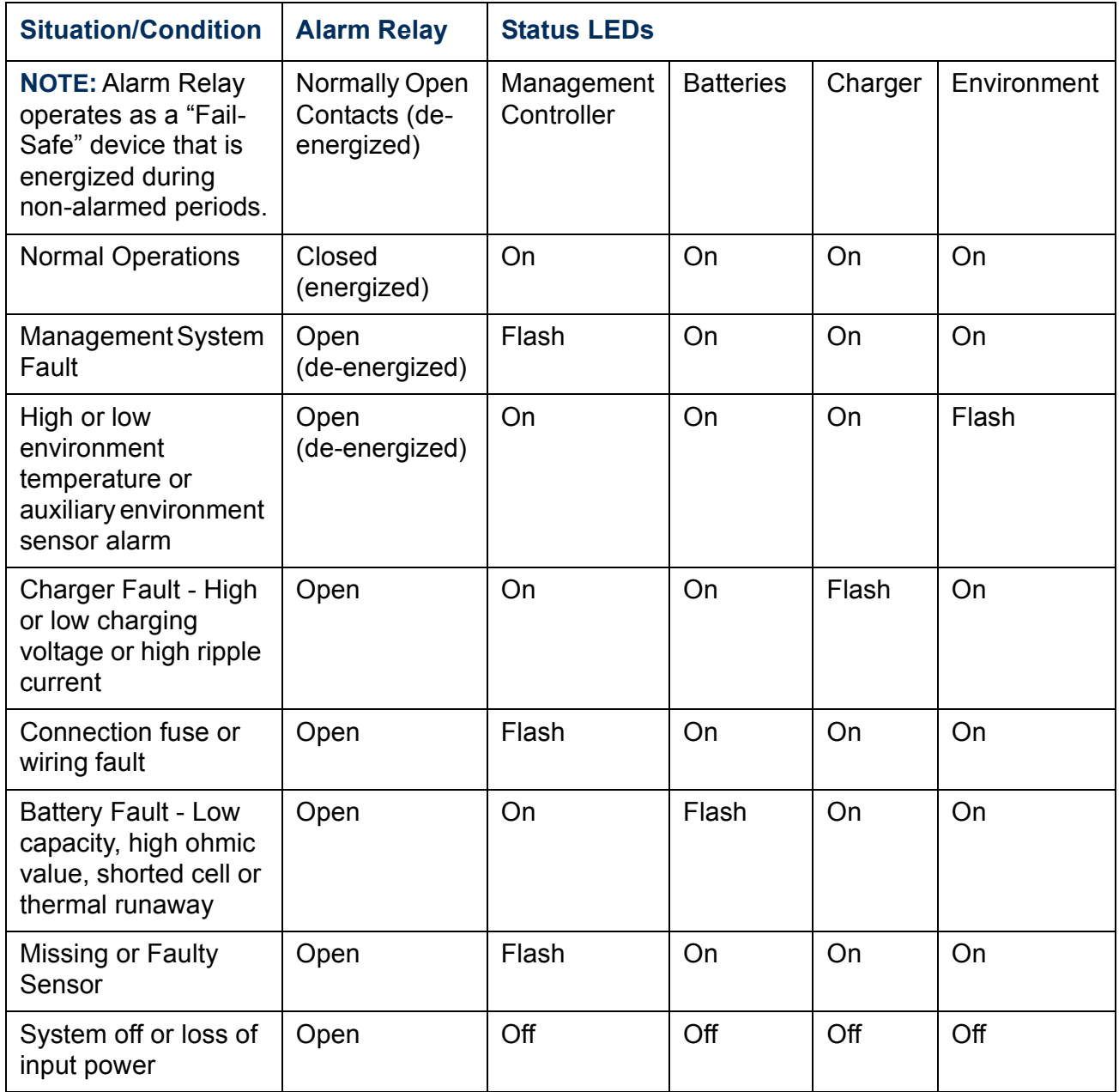

*Battery Management System* vstem ement Manag Batte

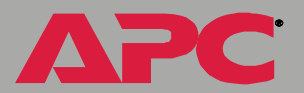

# *Troubleshooting*

## *Management Card*

### *Access problems (Battery Management System Management Card)*

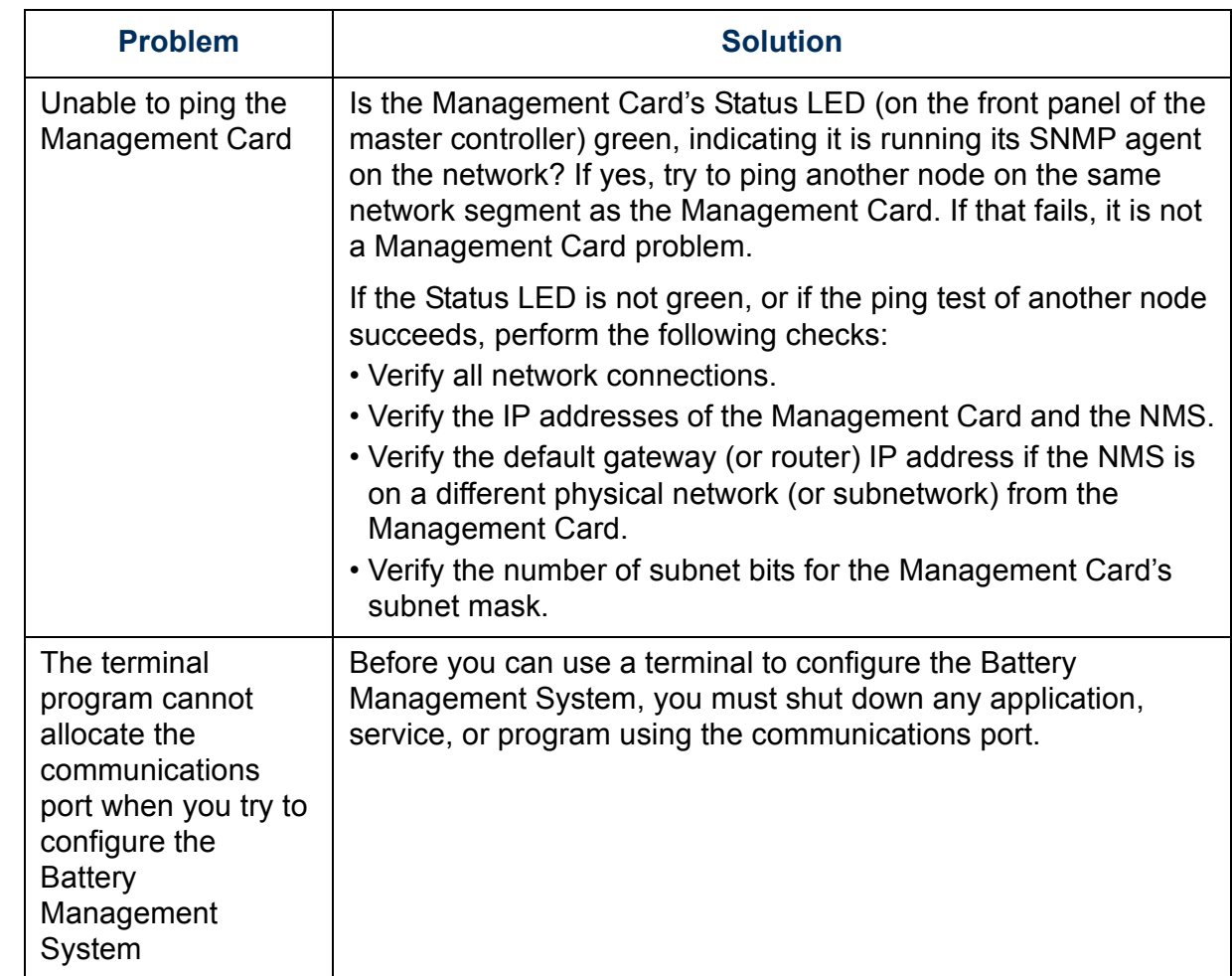

*Battery Management System* ystem ement Manag Batte

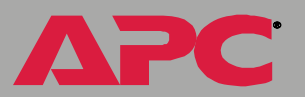

**Battery Management System** *Battery Management System*

®

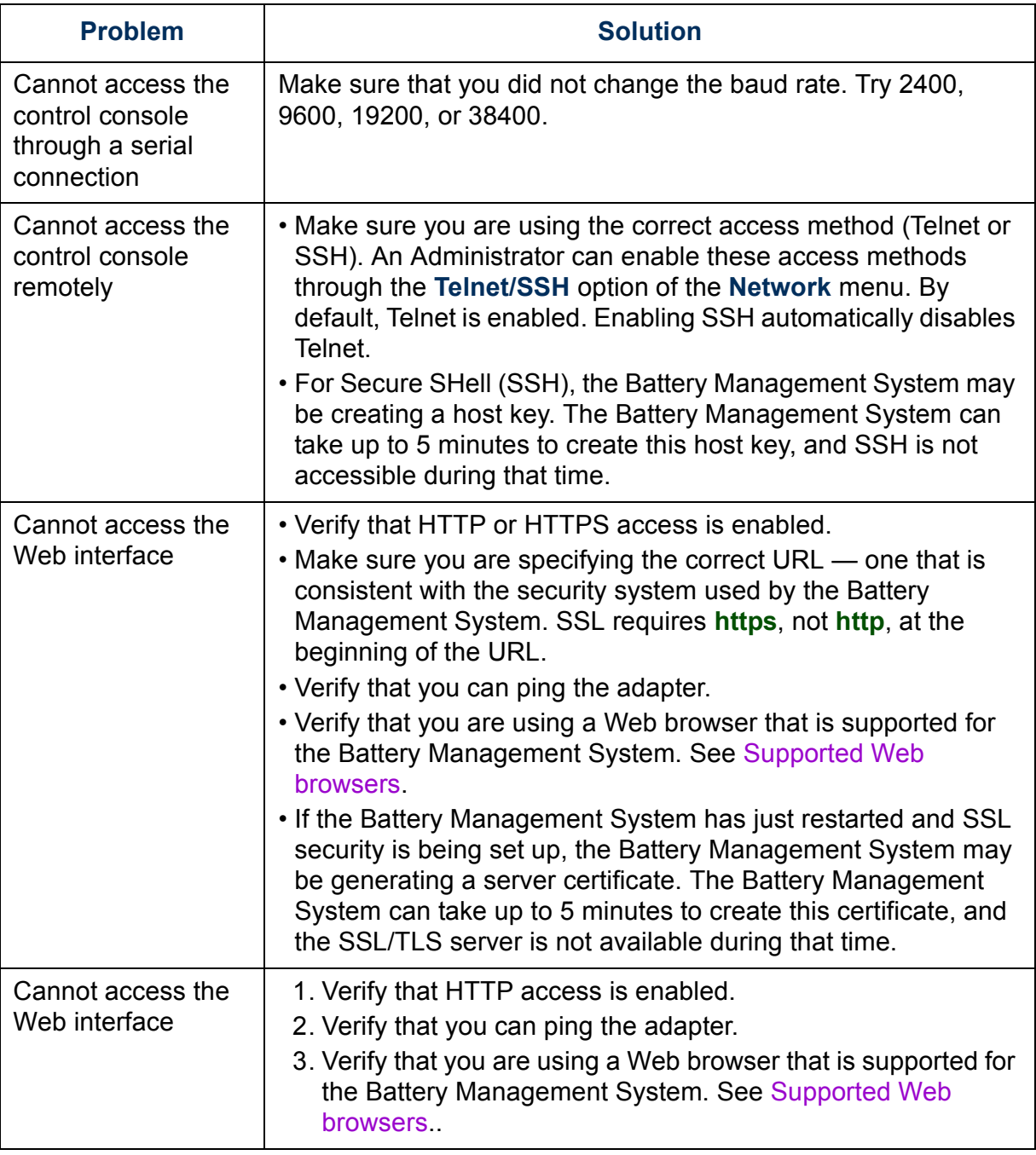

#### *SNMP issues (Battery Management System Management Card)*

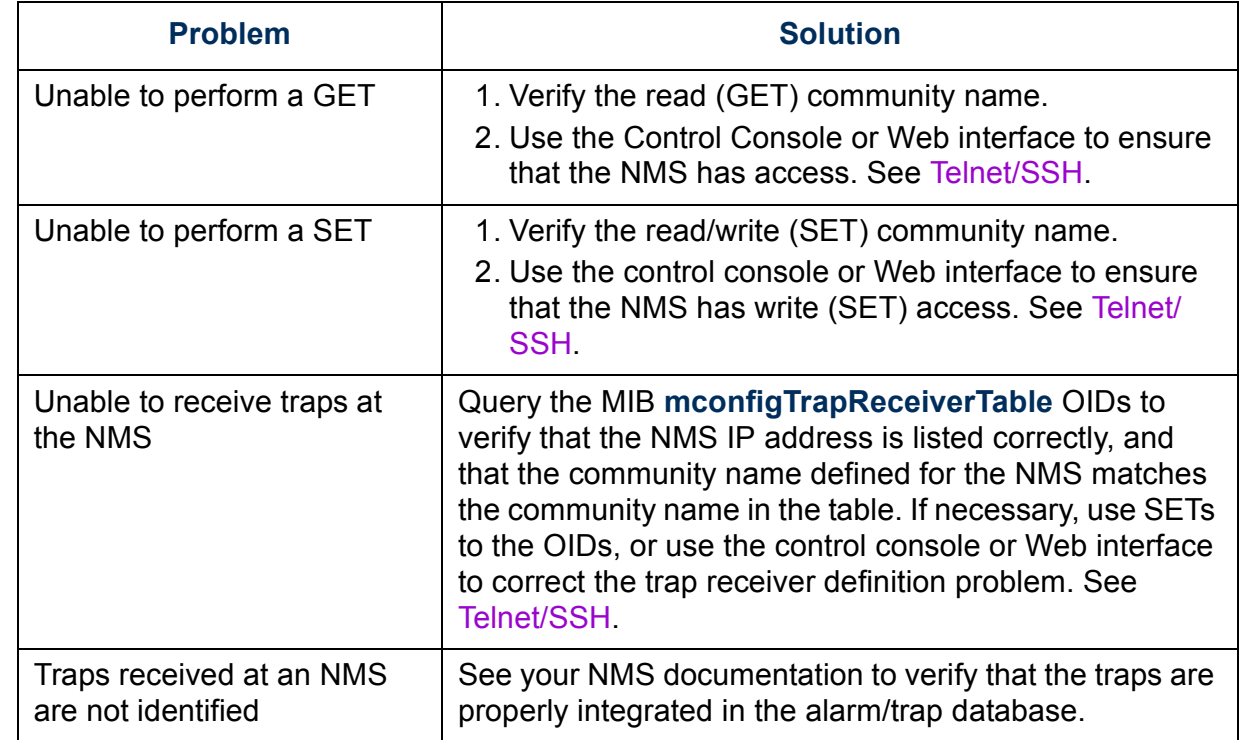

**Rue** *Battery Management System* ÷ ement Manago  $\bigoplus$ **Batte** 

®
## *Product Information*

## *Warranty and Service*

#### *Limited warranty*

APC warrants the Battery Management System to be free from defects in materials and workmanship for a period of two years from the date of purchase. Its obligation under this warranty is limited to repairing or replacing, at its own sole option, any such defective products. This warranty does not apply to equipment that has been damaged by accident, negligence, or misapplication or has been altered or modified in any way. This warranty applies only to the original purchaser.

#### *Warranty limitations*

**Except as provided herein, APC makes no warranties, expressed or implied, including warranties of merchantability and fitness for a particular purpose.** Some jurisdictions do not permit limitation or exclusion of implied warranties; therefore, the aforesaid limitation(s) or exclusion(s) may not apply to the purchaser.

**Except as provided above, in no event will APC be liable for direct, indirect, special, incidental, or consequential damages arising out of the use of this product, even if advised of the possibility of such damage.**

Specifically, APC is not liable for any costs, such as lost profits or revenue, loss of equipment, loss of use of equipment, loss of software, loss of data, costs of substitutes, claims by third parties, or otherwise. This warranty gives you specific legal rights and you may also have other rights, which vary according to jurisdiction.

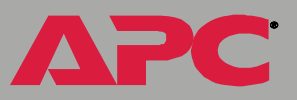

## *Obtaining service (service contracts)*

If you could not resolve the problem using the information in [Troubleshooting](#page-177-0), contact APC Worldwide Customer Support at a phone number listed at the end of this manual, and be ready to provide the following:

- The Battery Management System's serial number, which is on the top of the unit
- A description of the problem
- Information about your service contract.

If phone consultation cannot solve the problem, you need on-site service by an APC technician. See your service contract for information.

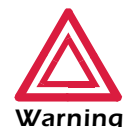

**Do not attempt to remove the Management Card. The terms of your warranty and service contract require that service be performed by an authorized APC technician only.**

## *Life-Support Policy*

#### *General policy*

American Power Conversion (APC) does not recommend the use of any of its products in the following situations:

- In life-support applications where failure or malfunction of the APC product can be reasonably expected to cause failure of the life-support device or to affect significantly its safety or effectiveness.
- In direct patient care.

APC will not knowingly sell its products for use in such applications unless it receives in writing assurances satisfactory to APC that (a) the risks of injury or damage have been minimized, (b) the customer assumes all such risks, and (c) the liability of American Power Conversion is adequately protected under the circumstances.

#### *Examples of life-support devices*

The term *life-support device* includes but is not limited to neonatal oxygen analyzers, nerve stimulators (whether used for anesthesia, pain relief, or other purposes), autotransfusion devices, blood pumps, defibrillators, arrhythmia detectors and alarms, pacemakers, hemodialysis systems, peritoneal dialysis systems, neonatal ventilator incubators, ventilators (for adults and infants), anesthesia ventilators, infusion pumps, and any other devices designated as "critical" by the U.S. FDA.

Hospital-grade wiring devices and leakage current protection may be ordered as options on many APC UPS systems. APC does not claim that units with these modifications are certified or listed as hospital-grade by APC or any other organization. Therefore these units do not meet the requirements for use in direct patient care.

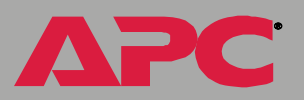

## *Index*

## *A*

[About menu option 73](#page-79-0) AccessAccess Type setting for SNMP [48](#page-54-0) FTP Serve[r 39](#page-45-0)limiting NMS SNMP access by IP address [47](#page-53-0)locally to the control console [11](#page-17-0) security options for each interface [110](#page-116-0) troubleshooting [172](#page-178-0) Account types administrato[r 13](#page-19-0)default user names and passwords [13](#page-19-0) device manage[r 13](#page-19-0) read-only use[r 13](#page-19-0) Advanced settings Client ID [36,](#page-42-0) [104](#page-110-0) Domain Name [35,](#page-41-0) [104](#page-110-1) Host Name [35,](#page-41-1) [104](#page-110-2) On Retry Failure [36](#page-42-1) Port Speed [35,](#page-41-2) [104](#page-110-3) Retry Then Fail [36](#page-42-2) TCP/IP settings [35](#page-41-3) User Class [36,](#page-42-3) [104](#page-110-4) Vendor Class [36,](#page-42-4) [104](#page-110-5) Alarmsbatteries [24](#page-30-0)charge[r 24](#page-30-1) details [22,](#page-28-0) [23](#page-29-0) environmen[t 23](#page-29-1)management controlle[r 25](#page-31-0)

APC security wizard authentication [127](#page-133-0)procedure if your company does not have its own certificate authorit[y 131](#page-137-0) procedure if your company has its own certificate authorit[y 137](#page-143-0) SSH [127](#page-133-1)host keys [128](#page-134-0) SSL [127](#page-133-2)certificates [127](#page-133-3)[Apply Local Computer Time 67](#page-73-0) Authenticationwith SSL [117](#page-123-0) [Authentication traps 83](#page-89-0) [Auto logout 63](#page-69-0)

#### *B*

**Batteries** alarms [24](#page-30-0)definition [7](#page-13-0)Battery management system capacit[y 2](#page-8-0) events [97](#page-103-0)features [3](#page-9-0)main screen [17](#page-23-0)unit [7](#page-13-1)[Boot mode 34](#page-40-0)DNS servers [109](#page-115-0)NTP servers [109](#page-115-1)NTP time offset [109](#page-115-2) process [101](#page-107-0) settings [34](#page-40-1) TCP/IP options [108](#page-114-0)

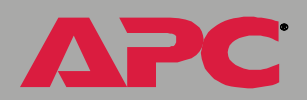

*Battery Management System*

**Batter** 

Management

phansky

*Battery Management System* System Battery Management

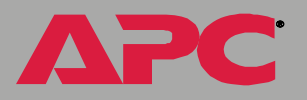

#### BOOTP

After IP Assignment setting [105](#page-111-0) Communication settings [36](#page-42-5) DHCP & BOOTP boot process [102](#page-108-0) Remain in DHCP & BOOTPmode setting [105](#page-111-0) [BOOTP Only boot mode setting 34](#page-40-2) **Browsers** CA certificates in browser'sstore (cache) [117](#page-123-1) supported [5](#page-11-0)

#### *C*

[Cell max voltage limit 27](#page-33-0) [Cell min voltage limit 27](#page-33-1) Certificate authority if your company does not have its own [131](#page-137-0) if your company has its own [137](#page-143-0) **Certificates** choosing which method to use [119](#page-125-0) creating and installing for SSL [119](#page-125-1) methodsAPC Security Wizard creates all certificates [122](#page-128-0)Use a Certificate Authority (CA) [124](#page-130-0) Use the APC default certificate [120](#page-126-0)[Charger alarms 24](#page-30-1) **CipherSuite** Choosing SSL encryption ciphers and hash algorithms [56](#page-62-0) purpose of the algorithms and ciphers [118](#page-124-0) [Client ID setting 36,](#page-42-0) [104](#page-110-0) Community name for SNMP access control [47](#page-53-1)for trap receiver settings [83](#page-89-1) [config.ini file 146](#page-152-0)

**Configuration** cell max voltage limi[t 27](#page-33-0) cell min voltage limi[t 27](#page-33-1) maximum ambient temperature [28](#page-34-0) maximum pilot temperature [28](#page-34-1) menu [27](#page-33-2) minimum ambient temperature [28](#page-34-2) reset lowest discharge voltages [31](#page-37-0) reset response benchmar[k 31](#page-37-1) **Configuring** SSH [40](#page-46-0)[Control console interface 10](#page-16-0)[Current acceptance 7](#page-13-2) [Customizing user configuraiton files 148](#page-154-0)

#### *D*

Data log importing into spreadsheet [78](#page-84-0) using FTP or SCP to retrieve [78](#page-84-1) Data logging configuration [100](#page-106-0) description [99](#page-105-0) [Date & time 67](#page-73-1) set manually [67](#page-73-2) synchronize with NTP server [67](#page-73-3) Date & Time settings Apply Local Computer Time [67](#page-73-0) GMT Offset (Time Zone) [68](#page-74-0) Manual [67](#page-73-4)Network Time Protocol (NTP[\) 67](#page-73-5) Primary NTP Serve[r 68](#page-74-1) Secondary NTP Serve[r 68](#page-74-2) Set Manually [67](#page-73-4) Synchronize with NTP Serve[r 67](#page-73-5) Update Interval [68](#page-74-3) [Delete SSH Host Keys and SSL](#page-75-0) Certificates 69[Device IP Configuration Wizard 152](#page-158-0) [Device manager user 13](#page-19-0)

#### DHCP

After IP Assignment setting [105](#page-111-0) APC cookie [106](#page-112-0)Communication settings [36](#page-42-5) Configuration [101](#page-107-1) Cookie Is setting [105](#page-111-1) DHCP & BOOTP boot process [102](#page-108-0) Management Card settings [102](#page-108-1) Remain in DHCP & BOOTPmode setting [105](#page-111-0) Require vendor specific cookie to accept DHCP Address setting [105](#page-111-1) response options [106](#page-112-1) Retry Then Stop setting [105](#page-111-2) [DHCP & BOOTP boot mode setting 34](#page-40-3) [DHCP Only boot mode setting 34](#page-40-4) [Digital certificates 119](#page-125-2) methods [120](#page-126-1)[DIP switches 11](#page-17-1)[Discharge cycle counter 92](#page-98-0) [DNS 34](#page-40-0)email [87](#page-93-0)sending DNS quer[y 37](#page-43-0) sending query [37](#page-43-1) servers [109](#page-115-0)testing the network connection to the DNS server [37](#page-43-0)[Domain names 35](#page-41-0)configuring [35,](#page-41-4) [104](#page-110-1) overriding expansion of host name to domain name [35](#page-41-5)

#### *E*

[Email menu option 48](#page-54-1) [Email recipients 84](#page-90-0) DNS [87](#page-93-0)e-mail test [85](#page-91-0)reason to use local DNS serve[r 87](#page-93-1)SMTP settings [87](#page-93-2) using SMTP [86](#page-92-0)

**Encryption** with SSH and SCP [115](#page-121-0)with SSL [52](#page-58-0) [Environment alarms 23](#page-29-1)Error messages from overridden values during .ini file transfe[r 151](#page-157-0)[Event generation 92](#page-98-1) [Event list access and format 88](#page-94-0)[Event log 76](#page-82-0) accessing [77](#page-83-0) errors from overridden values during .ini file transfe[r 151](#page-157-0)using FTP del command [80](#page-86-0) using FTP or SCP to retrieve [78](#page-84-1) [Event mask settings 89](#page-95-0) event.txt filecontents [78](#page-84-0)importing into spreadsheet [78](#page-84-0) Eventsbattery management system [97](#page-103-0) management card [94](#page-100-0) [Events menu 74](#page-80-0)actions [81](#page-87-0)e-mail [82](#page-88-0)enabling and disabling [81](#page-87-1) event log [81](#page-87-2) severity level [81](#page-87-3) SNMP trap [81](#page-87-4) configure individual events [88](#page-94-1) discharge cycle counte[r 92](#page-98-0) email recipients [84,](#page-90-0) [86,](#page-92-0) [87](#page-93-0) email test [85](#page-91-0)event generation [92](#page-98-1) event list access and forma[t 88](#page-94-0)event log [76](#page-82-0) accessing [77,](#page-83-0) [81](#page-87-0) event mask settings [89](#page-95-0) management card events [94](#page-100-0) recipients [83](#page-89-2) trap receivers [83](#page-89-3) severity levels [93](#page-99-0)

# *Battery Management System* System Management **Batte**

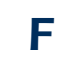

[Facility \(Syslog setting\) 49](#page-55-0) [File transfers 71,](#page-77-0) [158](#page-164-0) firmware files [161](#page-167-0)methods [162](#page-168-0) using FTP or SCP [163](#page-169-0) using XMODEM [166](#page-172-0) upgrading firmware [159](#page-165-0) obtaining latest firmware [160](#page-166-0) verifying upgrades and updates [168](#page-174-0) [Firewall, as essential to security 126](#page-132-0) [Firmware upgrade utility 160](#page-166-1) [Flash type 73](#page-79-1) [Float charge 7](#page-13-3) [FTP 39](#page-45-1)disabling when SCP is used [39](#page-45-2) using to retrieve text version of event or data log [78](#page-84-0) [FTP client 71](#page-77-1)

#### *G*

[GMT Offset \(TIme Zone\) 68](#page-74-0)

#### *H*

[Hardware revision 73](#page-79-2)Host key file name [45](#page-51-0)file status [45](#page-51-1)fingerprints displaying for versions 1 and 2 [46](#page-52-0) generated by the Management Card [41](#page-47-0) transferring to the Management Card [41,](#page-47-1) [45](#page-51-0) [Host Name setting 35,](#page-41-1) [104](#page-110-2) [HTTP Port 55](#page-61-0)[HTTP protocol mode 54](#page-60-0) [HTTPS Port 55](#page-61-1)

[HTTPS protocol mode 54](#page-60-0) [Hyperlinks, defining 71](#page-77-2)

#### *I*

Identificationsystem [67](#page-73-6) contac[t 67](#page-73-7)location [67](#page-73-8)system nam[e 67](#page-73-9) [Informational severity level 93](#page-99-1) [ini files,](#page-151-0) *See* User configuration files IP addressesto limit access to specified NMSs [47](#page-53-2)

#### *J*

[Jar 7](#page-13-4)

#### *K*

Keywords, in the user  [configuration file 146](#page-152-1)

#### *L*

[Links 72](#page-78-0)redirecting [71](#page-77-2) [Lock icon indicating SSL is enabled 54](#page-60-0)

#### *M*

[MAC address 73](#page-79-3)[Management card 4](#page-10-0) events [94](#page-100-0)port assignment [112](#page-118-0) resetting network time[r 16](#page-22-0) watchdog mechanism [16](#page-22-1)

*Battery Management System* System Management Batter

[Management controller 7](#page-13-5) alarms [25](#page-31-0)[Manual boot mode setting 34](#page-40-5) [Manual option to set date and time 67](#page-73-4) [Manufacture date 73](#page-79-4)[Map to Syslog's Priorities 50](#page-56-0) Master controllerstatus codes [18](#page-24-0)[Maximum ambient temperature 28](#page-34-0) [Maximum pilot temperature 28](#page-34-1) MenusBattery System [18](#page-24-0) Configuration [27](#page-33-2) Data 99Device Manage[r 18](#page-24-0) Events [74](#page-80-0)Links [71](#page-77-2)Networ[k 32](#page-38-0) System [61](#page-67-0) [Minimum ambient temperature 28](#page-34-2) [Modbus 11,](#page-17-1) [30](#page-36-0) DIP switches [14](#page-20-0)serial por[t 11,](#page-17-2) [14](#page-20-1)

## *N*

[Model number 73](#page-79-5)

[Network connections 4](#page-10-1)[Network Management Card,](#page-118-0) *See* Management Card [Network menu 32](#page-38-0)access [32](#page-38-1)DNS [34,](#page-40-0) [37](#page-43-0) email [48](#page-54-1)FTP [39](#page-45-1)FTP Serve[r 39](#page-45-3)ping utility [38](#page-44-0) SNMP [47](#page-53-3)Syslog [49](#page-55-1) TCP/IP [33](#page-39-0)

Telnet/SSH [40](#page-46-1)Web/SSL [52](#page-58-1)[Network Time Protocol \(NTP\) 67](#page-73-5) [Network timer, resetting the 16](#page-22-0) [NMS IP/Domain Name setting 47](#page-53-4) [NTP 67](#page-73-5)servers [109](#page-115-1)time offset [109](#page-115-2)

#### *O*

[On Retry Failure setting 36](#page-42-1) [Override keyword in user](#page-152-2)  configuration file 146

#### *P*

[Password 63](#page-69-1)change for security [112](#page-118-0) how to recover from a lost password [14](#page-20-2) using non-standard ports as extra passwords [112](#page-118-0) Passwords default [13](#page-19-0)[Ping utility 38](#page-44-0) [Port \(Syslog setting\) 50](#page-56-1) [Port Speed setting 35,](#page-41-2) [104](#page-110-3) Portsassigning [112](#page-118-0) defaultfor FTP Server [39](#page-45-4)for HTTP [55](#page-61-2)for HTTPS [55](#page-61-3)for SSH [43](#page-49-0)for Telne[t 43](#page-49-1)using a non-default port for FTP [39](#page-45-4) for HTTP [55](#page-61-4)for HTTPS [55](#page-61-5)for SSH [43](#page-49-2)for Telne[t 43](#page-49-3)

*Battery Management System* System Management Batten

[Preferences 71](#page-77-3)[Primary NTP Server 68](#page-74-1) Protocol Modeselecting for control console access [42](#page-48-0) selecting for Web access [54](#page-60-0)

#### *R*

RADIUSsettings [64](#page-70-0) [Read access by an NMS 48](#page-54-2) [Read-only user 13](#page-19-0) [Reboot Management Interface 69](#page-75-1) [Receiver NMS IP/domain name 83](#page-89-4)[Recipients, of traps 83](#page-89-3) Resetting lowest discharge voltages [31](#page-37-0) only TCP/IP to Defaults [69](#page-75-2) response benchmark [31](#page-37-1) to Defaults [69](#page-75-3)to Defaults Except TCP/IP [69](#page-75-4) [Retry Then Fail setting 36](#page-42-2) [Retry Then Stop setting \(DHCP\) 105](#page-111-2) [Reverse DNS Lookup 38](#page-44-1)

#### *S*

**SCP** enabled and configured with SSH [40](#page-46-1) enabled and configured with SSH [116](#page-122-0) using to retrieve text version of event or data log [78](#page-84-2) [Secondary NTP Server 68](#page-74-2) [Section headings, user configuration](#page-152-3)  file 146[Secure CoPy.](#page-121-0) *See* SCP. [Secure Hash Algorithm \(SHA\) 56](#page-62-1) [Secure SHell.](#page-46-2) *See* SSH.

**Security** authenticationauthentication vs. encryption [114](#page-120-0) through digital certificates with SSL [117](#page-123-0) certificate-signing requests [118](#page-124-1) digital certificates [119](#page-125-2) methods [120](#page-126-1)disabling less secure interfaces [114,](#page-120-1) [116](#page-122-0) encryption with SSH and SCP [115](#page-121-0) features [110](#page-116-1)firewalls [126](#page-132-0)immediately changing username and password [112](#page-118-0) options for each interface [110](#page-116-0) planning and implementing [110,](#page-116-2) [114](#page-120-0) SCP as alternative to FTP [116](#page-122-0)SSL [119,](#page-125-2) [120](#page-126-1) choosing a method to use certificates [119](#page-125-0)CipherSuite algorithms and ciphers [118](#page-124-0)supported SSH clients [40](#page-46-3) using non-standards ports as extra passwords [112](#page-118-0) [Serial number 73](#page-79-6)Server certificatescreating an SSL server user certificate [134](#page-140-0)creating the CA root certificate [132](#page-138-0) loading the CA root certificate [133](#page-139-0) loading the server certificate to the Management card [135](#page-141-0) Server IP/Domain Name  [\(Syslog setting\) 50](#page-56-2) [Severity levels 93](#page-99-0) informational [93](#page-99-1)severe [93](#page-99-2)warning [93](#page-99-3) SMTP

*Battery Management System* System Management Batten

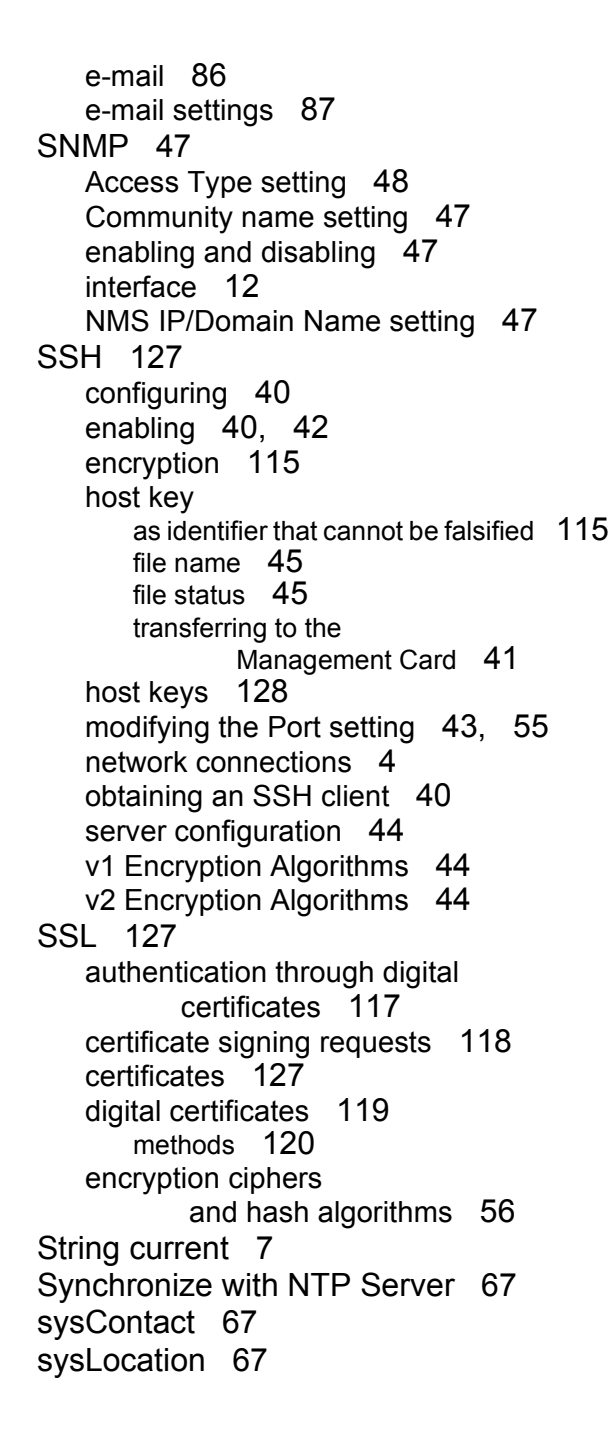

[Syslog 49](#page-55-1) enabling and disabling [49](#page-55-2) mapping event severity to Syslog priorities [50](#page-56-0) settings [49](#page-55-3) test [51](#page-57-0)[sysName 67](#page-73-12) [System menu 61](#page-67-1) about [73](#page-79-0)access restrictions [61](#page-67-1)date and time [67](#page-73-1)identification [67](#page-73-6) links [72](#page-78-0)preferences [71](#page-77-3) RADIUS settings [65](#page-71-0) Tools [69](#page-75-5)user manager auto logou[t 63](#page-69-0) password [63](#page-69-1) user name [63](#page-69-2)

#### *T*

[TCP/IP 33](#page-39-0)Advanced settings [35](#page-41-3) Boot mode [34](#page-40-1) Client ID setting [36,](#page-42-0) [104](#page-110-0) configuring settings [6](#page-12-0) Current Settings fields [33](#page-39-1) default gateway [33,](#page-39-2) [34](#page-40-6) defining settings for the Management Card [33](#page-39-3)Domain Name setting [35,](#page-41-0) [104](#page-110-1) Host Name setting [35,](#page-41-1) [104](#page-110-2) On Retry Failure setting [36](#page-42-1) options [108](#page-114-0) Port Speed setting [35,](#page-41-2) [104](#page-110-3) restoring default settings [69](#page-75-6) Retry Then Fail setting [36](#page-42-2)

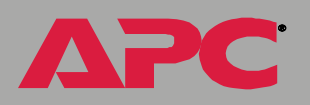

*Battery Management System* Management Batte

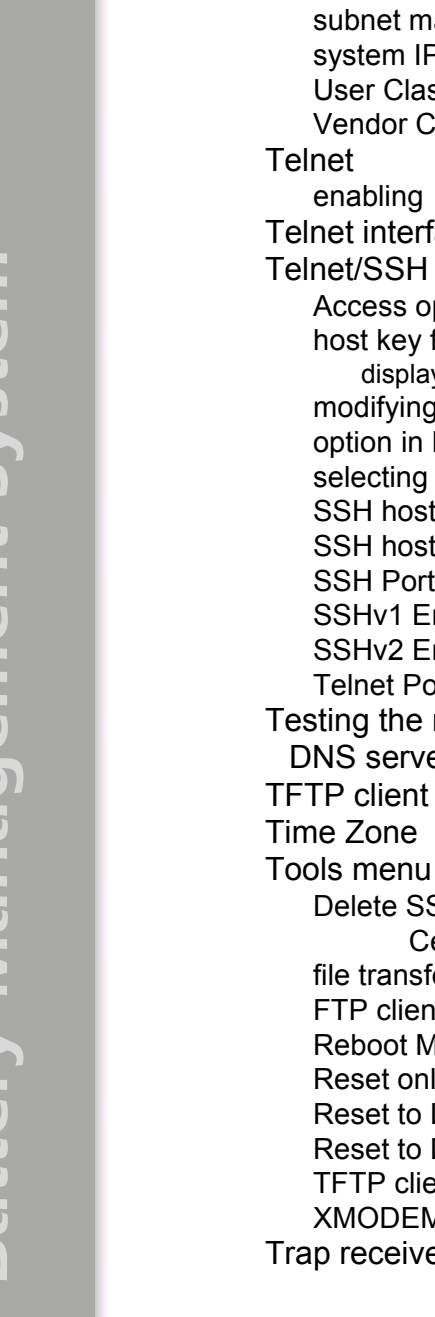

setting port assignments for extra security [112](#page-118-1) subnet mas[k 33,](#page-39-4) [34](#page-40-7) system IP address [33,](#page-39-5) [34](#page-40-8) User Class setting [36,](#page-42-3) [104](#page-110-4) Vendor Class setting [36,](#page-42-4) [104](#page-110-5) enabling [42](#page-48-1) [Telnet interface 12](#page-18-1)Access option [42](#page-48-1) host key fingerprints displaying [46](#page-52-0) modifying the Port setting[s 43](#page-49-4) option in Network menu [40](#page-46-1) selecting the protocol mode [42](#page-48-0) SSH host key file name [45](#page-51-0) SSH host key file status [45](#page-51-1) SSH Port option [43](#page-49-2) SSHv1 Encryption Algorithms [44](#page-50-0) SSHv2 Encryption Algorithms [44](#page-50-1) Telnet Port option [43](#page-49-2) [Testing the network connection to the](#page-43-1)  DNS server 37[TFTP client 71](#page-77-4)[Time Zone 68](#page-74-0)[Tools menu 69](#page-75-5)Delete SSH Host Keys and SSL Certificates [69](#page-75-0)file transfers [71](#page-77-0)FTP clien[t 71](#page-77-1)Reboot Management Interface [69](#page-75-1) Reset only TCP/IP to Defaults [69](#page-75-2) Reset to Defaults [69](#page-75-3)Reset to Defaults Except TCP/IP [69](#page-75-4) TFTP clien[t 71](#page-77-4)XMODEM [71](#page-77-5)[Trap receivers 83](#page-89-3)

#### *U*

Unitdefinition [7](#page-13-1)[Update Interval 68](#page-74-3) [Upgrading firmware 159](#page-165-0) obtaining latest firmware [160](#page-166-0) using an APC utilit[y 160](#page-166-1) [UPS not discovered message 151](#page-157-1) [User Class setting 36,](#page-42-3) [104](#page-110-4) User configuration files contents [146](#page-152-2)customizing [148](#page-154-0) exporting system time separately [148](#page-154-1) messages for undiscovered devices [151](#page-157-1)retrieving and exporting [145](#page-151-1) using the APC utility to retrieve and tranfer the files [147](#page-153-0)User interfacesaccess priorities [8](#page-14-0) control console [10](#page-16-0)SNMP [12](#page-18-0)Telnet [12](#page-18-1)web [9](#page-15-0) User manager auto logou[t 63](#page-69-0) password [63](#page-69-1) user name [63](#page-69-2)[User name 63](#page-69-2)change immediately for securit[y 112](#page-118-0) default [13](#page-19-0)

## *Battery Management System* stem Management  $\overline{\mathbf{0}}$ **Batte**

## *V*

[Vendor Class setting 36,](#page-42-4) [104](#page-110-5)

#### *W*

[Warning, severity level 93](#page-99-3) [Web interface 9](#page-15-0) enable or disable protocols [54](#page-60-1) Modifying the Port setting for FTP [39](#page-45-5) for HTTP [55](#page-61-4) for HTTPS [55](#page-61-6)for SSH [43](#page-49-2)for Telne[t 43](#page-49-5) troubleshooting access problems [172](#page-178-0) [Web/SSL 52–](#page-58-1) [60](#page-66-0) [Secure Sockets Layer.](#page-58-1) *See* SSL

### *X*

[XMODEM 71](#page-77-5)

## *APC Worldwide Customer Support*

Customer support for this or any other APC product is available at no charge in any of the following ways:

- Visit the APC Web site to access documents in the APC Knowledge Base and to submit customer support requests.
	- **[www.apc.com](http://www.apc.com)** (Corporate Headquarters)

Connect to localized APC Web sites for specific countries, each of which provides customer support information.

- **– [www.apc.com/support/](http://www.apcc.com/support)**
	- Global support searching APC Knowledge Base and using e-support.
- Contact an APC Customer Support center by telephone or e-mail.

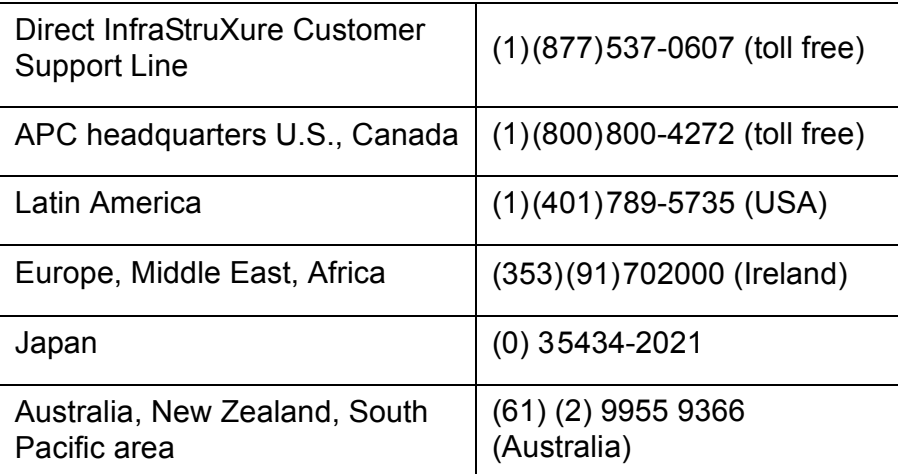

– Regional centers:

– Local, country-specific centers: go to **[www.apc.com/support/](http://www.apc.com/support/contact) [contact](http://www.apc.com/support/contact)** for contact information.

Contact the APC representative or other distributor from whom you purchased your APC product for information on how to obtain local customer support.

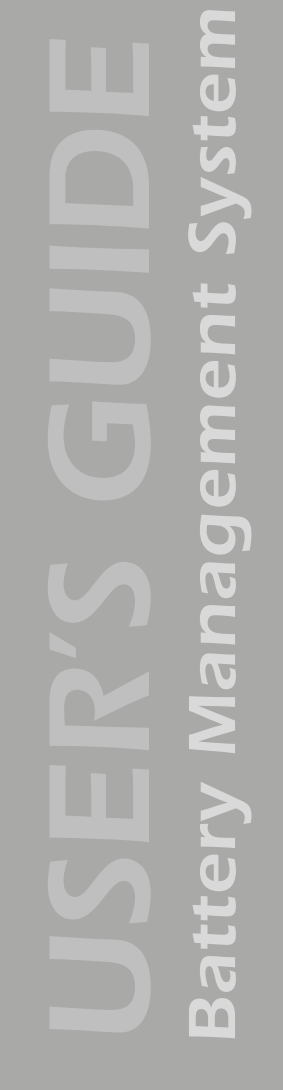

## *Copyright*

Entire contents © 2005 American Power Conversion. All rights reserved. Reproduction in whole or in part without permission is prohibited. APC and the APC logo are trademarks of American Power Conversion Corporation and may be registered in some jurisdictions. All other trademarks, product names, and corporate names are the property of their respective owners and are used for informational purposes only.

*990-1824A 02/2005*

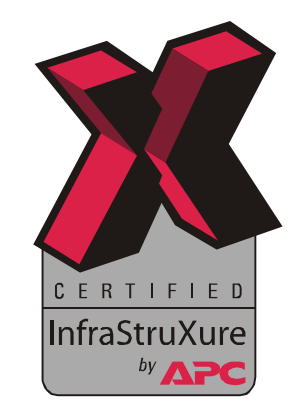

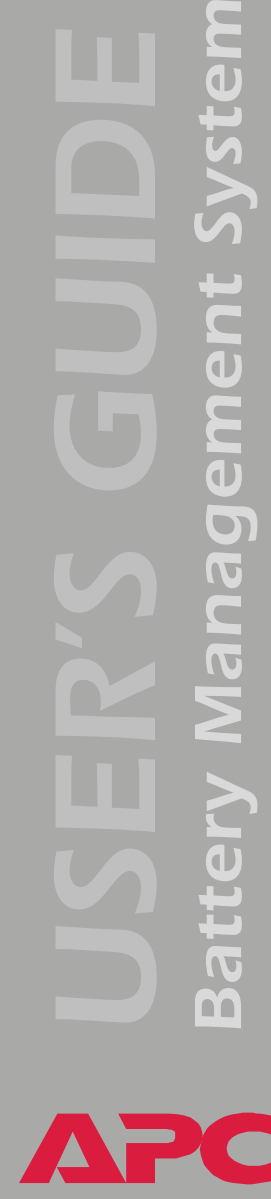

**CD**<br>O